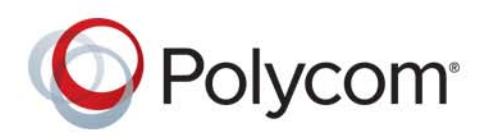

**Administrator's Guide** Version 4.0 **|** June 2014 **|** 3725-78703-001D

# **Polycom® RealPresence® Access Director™ System**

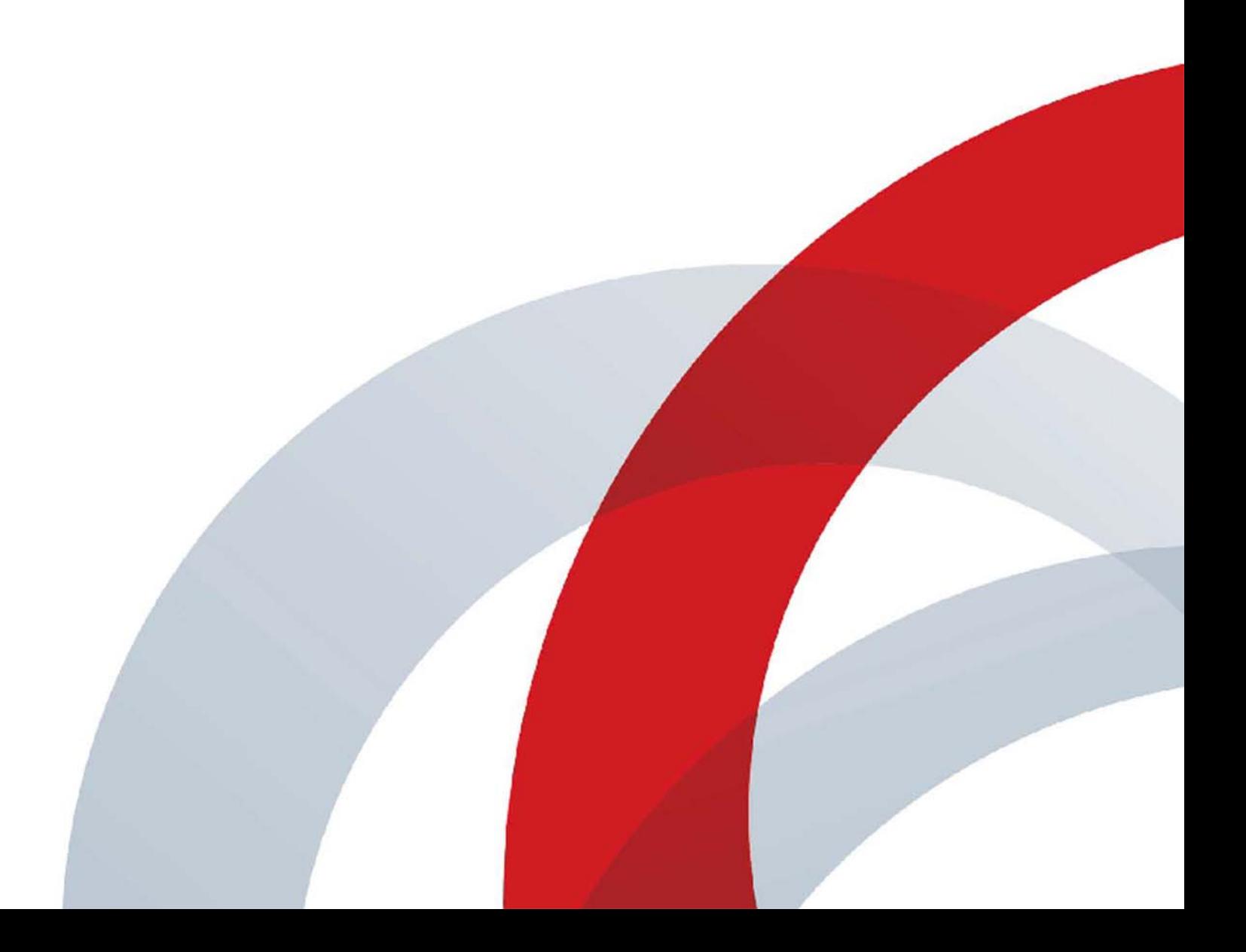

Copyright<sup>©</sup> 2014, Polycom, Inc. All rights reserved. No part of this document may be reproduced, translated into another language or format, or transmitted in any form or by any means, electronic or mechanical, for any purpose, without the express written permission of Polycom, Inc.

6001 America Center Drive San Jose, CA 95002 USA

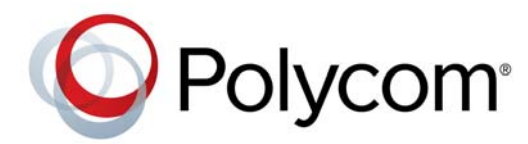

Polycom®, the Polycom logo and the names and marks associated with Polycom products are trademarks and/or service marks of Polycom, Inc. and are registered and/or common law marks in the United States and various other countries. All other trademarks are property of their respective owners. No portion hereof may be reproduced or transmitted in any form or by any means, for any purpose other than the recipient's personal use, without the express written permission of Polycom.

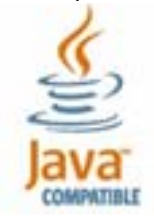

Java is a registered trademark of Oracle America, Inc., and/or its affiliates.

**End User License Agreement** By installing, copying, or otherwise using this product, you acknowledge that you have read, understand and agree to be bound by the terms and conditions of the End User License Agreement for this product. The EULA for this product is available on the Polycom Support page for the product.

**Patent Information** The accompanying product may be protected by one or more U.S. and foreign patents and/or pending patent applications held by Polycom, Inc.

**Open Source Software Used in this Product** This product may contain open source software. You may receive the open source software from Polycom up to three (3) years after the distribution date of the applicable product or software at a charge not greater than the cost to Polycom of shipping or distributing the software to you.

**Disclaimer** While Polycom uses reasonable efforts to include accurate and up-to-date information in this document, Polycom makes no warranties or representations as to its accuracy. Polycom assumes no liability or responsibility for any typographical or other errors or omissions in the content of this document.

**Limitation of Liability** Polycom and/or its respective suppliers make no representations about the suitability of the information contained in this document for any purpose. Information is provided "as is" without warranty of any kind and is subject to change without notice. The entire risk arising out of its use remains with the recipient. In no event shall Polycom and/or its respective suppliers be liable for any direct, consequential, incidental, special, punitive or other damages whatsoever (including without limitation, damages for loss of business profits, business interruption, or loss of business information), even if Polycom has been advised of the possibility of such damages.

**Customer Feedback** We are striving to improve our documentation quality and we appreciate your feedback. Email your opinions and comments to [DocumentationFeedback@polycom.com](mailto:DocumentationFeedback@polycom.com).

**Polycom Support** Visit the [Polycom Support Center](http://support.polycom.com/) for End User License Agreements, software downloads, product documents, product licenses, troubleshooting tips, service requests, and more.

# **Contents**

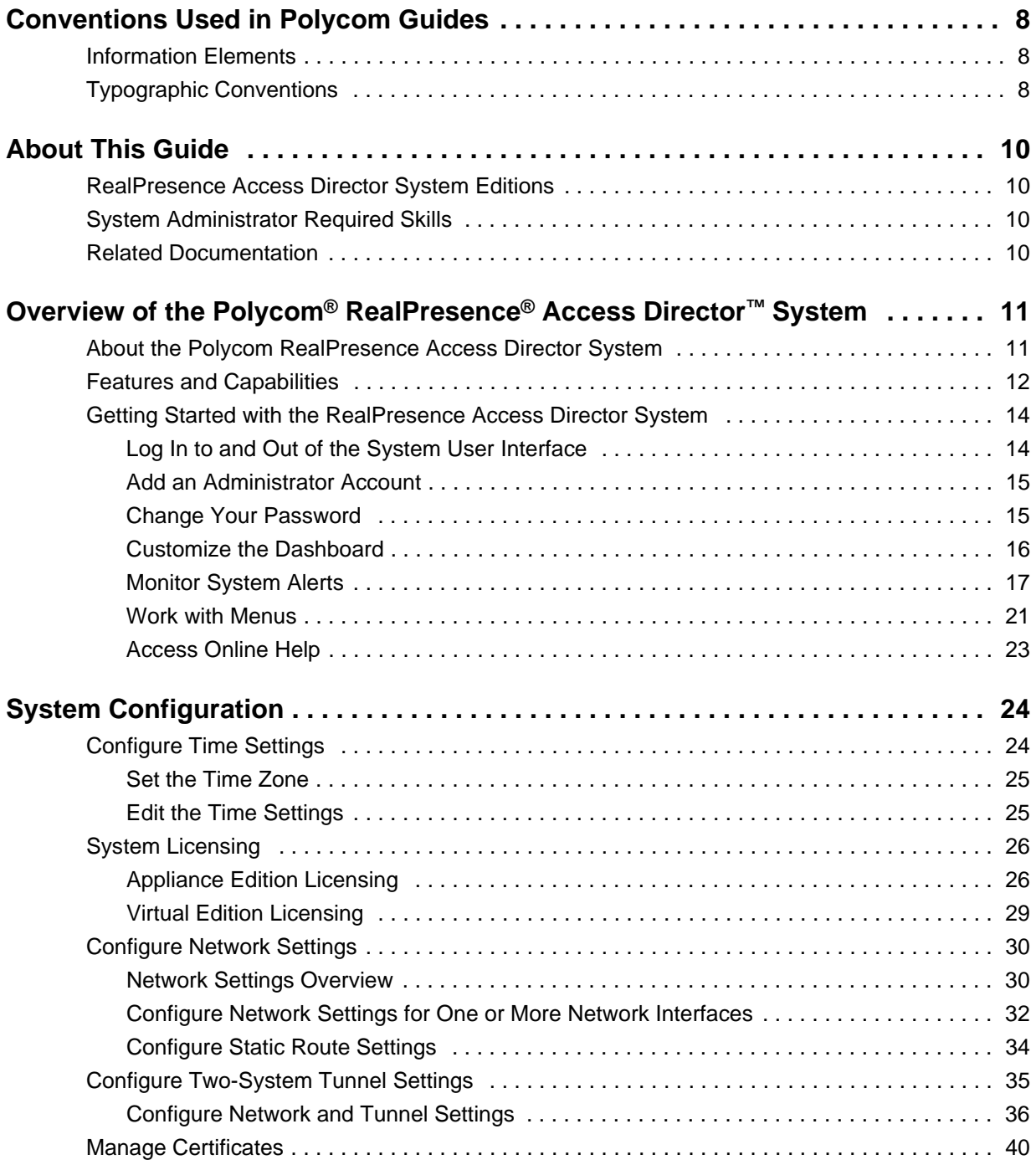

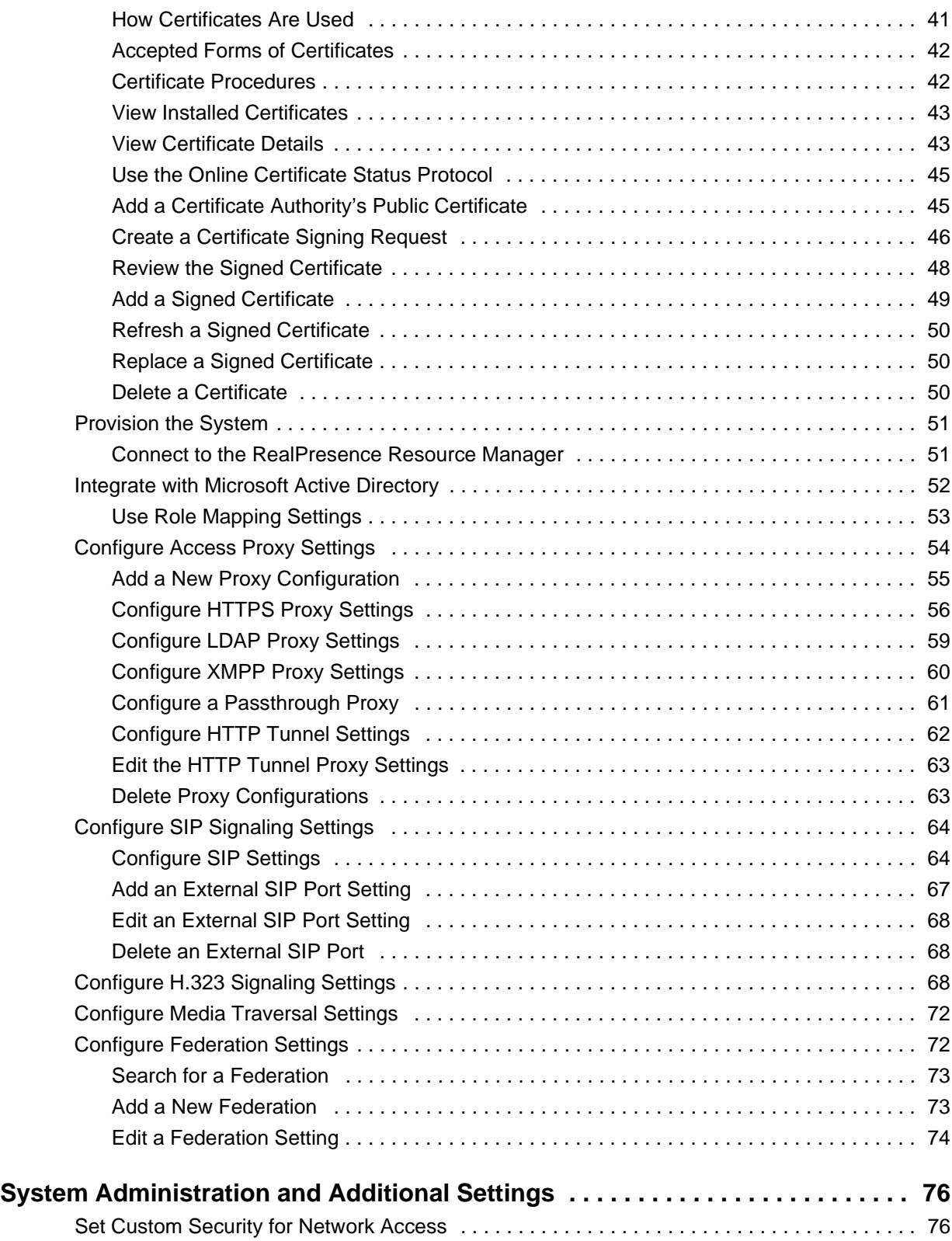

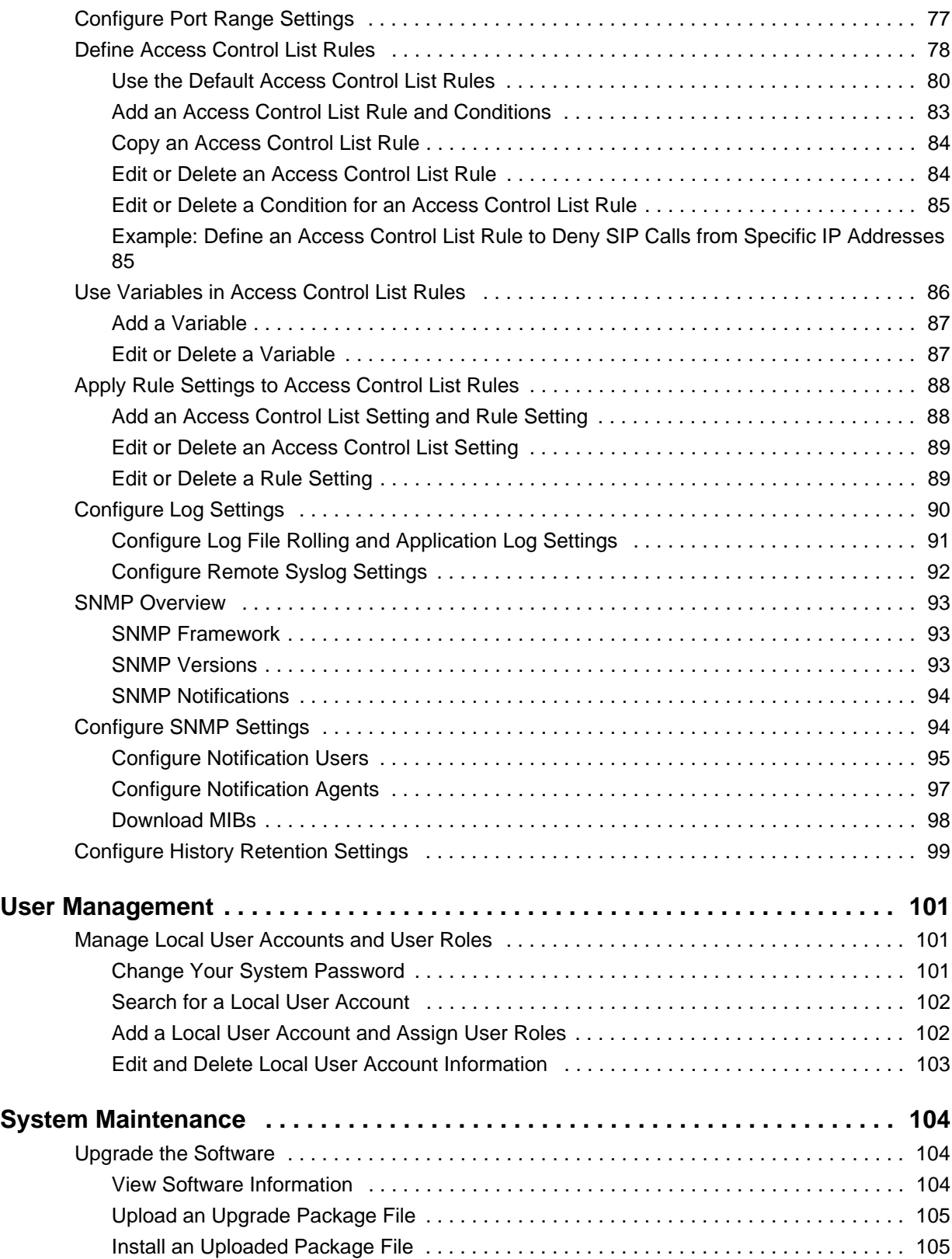

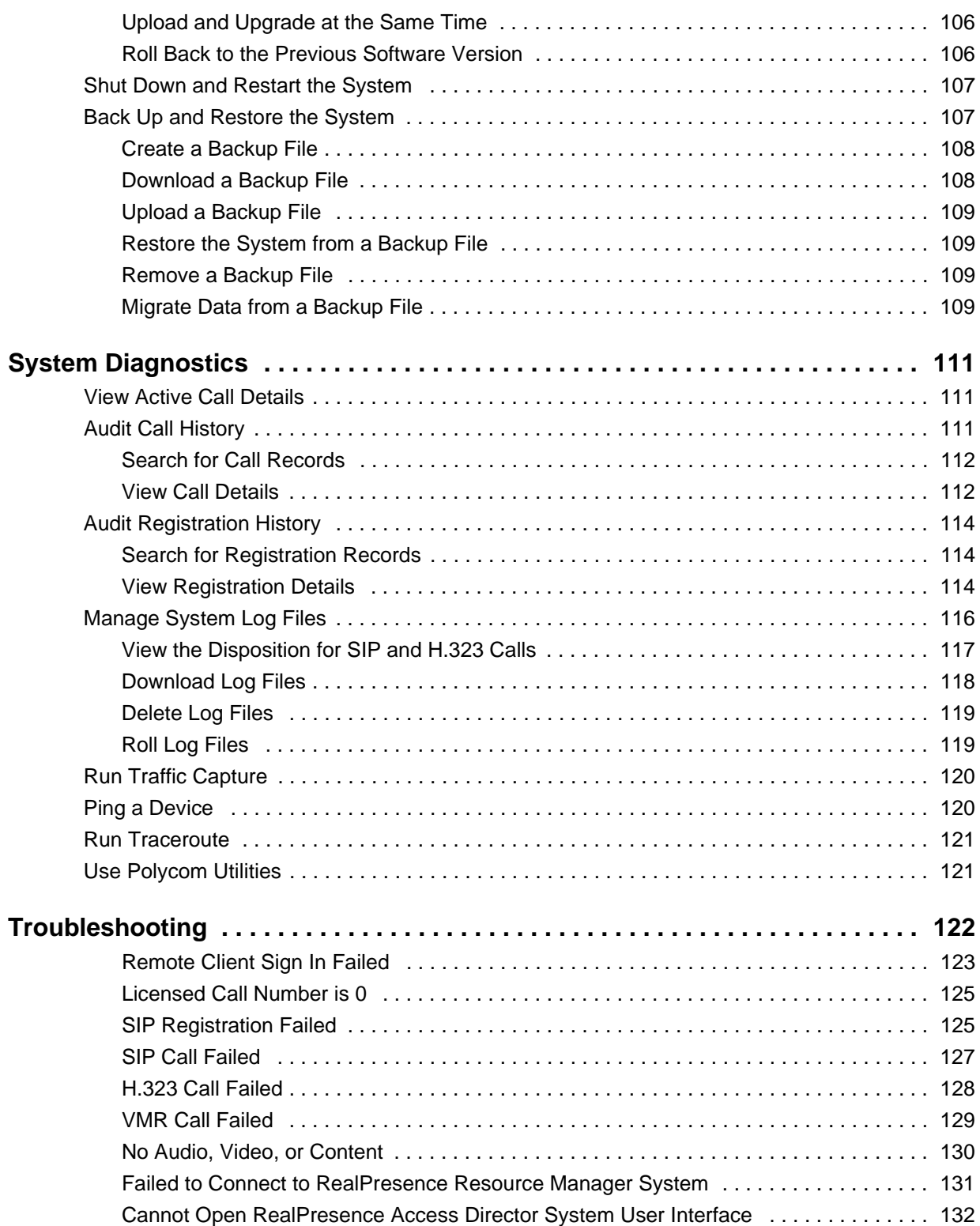

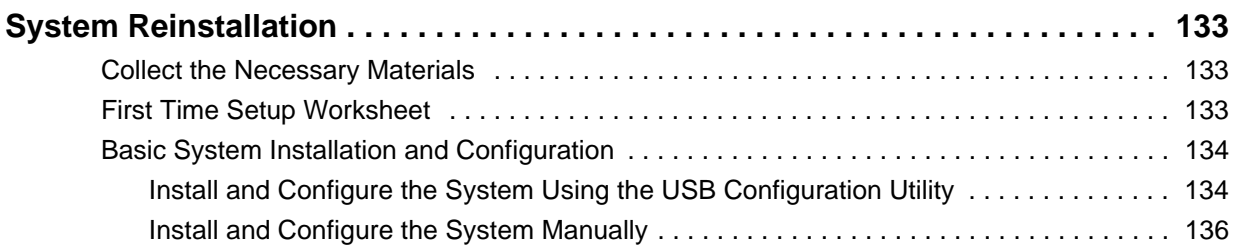

# <span id="page-7-0"></span>**Conventions Used in Polycom Guides**

Polycomguides contains terms, graphical elements, and a few typographic conventions. Familiarizing yourself with these terms, elements, and conventions will help you successfully perform tasks.

## <span id="page-7-1"></span>**Information Elements**

Polycom guides may include any of the following icons to alert you to important information.

#### **Icons Used in Polycom Guide**

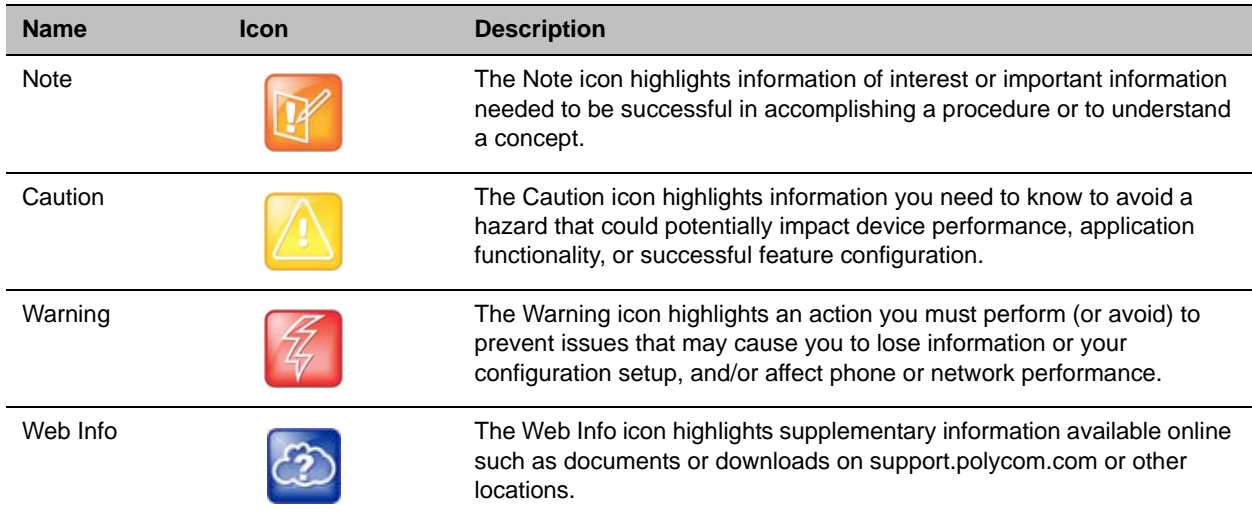

## <span id="page-7-2"></span>**Typographic Conventions**

A few typographic conventions, listed next, are used in Polycom guides to distinguish types of in-text information.

#### **Typographic Conventions**

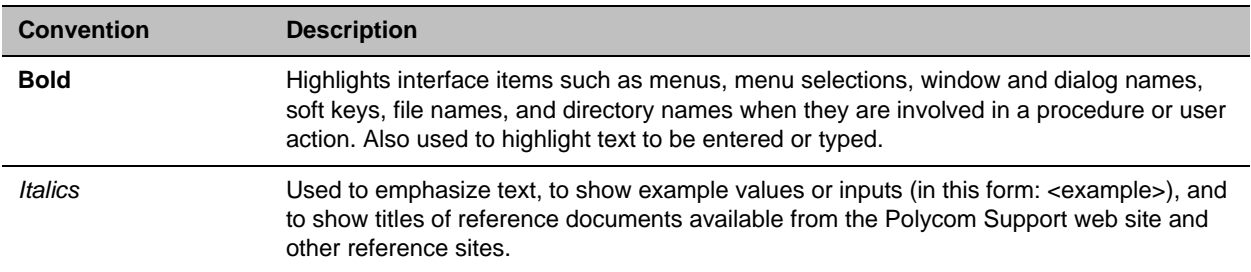

## **Typographic Conventions**

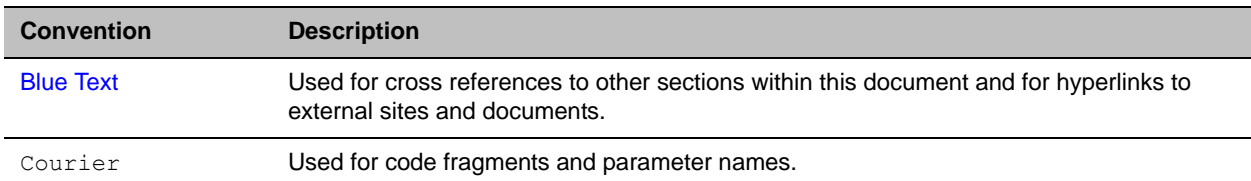

# <span id="page-9-0"></span>**About This Guide**

The *Polycom® RealPresence® Access Director™ System Administrator's Guide* is for system administrators who need to configure, monitor, maintain, and troubleshoot the Polycom RealPresence Access Director system.

## <span id="page-9-1"></span>**RealPresence Access Director System Editions**

The RealPresence Access Director system is available in an Appliance Edition (packaged with a system server) and a Virtual Edition (packaged as software only). Most of the functionality described in this document applies to both editions, and so the product references are general–that is, the RealPresence Access Director system. However, when information applies to a specific edition, the reference will be specific – that is, RealPresence Access Director, Virtual Edition or RealPresence Access Director, Appliance Edition.

## <span id="page-9-2"></span>**System Administrator Required Skills**

This content is written for a technical audience. As a system administrator of the RealPresence Access Director system, you must know the following:

- Computer and network system administration skills
- Network configuration, including IP addressing, subnets, gateways, domains, DNS, certificates, time servers, and possibly network routing rules
- Understanding of firewalls and network security
- Knowledge of virtual infrastructures and cloud computing (Virtual Edition)
- The deployment model for the Polycom RealPresence Access Director system being installed and the video conferencing/collaboration network of which it will be a part

If necessary, obtain the assistance of the appropriate IT or network administration personnel before using the RealPresence Access Director system.

## <span id="page-9-3"></span>**Related Documentation**

Please read all available documentation before you install or operate the system. Documents are available at<http://support.polycom.com>.

- *Polycom RealPresence Access Director Release Notes*
- *Polycom RealPresence Access Director Getting Started Guide, Appliance Edition*
- *Polycom RealPresence Access Director Getting Started Guide, Virtual Edition*
- *Polycom Unified Communications in RealPresence Access Director System Environments*

# <span id="page-10-0"></span>**Overview of the Polycom® RealPresence® Access Director™ System**

This following topics provide an overview of the Polycom® RealPresence® Access Director™ svstem:

- [About the Polycom RealPresence Access Director System on page 11](#page-10-1)
- **[Features and Capabilities on page 12](#page-11-0)**
- [Getting Started with the RealPresence Access Director System on page 14](#page-13-0)

## <span id="page-10-1"></span>**About the Polycom RealPresence Access Director System**

The RealPresence Access Director system enables users within and beyond your firewall to access voice, video, and multimedia sessions securely across IP network borders. The system securely routes communication, management, and content traffic through firewalls without requiring special dialing methods or additional client hardware or software. Specifically, the RealPresence Access Director system supports SIP and H.323 video calls (including H.460 firewall/NAT traversal) from registered users, guests, and federated enterprises or divisions. The RealPresence Access Director system integrates with the following Polycom components and endpoints:

- Polycom RealPresence Resource Manager system provides management, provisioning, directory, and presence services
- Polycom RealPresence Distributed Media Application™ (DMA®) system serves as a central call control platform for SIP, H.323, and bridge virtualization, and act as H.323 gatekeepers
- Polycom RealPresence Collaboration Server system serves as a high-scale bridge for SIP and H.323 calls and supports content over video
- Polycom RealPresence One solution combines the complete Platform with software endpoints and optimized services
- Polycom RealPresence CloudAXIS™ suite pure software extension of the RealPresence Platform that provides universal access to videoconferencing, independent of application, system, or device
- Polycom RealPresence Platform Director™ solution provides the ability to deploy the software and manage the licensing of RealPresence Platform, Virtual Edition products in an organization's data center or in the cloud
- Polycom RSS<sup>™</sup> recording and streaming server enables recording of video, audio, and content
- Polycom RealPresence Desktop software supports sharing of video, audio, and content from your desk
- Polycom RealPresence Mobile software enables tablets and smartphones to connect to video and audio conferencing and to share content
- Polycom RealPresence Content Sharing Suite software connects Lync desktop workers, conference room systems, and audio-only meeting participants for video collaboration
- Polycom RealPresence Group Series 300/500 video collaboration solution endpoints that support large-scale video conferencing
- Polycom HDX group video system endpoint that provides high-definition video and voice for video conferencing

• Cisco codecs and desktop systems (some models)

## <span id="page-11-0"></span>**Features and Capabilities**

The RealPresence Access Director system provides the key features described below.

## **Appliance Edition and Virtual Edition**

The RealPresence Access Director system is available in an Appliance Edition (packaged with a system server for an appliance based infrastructure) and a Virtual Edition (packaged as software only for a virtual environment). Both editions provide the same firewall traversal functionality and can be integrated with other RealPresence Platform components to provide a seamless video collaboration experience.

## **SIP and H.323 Signaling**

The RealPresence Access Director system provides connectivity for SIP (both SVC and AVC) or H.323 users, enabling them to securely collaborate over video from different locations and devices. Specifically, the RealPresence Access Director system enables:

- SIP and H.323 remote users (registered/provisioned endpoints) to securely connect to your enterprise network as managed users, with the same functionality they would have if they were inside your enterprise network firewall
- SIP and H.323 guest users (unregistered/unprovisioned endpoints, such as customers, partners, and vendors) to securely connect to your enterprise network
- SIP and H.323 B2B calling through trusted (federated or neighbored) connections to other enterprises' networks
- Open SIP and H.323 calling to and from users outside your network
- SIP CloudAXIS suite guest users with browser-based clients to connect to CloudAXIS suite services within your enterprise network (The HTTP tunnel proxy does not support SVC video conferencing.)

## **Media Relay**

The RealPresence Access Director system supports the media connection between external users and enterprise users. This connection enables audio, video, and content relay over UDP media channels.

## **Access Proxy**

The access proxy feature provides reverse proxy functionality that enables external endpoints to access services inside your enterprise network. Registered (remote) users can access the following services:

- Management and provisioning (HTTPS/TLS)
- Presence (XMPP/TLS)
- Directory (LDAP/TLS)

Additionally, an HTTP tunnel can be configured to enable RealPresence CloudAXIS suite SIP guest users to join meetings inside the enterprise network (through the RealPresence CloudAXIS suite Services Portal)

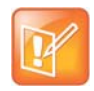

#### **Note: Use of Passthrough reverse proxy**

Although not recommended, the RealPresence Access Director system also supports use of a Passthrough reverse proxy to servers not supported by other access proxy protocols.

## **Security**

To provide secure firewall traversal for video calls, the RealPresence Access Director system provides the following security features:

- Deployment behind outside firewalls that use Network Address Translation (NAT)
- Secured communications (TLS and certificates)
- Secure management (Syslog, LDAP authentication, and role-based access control)
- Server-side authentication
- Server-side session management
- Robust SIP TLS cipher
- OS hardening

## **REST-based API**

The RealPresence Access Director, Virtual Edition provides an application programming interface (API). The RealPresence Platform Director system uses the API to perform the following tasks:

- Configure the license server
- Monitor license status
- Configure system time

The API uses XML encoding over HTTPS transport and adheres to a Representational State Transfer (REST) architecture.

## **Operating System**

The system uses the hardened CentOS 6.4 operating system platform.

## **Performance**

The system capacity enables the following:

- 1,000 simultaneous calls
- 600–700 MB throughput
- 5,000 concurrent registrations
- 20 call attempts per second for SIP and H.323 calls

## **Endpoints (AVC and SVC)**

The RealPresence Access Director system supports calls to and from the following endpoints:

- HDX systems
- RealPresence Group Series 300/500
- RealPresence Mobile
- RealPresence Desktop
- Cisco C20 and C40 Codecs, EX60 and EX90 Desktop Systems, and 1700 MXP Desktop System (AVC only)

## <span id="page-13-0"></span>**Getting Started with the RealPresence Access Director System**

The following topics provide general instructions for using the RealPresence Access Director system:

- [Log In to and Out of the System User Interface on page 14](#page-13-1)
- [Add an Administrator Account on page 15](#page-14-0)
- [Change Your Password on page 15](#page-14-1)
- [Customize the Dashboard on page 16](#page-15-0)
- [Monitor System Alerts on page 17](#page-16-0)
- [Work with Menus on page 21](#page-20-0)
- [Access Online Help on page 23](#page-22-0)

## <span id="page-13-1"></span>**Log In to and Out of the System User Interface**

The RealPresence Access Director system provides a web user interface to configure, manage, and monitor the system.

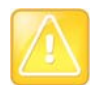

### **Caution: Use the correct login credentials**

During any login attempt, if you enter the wrong credentials three times in a row, you must wait one hour before trying to log in again.

### **To log in to the RealPresence Access Director user interface:**

- **1** Open a browser window and in the **Address** field, do one of the following:
	- $\triangleright$  If you specified your system IP address during initial installation and network configuration, enter your IP address.
	- $\triangleright$  If you did not specify your system IP address during initial installation and network configuration, enter the RealPresence Access Director default IP address:

#### **https://192.168.1.254:8443**

- **2** In the **Log In** screen, enter the following:
	- User ID: **admin**
	- Password: **Polycom123**

The user ID **admin** and password **Polycom123** are the default login credentials after the initial installation of the system.

**3** Add a new administrator account and then delete this administrator account. See [Add an](#page-14-0)  [Administrator Account on page 15](#page-14-0).

#### **To log out of the RealPresence Access Director user interface:**

» Click **in** the top-right corner of the page.

## <span id="page-14-0"></span>**Add an Administrator Account**

One administrator account is created during the initial installation and configuration of the RealPresence Access Director system.

Polycom strongly recommends that the system administrator create at least one new administrator account with personal login information. The administrator account created during installation should then be deleted. You can then add other user accounts as needed.

## **To add a new administrator account:**

- **1** Go to **User > Users > Add**.
- **2** In **General Info**, complete the following fields:

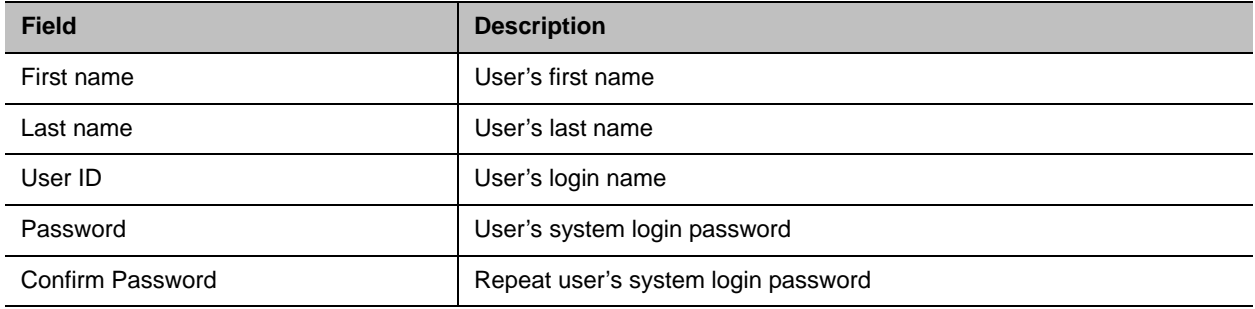

- **3** Click **Associated Roles** and select **Administrator**.
- **4** Click the right arrow to add the role to the **Selected roles** list.
- **5** Click **OK**.

## **To delete the original administrator account:**

- **1** Go to **User > Users**.
- **2** Select the administrator account that was created during the initial installation of the system.
- **3** Under **Actions**, click **Delete**.
- **4** In the **Confirm Action** dialog, click **Yes** to delete the account.

For additional information on managing local user accounts, see [User Management on page 101](#page-100-3).

## <span id="page-14-1"></span>**Change Your Password**

Polycom recommends that users change their passwords at least once every 60 days.

## **To change your system password:**

- **1** Go to **User > Users**.
- **2** Select your account from the list of users.
- **3** Under **Actions**, click **Edit**.
- **4** Enter your new password in the **Password** and **Confirm Password** fields, according to the following requirements:
- $\triangleright$  The password length must be 9-20 characters.
- $\triangleright$  The password must contain at least one upper case letter, one lower case letter, and one number.
- **5** Click **OK**.

## <span id="page-15-0"></span>**Customize the Dashboard**

When you log into the RealPresence Access Director system, the dashboard displays a menu bar and different panes that show system activity levels and settings.

You can customize the default dashboard to display the panes you want to view. The system saves your settings for subsequent logins.

The following default dashboard panes display after you log in:

- **Server Information**. This pane displays the amount or percentage of:
	- ▶ CPU Utilization
	- > Total Memory
	- Used Memory
	- $\triangleright$  Total Disk
	- $\triangleright$  Used Disk
- **Services Status**. This pane shows whether the following services are running:
	- $\triangleright$  Access Proxy
	- $\triangleright$  SIP
	- $\triangleright$  H323
	- $\triangleright$  Media Relay
	- $\triangleright$  Two-box Tunnel (the tunnel service status displays only if you deploy two RealPresence Access Director systems in a tunnel configuration.)
	- $\triangleright$  Database
- **License Status**. This pane displays license server connection, call, and bandwidth information:
	- $\triangleright$  Last successful connection (Virtual Edition only)
	- $\triangleright$  Maximum Allowed Calls
	- $\triangleright$  Active SIP Calls
	- $\triangleright$  Active H.323 Calls
	- $\triangleright$  Active SIP Bandwidth
	- $\triangleright$  Active H.323 Bandwidth
- **Peak Call Monitoring.** This pane displays the percentage of active SIP and H.323 calls.

### **To add panes to the dashboard:**

- **1** Click **Add Panes**.
- **2** From the menu, select the panes you want to display.

### **To close or resize a pane:**

- **1** Click .
- **2** Click **to maximize.**
- **3** Click **the restore the default size.**

## **To set the refresh interval for the dashboard display:**

» Click the down arrow on the **Butter Refresh: Every 15 seconds** v button and select a refresh interval. The dashboard refreshes based on the interval you select.

## **To return to the dashboard from other functions:**

**»** Click .

## <span id="page-16-1"></span><span id="page-16-0"></span>**Monitor System Alerts**

In addition to the dashboard panes, the System Alerts lists alerts about system certificates (Appliance Edition and Virtual Edition) and licensing (Virtual Edition only). These alerts display when:

- Certificates are close to their expiration date or have expired.
- License information for the Virtual Edition changes, including the number of licensed calls, access to features, and license status (that is, active or expired).

When alerts occur, the **System Alerts** button turns red and displays the current number of alerts. Each alert has a corresponding severity level:

- **Warn**––The system currently functions correctly, but Polycom recommends that you resolve the issue identified in the alert before it becomes severe.
- **Severe**–The system temporarily does not function correctly. The system may recover automatically but Polycom recommends that you resolve the issue before it becomes critical.
- **Critical**–The system does not function correctly. Resolve the issue immediately.

## **To open and close the System Alerts pane:**

**»** Click the **System Alerts** tab on the bottom right of the dashboard.

The following table defines the system issues that trigger an alert and the action to take to resolve an issue.

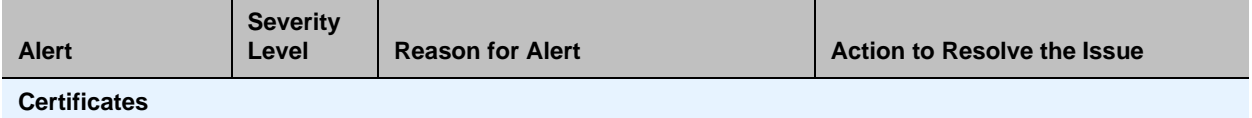

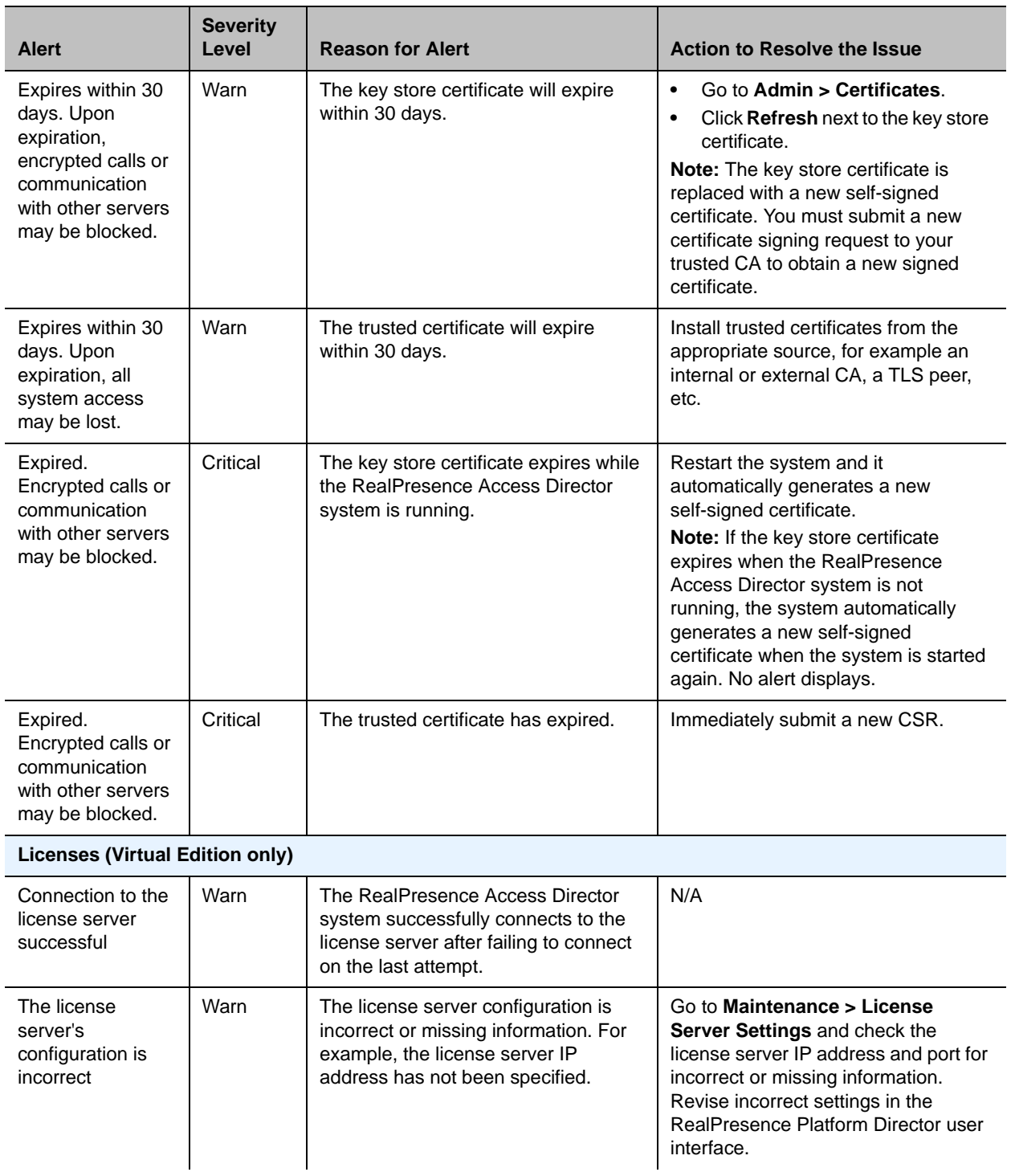

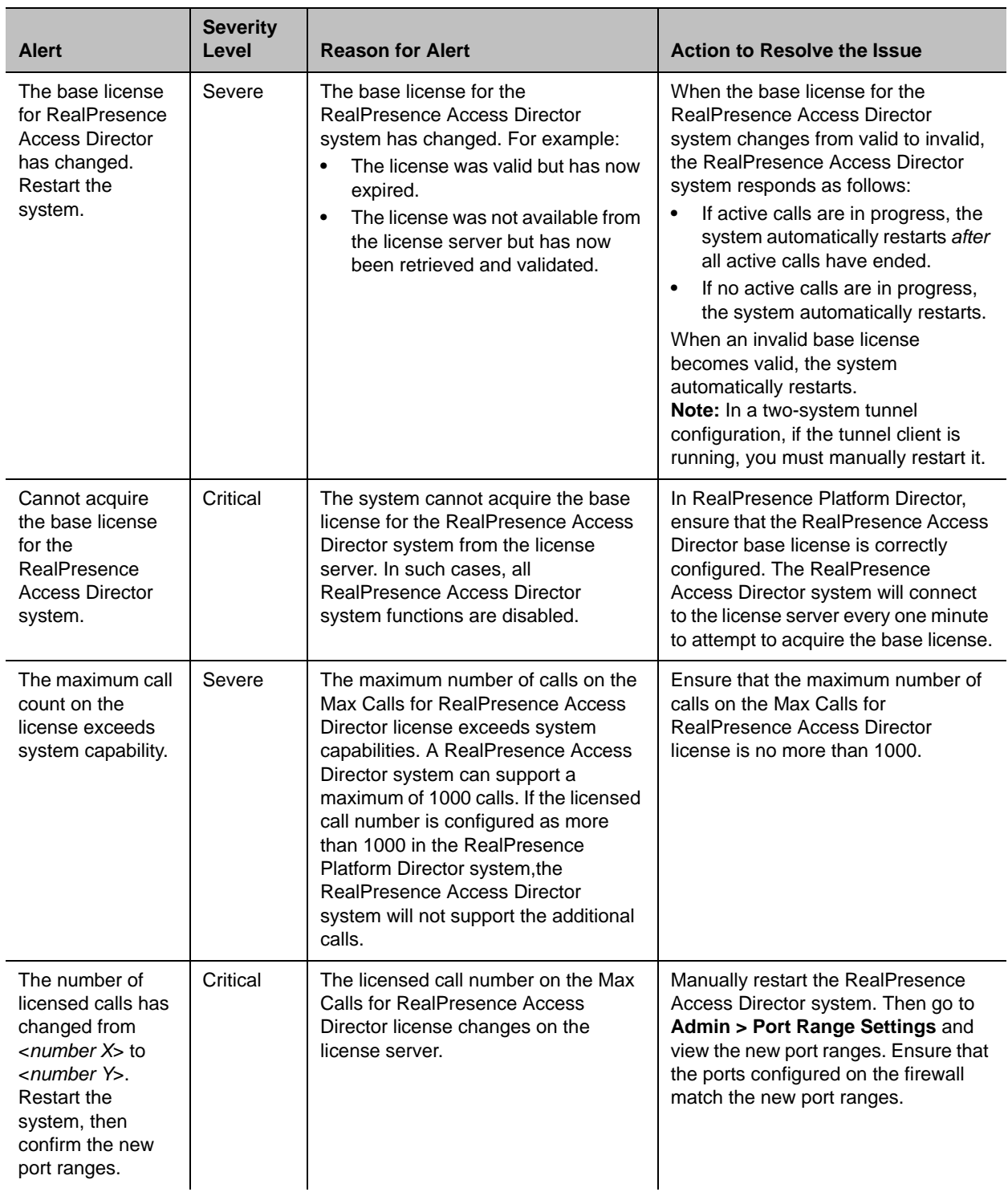

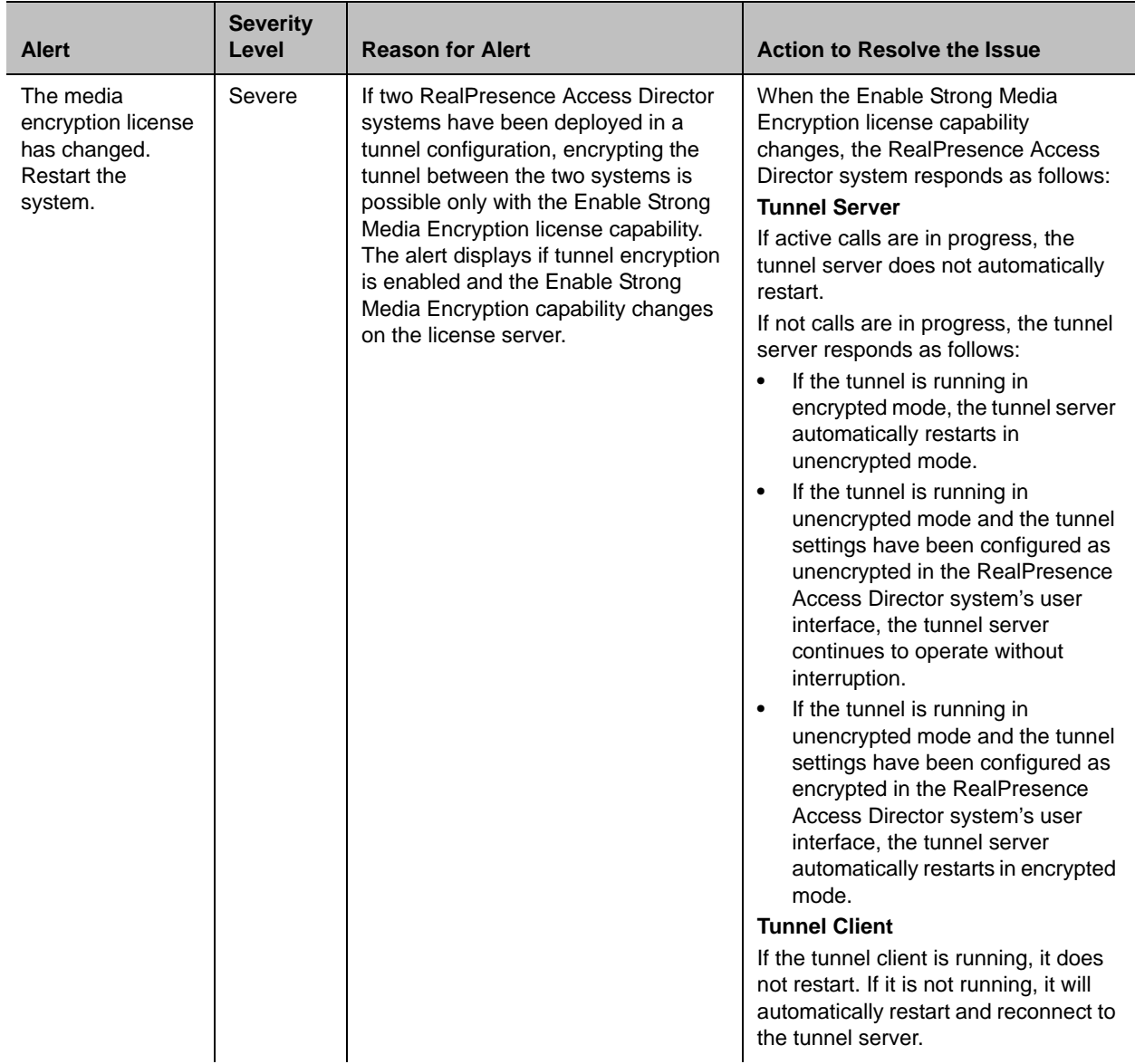

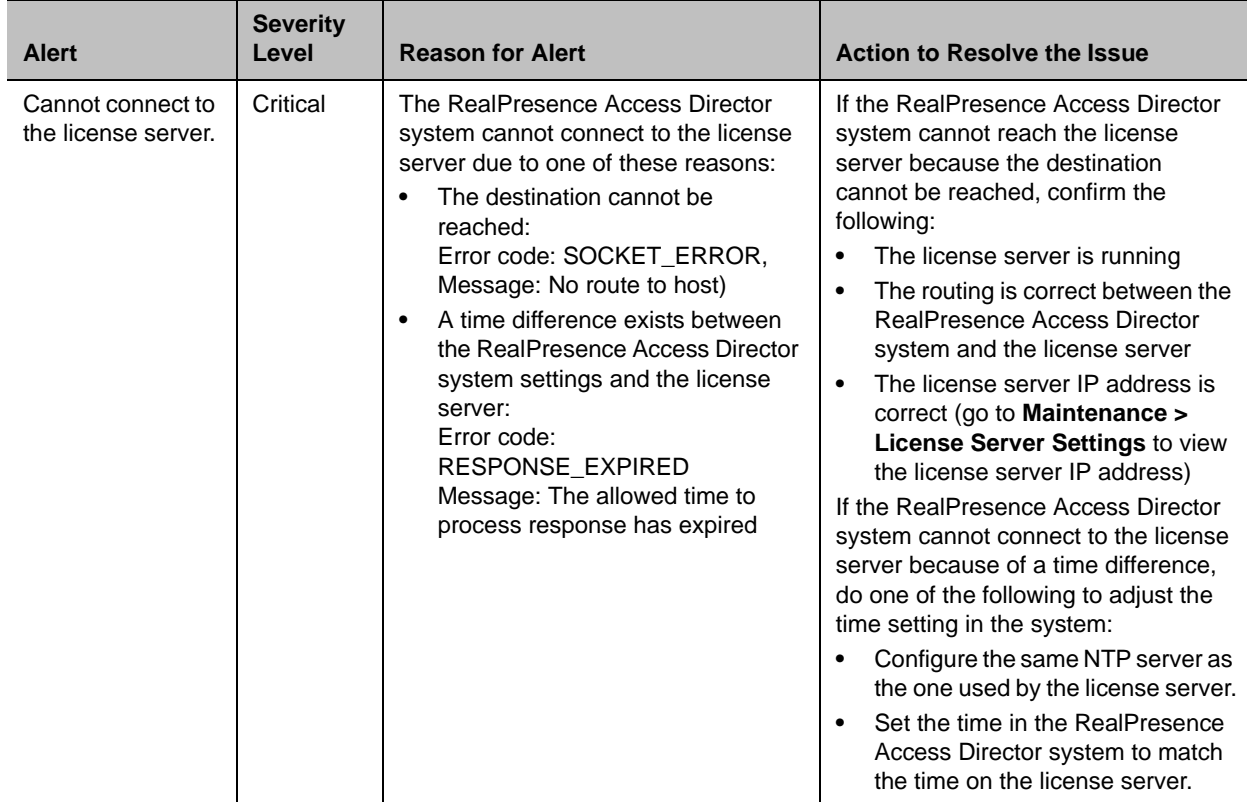

#### **To open and close the System Alerts pane:**

**»** Click the **System Alerts** tab on the bottom right of the dashboard.

## <span id="page-20-0"></span>**Work with Menus**

When you log into the RealPresence Access Director system as an administrator, all of the system menus display. Click the down arrow next to each menu to access the functions for that menu.

When configuring RealPresence Access Director system settings, all required fields display a red asterisk (**\***) next to the field name.

The following table lists all of the menus and their corresponding functions (submenus). Note that some submenu names differ slightly between the RealPresence Access Director, Appliance Edition, and the RealPresence Access Director, Virtual Edition.

#### **Menus and Corresponding Functions**

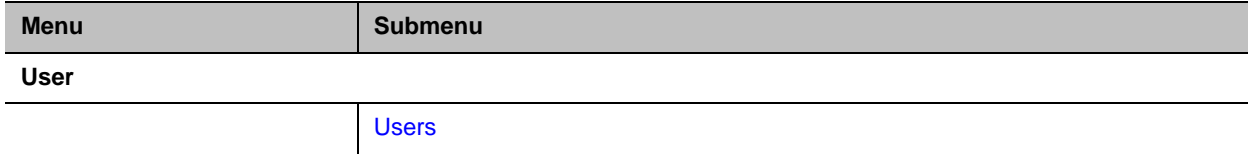

### **Menus and Corresponding Functions**

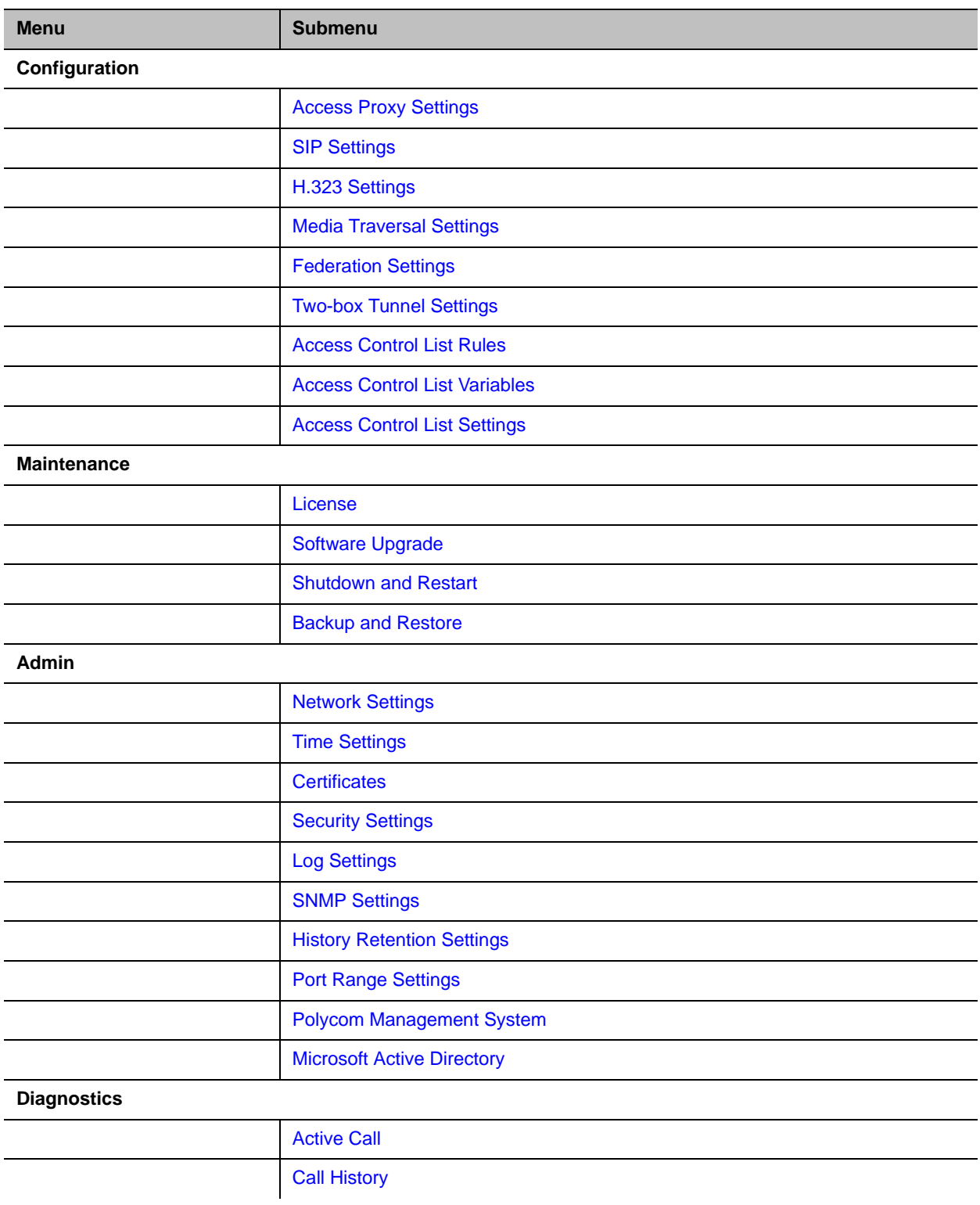

#### **Menus and Corresponding Functions**

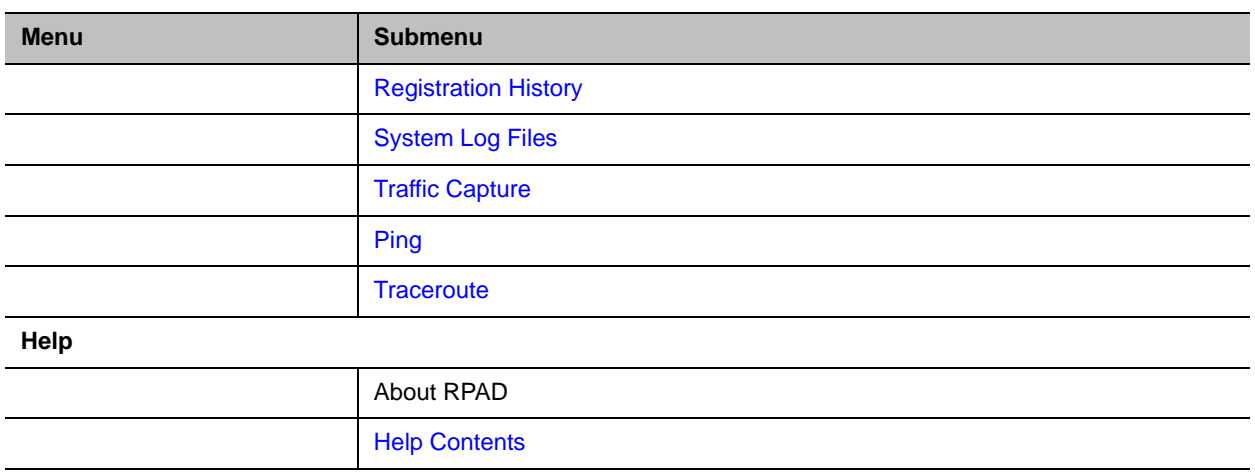

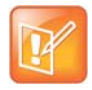

#### **Note: Two-system tunnel user interfaces differ**

If you deploy two RealPresence Access Director systems in a tunnel configuration, one system acts as a tunnel server and the other as a tunnel client. The user interfaces for these systems differ and do not include all submenus.

## <span id="page-22-0"></span>**Access Online Help**

The RealPresence Access Director system provides context-sensitive help. You can access help content in the following ways:

- When you select a function from one of the menus, click the help icon at the top of page to access the help contents for that page.
- Within a window that requires you to enter information, click **Help** to display the specific help contents for that window.
- Open **Help Contents** to view a full listing of help topics.

#### **To use the online help:**

- **1** From the dashboard, click **Help > Help Contents**.
- **2** In the **Contents** tab, click a topic to display the help information.
- **3** In the **Search** tab, enter a word or phrase to search for and click **Go** to display the results of the search.
	- Select **Highlight search results** to highlight your search term in each of the results.
- **4** Click any of the search results to display the help topic.

# <span id="page-23-0"></span>**System Configuration**

After you have installed the Polycom® RealPresence® Access Director™ system and entered the initial network settings, you will need to configure several key system settings, as discussed in the sections that follow. Additionally, you can revise your system settings as needed after the initial configuration.

The following topics describe configuration details and indicate the recommended order for configuring system settings:

- [Configure Time Settings on page 24](#page-23-1)
- [System Licensing on page 26](#page-25-0)
- [Configure Network Settings on page 30](#page-29-0)
- **[Configure Two-System Tunnel Settings on page 35](#page-34-0)**
- [Manage Certificates on page 40](#page-39-0)
- [Provision the System on page 51](#page-50-0)
- [Integrate with Microsoft Active Directory on page 52](#page-51-0)
- [Configure Access Proxy Settings on page 54](#page-53-0)
- [Configure SIP Signaling Settings on page 64](#page-63-0)
- [Configure H.323 Signaling Settings on page 68](#page-67-2)
- [Configure Media Traversal Settings on page 72](#page-71-0)
- [Configure Federation Settings on page 72](#page-71-1)

For information on installation and initial system configuration, see the *Polycom RealPresence Access Director System Getting Started Guide, Appliance Edition* or *Virtual Edition*.

For system deployment information, see *Deploying Polycom Unified Communications in RealPresence Access Director System Environments*. Both documents are available at [support.polycom.com.](http://support.polycom.com/)

## <span id="page-23-1"></span>**Configure Time Settings**

From the Time Settings page, you can configure time settings after the initial installation of your system and edit the system time and time zone when necessary.

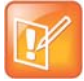

#### <span id="page-23-2"></span>**Note: Configure NTP server IP addresses for the Virtual Edition**

If you deploy an instance of the RealPresence Access Director system, Virtual Edition you can configure up to three NTP server IP addresses from the Polycom® RealPresence® Platform Director™ system user interface.

If you deploy an instance of the RealPresence Access Director system, Virtual Edition you can configure up to three NTP server IP addresses from the RealPresence Platform Director system user interface.

Consider the following information before changing the time settings.

● Changing the time settings requires a system restart, which terminates active calls and logs all users out of the system.

- Changing the time settings can affect the number of days available for a trial period license.
- If you plan to install an identity certificate provided by a certificate authority (CA), the date, time, and time zone configured in your system must be correct for the certificate to function correctly. See [Manage Certificates on page 40](#page-39-0) for more information on certificates.
- If you plan to use your system to support calls between endpoints in your enterprise and endpoints in a separate but federated or neighbored (trusted) division or enterprise that has its own RealPresence Access Director system installed, both systems and the CA server should be in the same time zone. If the time difference between the two RealPresence Access Director systems and the CA server is too great, Transport Layer Security (TLS) connections may fail.

## <span id="page-24-0"></span>**Set the Time Zone**

After initial installation of the RealPresence Access Director system, the default time zone is GMT (UTC). When you launch the system for the first time, you must specify the time zone of your geographic location.

Polycom strongly recommends that you select the time zone of your specific geographic location (for example, America/Denver) instead of a generic GMT offset (such as GMT+7).

If you choose a generic GMT offset, the time displays with the Linux/Posix convention for specifying the number of hours ahead of or behind GMT. Therefore, the generic equivalent of America/Denver (UTC–07:00) is GMT+07, not GMT–07.

## **To set the time zone:**

- **1** Go to **Admin > Time Settings > System time zone**.
- **2** Select the time zone of your specific geographic location–for example, America/Denver, instead of a generic GMT offset (such as GMT+7).
- **3** Click **Update**.
- **4** Click **OK** to accept your settings and restart the system.

The **Server Time (Refresh every 10 seconds)** value refreshes based on the new settings.

## <span id="page-24-1"></span>**Edit the Time Settings**

The RealPresence Access Director system displays two different time settings:

- Client date and time: In the upper right corner of the Time Settings window, next to your user name, the system displays the date and time of your local machine. These values change only if you revise the date and time on your local machine.
- Server time: **Server Time (Refresh every 10 seconds)** indicates the server time. If you change the **System time zone** or **Manually set the system time** (not recommended), the **Server Time (Refresh every 10 seconds)** field displays the correct server time.

## **To edit the time settings:**

**1** Go to **Admin > Time Settings**.

**2** Complete the following fields as needed:

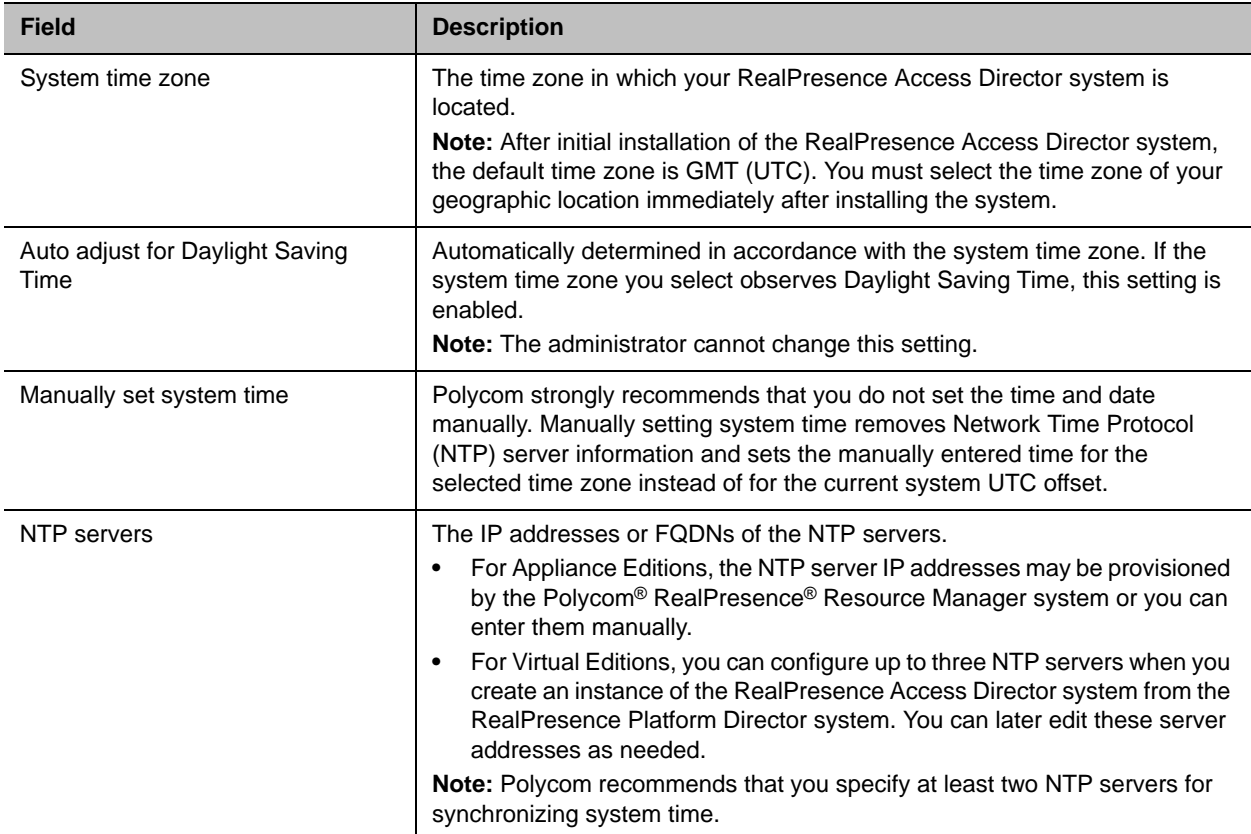

## **3** Click **Update**.

If you change the **System time zone** or **Manually set the system time**, the **Server Time (Refresh every 10 seconds)** value refreshes based on the new settings.

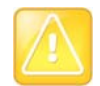

### **Caution: Changing time settings requires a system restart**

<span id="page-25-2"></span>Changing the time settings requires a system restart, which terminates active calls and logs all users out of the system.

## <span id="page-25-0"></span>**System Licensing**

The RealPresence Access Director system is licensed by the number of concurrent calls. When the number of SIP and H.323 concurrent calls equals the maximum number of calls allowed by the license, or concurrent media bandwidth has reached the maximum bandwidth configured on the RealPresence Access Director system, new calls are rejected.

## <span id="page-25-1"></span>**Appliance Edition Licensing**

With your RealPresence Access Director product order, you will receive either one or two License Certificates that include license numbers, depending on whether you ordered a single-server or two servers to deploy in a two-system tunnel configuration. Additionally, each new RealPresence Access Director,

Appliance Edition server comes with a trial period license for five concurrent calls, to be used within 60 days after your system software is initially installed on the server.

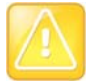

#### **Caution: Record the trial license expiration date**

The system does not notify you when the 60-day trial period license is close to expiration. Record the expiration date of the trial license to prevent any interruption to call services.

Follow these three steps to activate your purchased license(s):

- **1** [Record the Serial Number of the Server on page 27](#page-26-0)
- **2** [Request an Activation Key Code on page 27](#page-26-1)
- **3** [Activate the System License on page 29](#page-28-1)

## <span id="page-26-0"></span>**Record the Serial Number of the Server**

To request an activation key code for your license, you must know the serial number of the RealPresence Access Director, Appliance Edition server and the license number from your License Certificate RealPresence Access Director

#### **To view the serial number and other license information:**

- **1** Log into the RealPresence Access Director system user interface as a system administrator.
- **2** Go to **Maintenance > License**.

The following information displays:

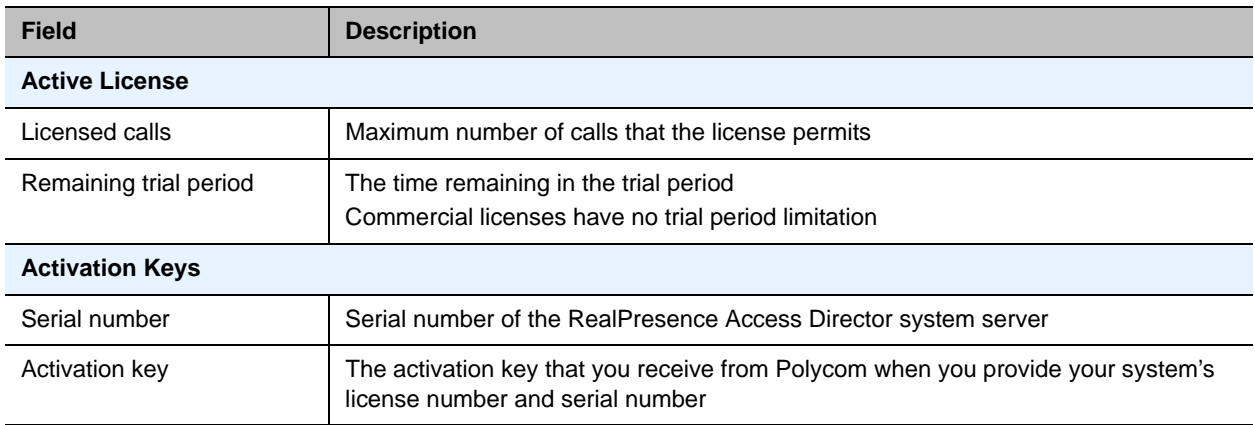

**3** Record the serial number of your server.

## <span id="page-26-1"></span>**Request an Activation Key Code**

An activation key code is required to activate the license for a new RealPresence Access Director, Appliance Edition installation or to update your system to a major release (for example, from 3.x to 4.x) or minor release (for example, 4.0 to 4.1). You do not need an activation key for a patch or maintenance release (for example, 4.1.1 to 4.1.2). Read the version-specific product release notes for to determine if you need an activation key for an upgrade.

To request an activation key code for your RealPresence Access Director, Appliance Edition license, you must provide the serial number of your system server and the license number from your License Certificate.

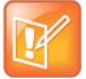

#### **Note: Each server needs an activation key code**

An activation key is linked to a specific server's serial number. If you have more than one RealPresence Access Director, Appliance Edition system, you must request an activation key code for each server.

### **To request an activation key code for a new installation:**

- **1** Open a web browser and go to http://support.polycom.com.
- **2** Select **Licensing & Product Registration > Activation/Upgrade**.
- **3** Select **All other Polycom Products**.
- **4** Log in or **Register for An Account**.
- **5** Click **SITE & Single Activation/Upgrade**.
- **6** Accept the **EXPORT RESTRICTION** agreement.
- **7** In **Product Activation**, enter the serial number of your RealPresence Access Director, Appliance Edition server and click **Next**.
- **8** Enter the license number from the License Certificate you received for your system and click **Activate**.
- **9** Record the **Key Code** that displays.
- **10** Click the **Upgrade** tab to view any **Upgrade Key Codes** available for your serial number.
- **11** If an **Upgrade Key Code** is available, record the key code and use it to activate your new license from the RealPresence Access Director, Appliance Edition user interface. See [Activate the System](#page-28-1)  [License on page 29.](#page-28-1)
- **12** If no **Upgrade Key Codes** are available for your serial number, use the key code you recorded before clicking the **Upgrade** tab.

#### **To request an activation key code for a major or minor software upgrade:**

- **1** Open a web browser and go to http://support.polycom.com.
- **2** In the **Licensing & Product Registration** section, select **Activation/Upgrade**.
- **3** Select **All Other Polycom Products**.
- **4** Log in or **Register for An Account**.
- **5** Click **SITE & Single Activation/Upgrade**.
- **6** Accept the **EXPORT RESTRICTION** agreement.
- **7** In **Product Activation**, enter the serial number of your RealPresence Access Director system server and click **Next**.
- **8** Click the **Upgrade** tab to view the **Upgrade Key Codes** available for your serial number.
- **9** Record the **Upgrade Key Code** for the software upgrade and use it to activate your system after installing the upgrade file. See [Activate the System License on page 29.](#page-28-1)

## <span id="page-28-1"></span>**Activate the System License**

After you obtain an activation key code for your license, you must activate the license in the RealPresence Access Director system, Appliance Edition user interface.

## **To activate a license:**

- **1** Log into the RealPresence Access Director, Appliance Edition user interface.
- **2** Go to **Maintenance > License**.
- **3** Enter the **Activation key** for the license and click **Update**. The system restarts.

## <span id="page-28-0"></span>**Virtual Edition Licensing**

The RealPresence Access Director, Virtual Edition is deployed and licensed through Polycom RealPresence Platform Director. Through the RealPresence Platform Director interface, you can activate a new instance of the RealPresence Access Director, Virtual Edition. After installation, the RealPresence Access Director, Virtual Edition periodically obtains updated license information from the license server.

Refer to the *Polycom RealPresence Platform Director Administrator's Guide* for details on licensing a virtual instance of the RealPresence Access Director system.

## **View License Information**

When the RealPresence Platform Director solution deploys an instance of the RealPresence Access Director system, it configures a license server IP address and port number. You can view the information for your system from the RealPresence Access Director system user interface.

## **To view license information:**

**»** Go to **Maintenance > License Server Settings**.

The following information displays:

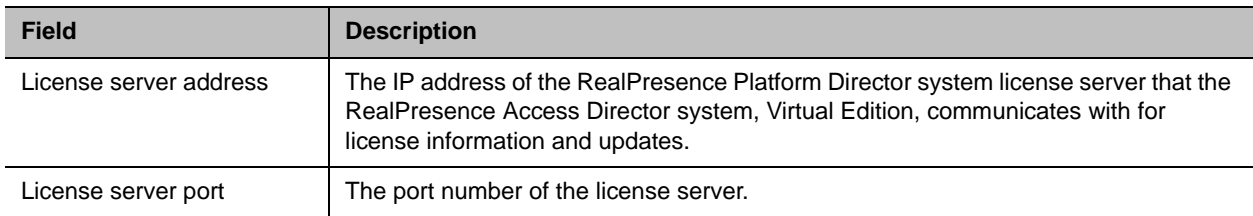

## **View License Alerts**

The RealPresence Access Director, Virtual Edition software communicates regularly with the license server to obtain updated license information, including changes to the number of licensed calls, access to features, and license status (that is, active or expired). Occasionally, the system may display alerts related to the status of your license. These alerts will display on the Dashboard on the System Alerts pane. See [Monitor](#page-16-1)  [System Alerts on page 17](#page-16-1).

## <span id="page-29-2"></span><span id="page-29-0"></span>**Configure Network Settings**

Some of the network settings for the RealPresence Access Director system are defined when you install and initially configure the system. These settings may be revised at any time. For information on configuring the initial network settings, see the *Polycom RealPresence Access Director System, Appliance Edition Getting Started Guide,* or the *Polycom RealPresence Access Director System, Virtual Edition Getting Started Guide*.

Th following topics provide detailed information about network settings:

- [Network Settings Overview on page 30](#page-29-1)
- [Configure Network Settings for One or More Network Interfaces on page 32](#page-31-0)
- [Configure Static Route Settings on page 34](#page-33-0)

## <span id="page-29-1"></span>**Network Settings Overview**

Always configure network settings based on how you have deployed your RealPresence Access Director system. For more information on different deployment scenarios, see *Deploying Polycom Unified Communications in RealPresence Access Director System Environments*.

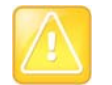

#### **Caution: Changing network settings requires a system restart**

**•** Changing any network settings requires a system restart, which terminates all active calls and logs all users out of the system.

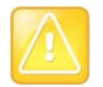

#### **Caution: Changing network settings may require a new CA certificate for your system**

- **•** You must create a certificate signing request to apply for a new CA-provided identity certificate for the RealPresence Access Director system if one or both of the following situations is true:
	- $\lambda$  You change the system host name.
	- ◆ You revise the signaling relay address and the remote endpoint uses IP addresses instead of FQDNs to establish TLS connections to the RealPresence Access Director system.

The following table describes all network configuration settings for the RealPresence Access Director system. Fields marked with an asterisk (\*) are mandatory

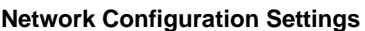

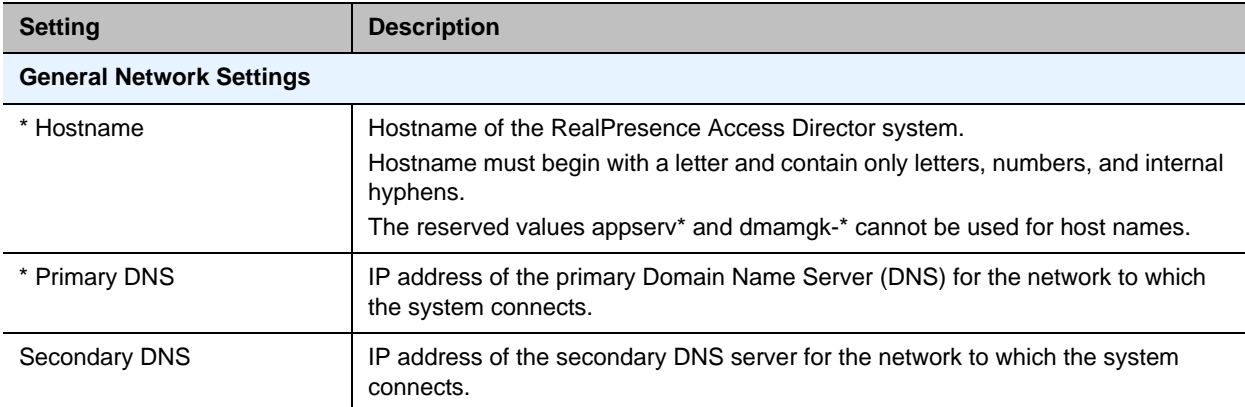

## **Network Configuration Settings**

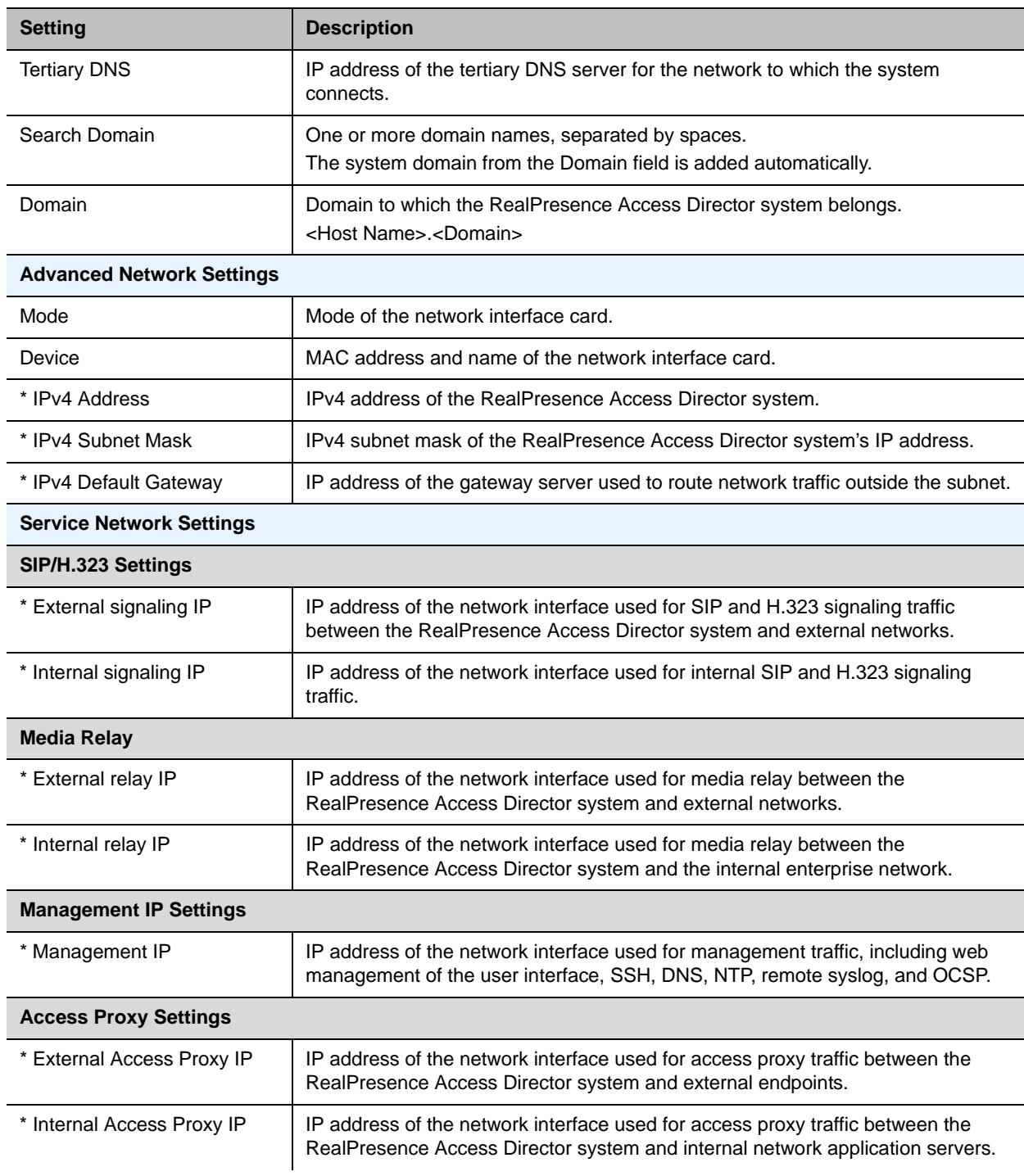

#### **Network Configuration Settings**

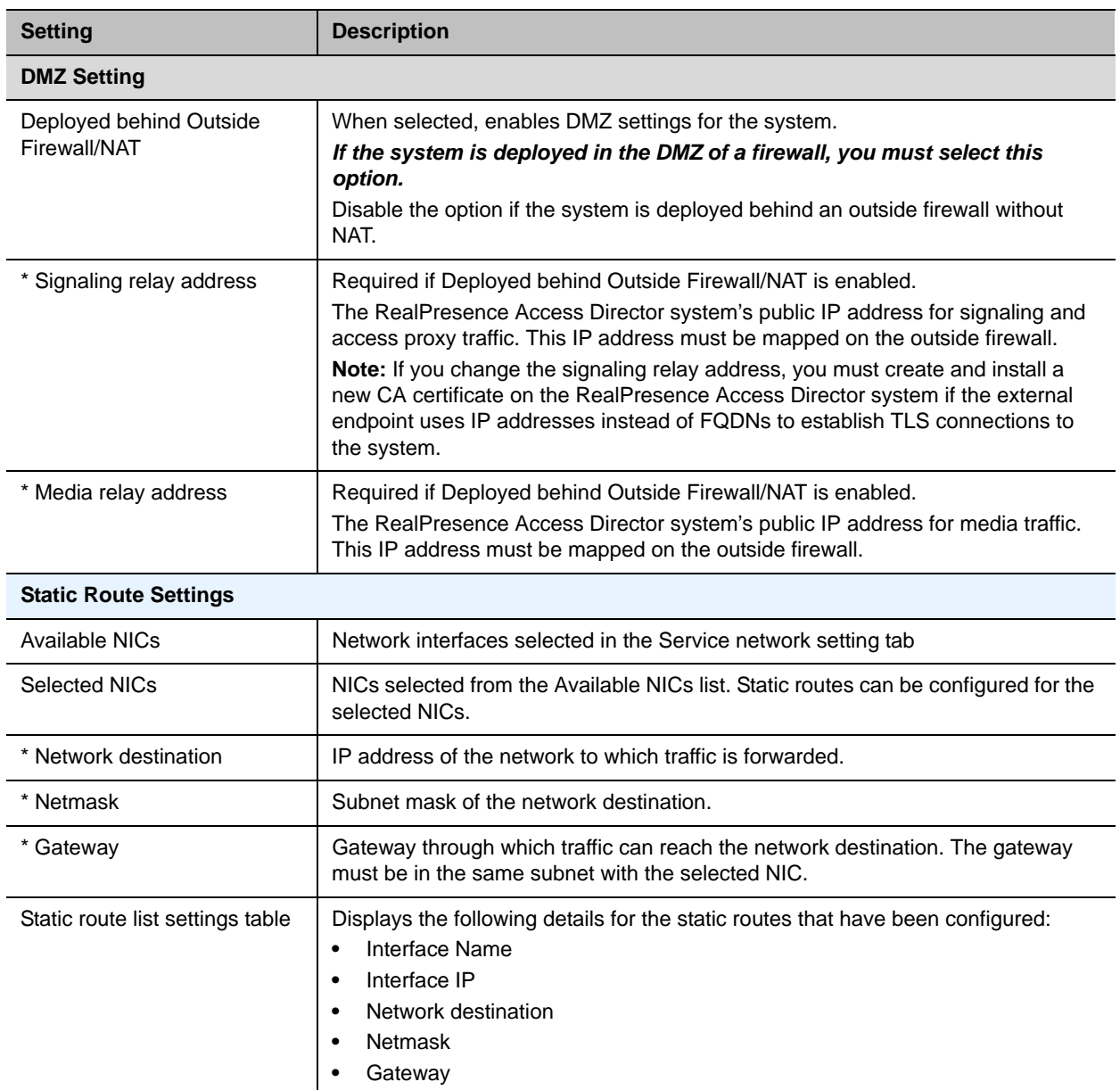

## <span id="page-31-0"></span>**Configure Network Settings for One or More Network Interfaces**

If you use only one network interface for the RealPresence Access Director system, configure the network settings for all external and internal signaling, media, access proxy, and management traffic for the eth0 network interface.

If you use more than one network interface in your RealPresence Access Director system, you can configure each network interface for the type of service, or traffic, it communicates. You can distribute the management, external signaling, internal signaling, external media, and internal media traffic in various ways based on the number of network interfaces you have configure.

The following table describes the recommended configurations for assigning communication traffic to the network interfaces.

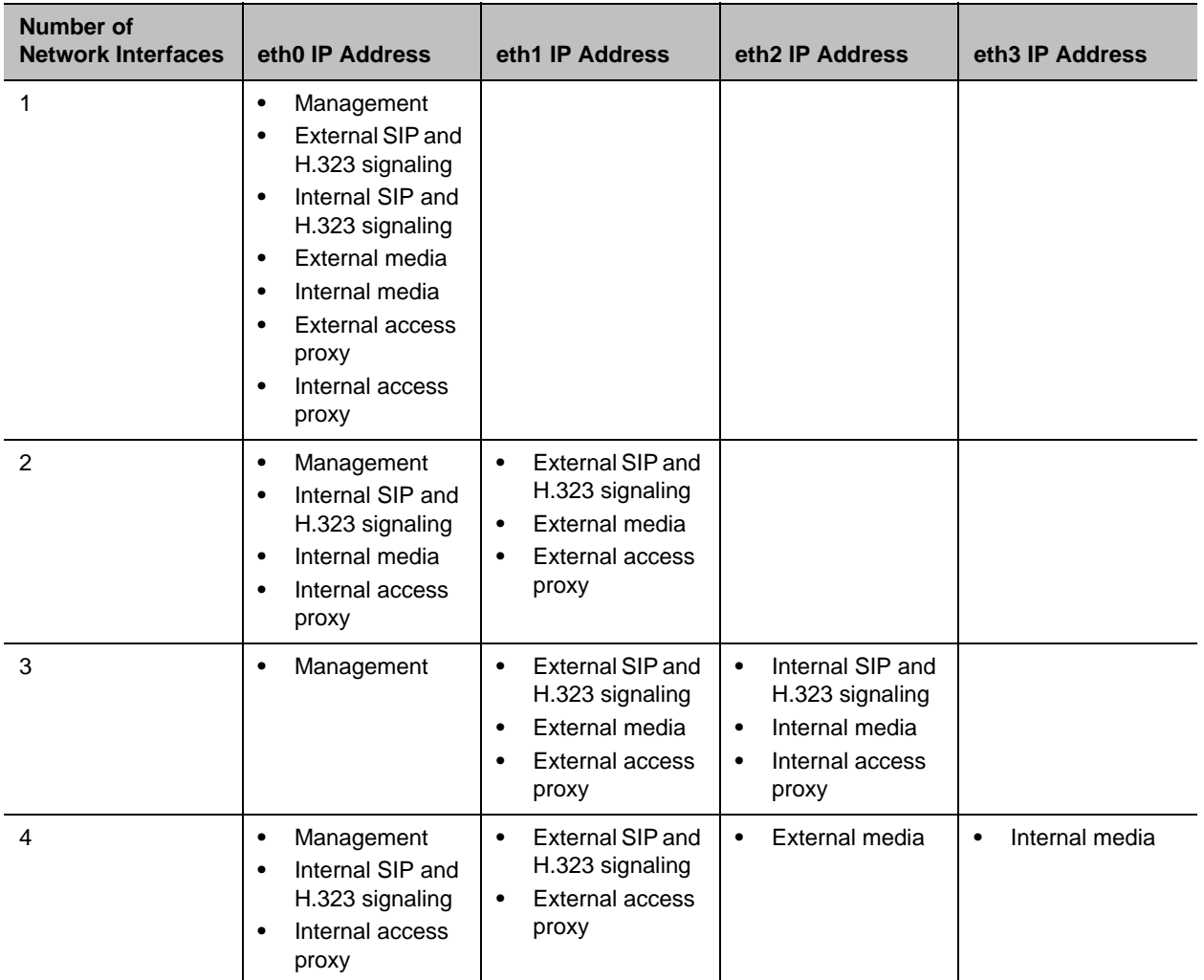

#### **Recommended Configurations for Assigning Communication Traffic to Network Interfaces**

### **To configure one or more network interfaces:**

- **1** Go to **Admin > Network Settings > Configure Network Setting**.
- **2** In the **Step 1 of 3: General Network Settings** window, confirm or reconfigure the general network settings for **eth0** as described in [Network Settings Overview on page 30](#page-29-1) and click **Next**.
- **3** In the **Step 2 of 3: Advanced Network Settings** window, click each of the network interfaces to configure and complete the following fields as described in [Network Settings Overview on page 30.](#page-29-1)
	- **IPv4 Address**
	- **IPv4 Subnet Mask**
	- **IPv4 Default Gateway**
- **4** Click **Next**.

**5** In the **Step 3 of 3: Service Network Settings** window, select the IP address of the network interface to assign to each type of traffic, as described in the following table (see [Network Settings](#page-29-1)  [Overview on page 30](#page-29-1) for field definitions):

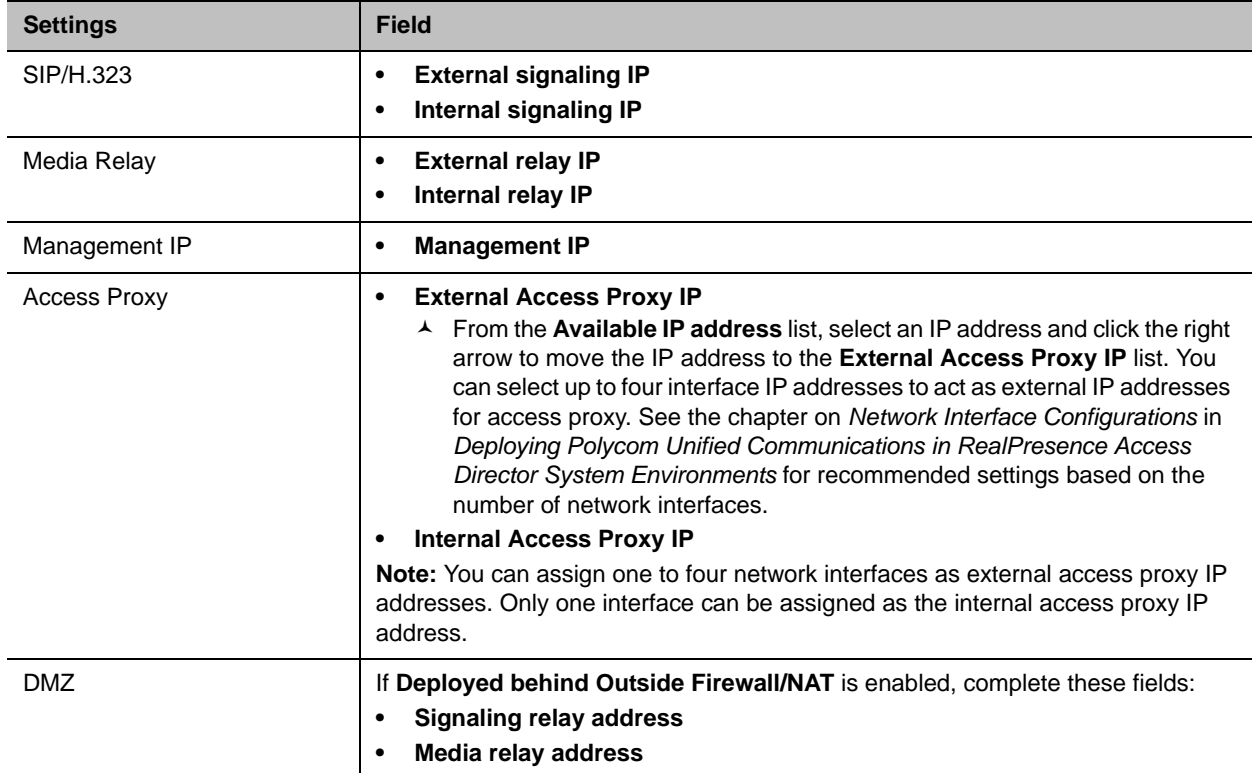

**6** Click **Done > Commit and Reboot Now** to save the network settings.

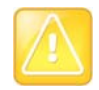

#### **Caution: Changing network settings may require a new CA certificate for your system**

You must create a certificate signing request to apply for a new CA-provided identity certificate for the RealPresence Access Director system if one or both of the following situations is true:

- **•** You change the host name of the system
- **•** You revise the signaling relay address and the remote endpoint uses IP addresses instead of FQDNs to establish TLS connections to the RealPresence Access Director system.

## <span id="page-33-0"></span>**Configure Static Route Settings**

Depending on how you have deployed the RealPresence Access Director system in your network, different routing policies may be applicable for different traffic destinations. Asymmetric routing issues may occur if the RealPresence Access Director system is deployed in the DMZ in a network topology that has two physical firewalls. In this case, you must define static routes for routing traffic to the correct network destination.

To prevent asymmetric routing issues, you can static routes for each available network interface in your system. The **Static route setting** tab displays the network interfaces you configured in the **Service network settings** and enables you to add one or more static routes for each network interface.

## **To add a static route for a network interface:**

- **1** Go to **Admin > Network Settings > Static route setting**.
- **2** From the list of **Available NICs**, select the network interface for the new static route.
- **3** Click the right arrow to add the network interface to the list of **Selected NICs**.
- **4** Enter the **Static route setting** information:
	- **Network destination**: The IP address of the network to which traffic is forwarded. For example, the IP address of the enterprise intranet.
	- **Netmask**: The subnet of the network destination.
	- **Gateway**: The gateway through which traffic can reach the network destination. The gateway must be in the same subnet with the selected NIC.
- **5** Click **Add**.

The new static route for the network interface displays in the **Static Route list**.

**6** Click **Update** to save the settings.

## **To delete a static route for a network interface:**

- **1** Go to **Admin > Network Settings > Static route setting**.
- **2** In the **Static Route list**, select the static route to delete.
- **3** Click **Delete**.
- **4** Click **Update**.

The system deletes the static route and removes it from the **Static Route list**.

## **To remove a network interface from the Selected NICs list:**

- **1** Go to **Admin > Network Settings > Static route setting**.
- **2** From the list of **Selected NICs**, select the network interface to remove.
- <span id="page-34-1"></span>**3** Click the left arrow button to move the network interface to the list of **Available NICs**.

## <span id="page-34-0"></span>**Configure Two-System Tunnel Settings**

You can deploy two RealPresence Access Director systems in a tunnel configuration. In this model, one system is deployed as the tunnel server in the corporate back-to-back DMZ and the other system is deployed as the tunnel client inside your enterprise network. All traffic to and from the Internet flows through the tunnel server, and all traffic to and from the enterprise network flows through the tunnel client. Communication between the tunnel server and tunnel client traverses the enterprise firewall inside the tunnel. The exception is management traffic. Each system has a management network interface so management traffic does not traverse the tunnel.

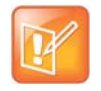

#### **Note: Two-system tunnel deployment requires two licenses**

Each RealPresence Access Director system requires an individual license. Although each system can be licensed for a different number of calls, the system with the fewest licensed calls determines the total number of calls that can traverse the tunnel.

If you deploy two RealPresence Access Director, Appliance Edition systems, activate the license for each server before enabling the two-system tunnel. See [System Licensing on page 26.](#page-25-0)

In a tunnel configuration, port mapping on the firewall between the tunnel server and the tunnel client is not required. Instead, when you enable the tunnel feature on the tunnel server, the tunnel port automatically listens for communication from the tunnel client. When you enable the tunnel feature on the tunnel client, the client then registers to the tunnel server through the listening tunnel port.

During the registration process, the tunnel server detects the IP address of the tunnel client. Additionally, the tunnel client sends the internal signaling and media IP address to the tunnel server. The tunnel client uses this IP address to communicate with the internal RealPresence DMA system. After the tunnel client registration is complete, the tunnel server establishes a secure tunnel connection and stops listening on the tunnel port.

In a two-system tunnel deployment, certain IP addresses are reserved for internal system use. The IP address you define for each system must differ from the following IP addresses:

- Non-encrypted tunnel: 192.168.99.21
- Encrypted tunnel: 192.168.99.1–192.168.99.21

The tunnel connection between the two systems uses a self-signed certificate that is dedicated for tunnel use.

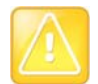

#### **Caution: Compatibility with an HTTP tunnel proxy**

If you deploy two systems in a tunnel configuration, the HTTP tunnel proxy feature within access proxy is not supported. If you configure an HTTP tunnel proxy before you enable the two-system tunnel, the option to enable the two-system tunnel is not available.

## <span id="page-35-0"></span>**Configure Network and Tunnel Settings**

The following topics describe how to configure the network settings and the tunnel server and tunnel client settings for the tunnel:

- [Configure Network Settings on the Tunnel Server on page 36](#page-35-1)
- [Configure Network Settings on the Tunnel Client on page 37](#page-36-0)
- [Configure Two-box Tunnel Settings on the Tunnel Server on page 38](#page-37-0)
- [Configure Two-box Tunnel Settings on the Tunnel Client on page 39](#page-38-0)

For more information on the tunnel feature and deployment details, see *Polycom Unified Communications in RealPresence Access Director System Environments*.

## <span id="page-35-1"></span>**Configure Network Settings on the Tunnel Server**

You can configure network settings for the tunnel server for one to four network interfaces.
#### **To configure network settings for the tunnel server:**

- **1** From your web browser, enter the IP address of the RealPresence Access Director system that will act as the tunnel server and log into the user interface.
- **2** Go to **Admin > Network Settings > Configure Network Setting**.
- **3** In the **Step 1 of 3: General Network Settings** window, confirm the general network settings for **eth0** as described in [Network Settings Overview on page 30](#page-29-0) and click **Next**.
- **4** In the **Step 2 of 3: Advanced Network Settings** window, click each of the network interfaces to configure and complete the following fields as described in [Network Settings Overview on page 30.](#page-29-0)
	- **IPv4 Address**
	- **IPv4 Subnet Mask**
	- **IPv4 Default Gateway**
- **5** Click **Next**.
- **6** In the **Step 3 of 3: Service Network Settings** window, select the IP address of the network interface to assign for each type of traffic and for communication between the tunnel server and tunnel client:
	- **External Signaling IP**–The IP address of the network interface used for SIP and H.323 signaling traffic between the RealPresence Access Director system and external networks.
	- **External Relay IP**–The IP address of the network interface used for media relay between the RealPresence Access Director system and external networks.
	- **Management IP**–The IP address of the network interface used for management traffic, including web management of the user interface, SSH, DNS, NTP, remote syslog, and OCSP.
		- If you use three or four network interfaces on the tunnel server, you can assign different network interfaces for tunnel communication traffic between the two systems and for management traffic. In this case, select the network interface used for management traffic in the **Management IP** field. Configure the interface for tunnel communication between the two systems in the **Two-box Tunnel Settings** screen (see [Configure Two-box Tunnel Settings on](#page-37-0)  [the Tunnel Server on page 38](#page-37-0)).
	- **External Access Proxy IP**: From the **Available IP address** list, select a network interface to assign as an external access proxy IP address and click the right arrow to move it to the **External Access Proxy IP** list. You can assign up to four external access proxy IP addresses.
- **7** Select **Deployed behind Outside Firewall/NAT** and enter the following information:
	- **Signaling relay address**: The RealPresence Access Director system's public IP address for signaling traffic. This IP address must be mapped on the outside firewall.
	- **Media relay address**: The RealPresence Access Director system's public IP address for media traffic. This IP address must be mapped on the outside firewall.

Depending on your network interface configuration, the signaling relay address and the media relay address may be the same IP address.

**8** Click **Done > Commit and Reboot Now** to save the network settings.

### **Configure Network Settings on the Tunnel Client**

You can configure network settings for the tunnel client for one to three network interfaces.

#### **To configure network settings for the tunnel client:**

- **1** From your web browser, enter the IP address of the RealPresence Access Director system that will act as the tunnel client and log into the user interface.
- **2** Go to **Admin > Network Settings > Configure Network Setting**.
- **3** In the **Step 1 of 3: General Network Settings** window, confirm the general network settings for **eth0** as described in [Network Settings Overview on page 30](#page-29-0) and click **Next**.

The **General Network Settings** that display are the settings configured for eth0 during installation and initial configuration.

- **4** In the **Step 2 of 3: Advanced Network Settings** window, click each of the network interfaces to configure and complete the following fields as described in [Network Settings Overview on page 30.](#page-29-0)
	- **IPv4 Address**
	- **IPv4 Subnet Mask**
	- **IPv4 Default Gateway**
- **5** Click **Next**.
- **6** In the **Step 3 of 3: Service Network Settings** window, select the network interface to assign as the **Management IP** address. The network interface that handles management traffic is based on the number of network interfaces configured on the tunnel client. See *Network Interface Configurations* in *Polycom Unified Communications in RealPresence Access Director System Environments*.
- **7** Click **Done > Commit and Reboot Now** to save the network settings.

If the tunnel client uses more than one network interface, go to **Configure > Tunnel Settings** to specify the IP address of the network interface that the tunnel client uses for internal signaling and media communication with the RealPresence DMA system. See the **Internal signaling/media/access proxy IP of tunnel client** field in [Configure Two-box Tunnel Settings on the Tunnel Client on page 39.](#page-38-0)

### <span id="page-37-0"></span>**Configure Two-box Tunnel Settings on the Tunnel Server**

If your license supports tunnel encryption, you must synchronize the time on the tunnel server and the tunnel client to the same Network Time Protocol (NTP) server *before* encrypting the tunnel. See [Configure Time](#page-23-0)  [Settings on page 24.](#page-23-0)

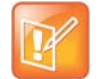

#### **Note: Tunnel encryption not available for some installations**

Due to legal requirements in some countries related to the encryption of data, the option to encrypt the two-box tunnel is not available in all installations of the RealPresence Access Director system.

#### **To configure settings on the tunnel server:**

- **1** Go to **Configuration > Two-box Tunnel Settings**.
- **2** Use the information in the following table to configure the settings for your system. An asterisk (\*) indicates a required field.

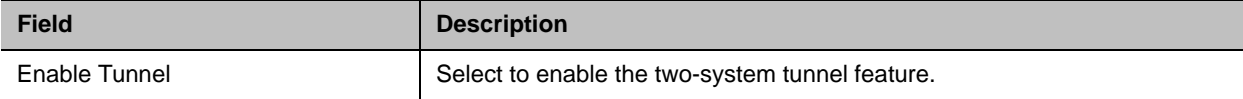

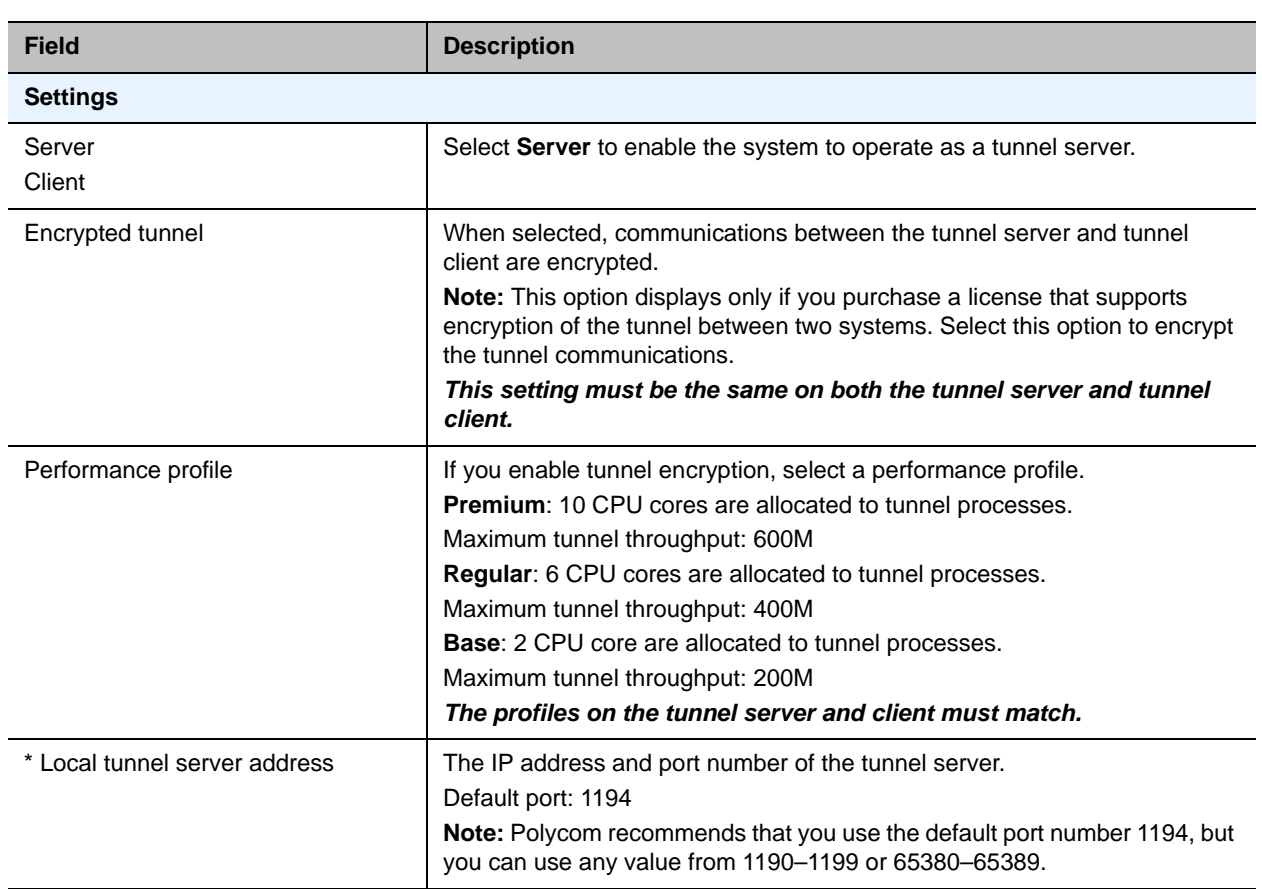

#### **3** Click **Update**.

The system restarts.

### <span id="page-38-0"></span>**Configure Two-box Tunnel Settings on the Tunnel Client**

If your license supports tunnel encryption, ensure that the time settings on the tunnel server and the tunnel client have been synchronized to the same NTP server *before* encrypting the tunnel. See [Configure](#page-37-0)  [Two-box Tunnel Settings on the Tunnel Server on page 38](#page-37-0).

#### **To configure two-box tunnel settings on the tunnel client:**

#### **1** Go to **Configuration > Two-box Tunnel Settings**.

**2** Use the information in the following table to configure the settings for your system. An asterisk (\*) indicates a required field.

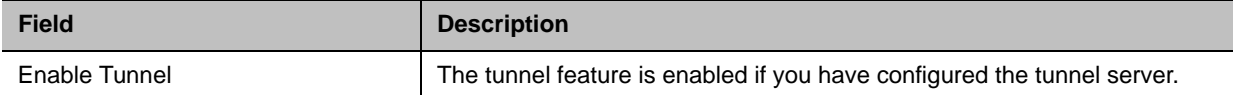

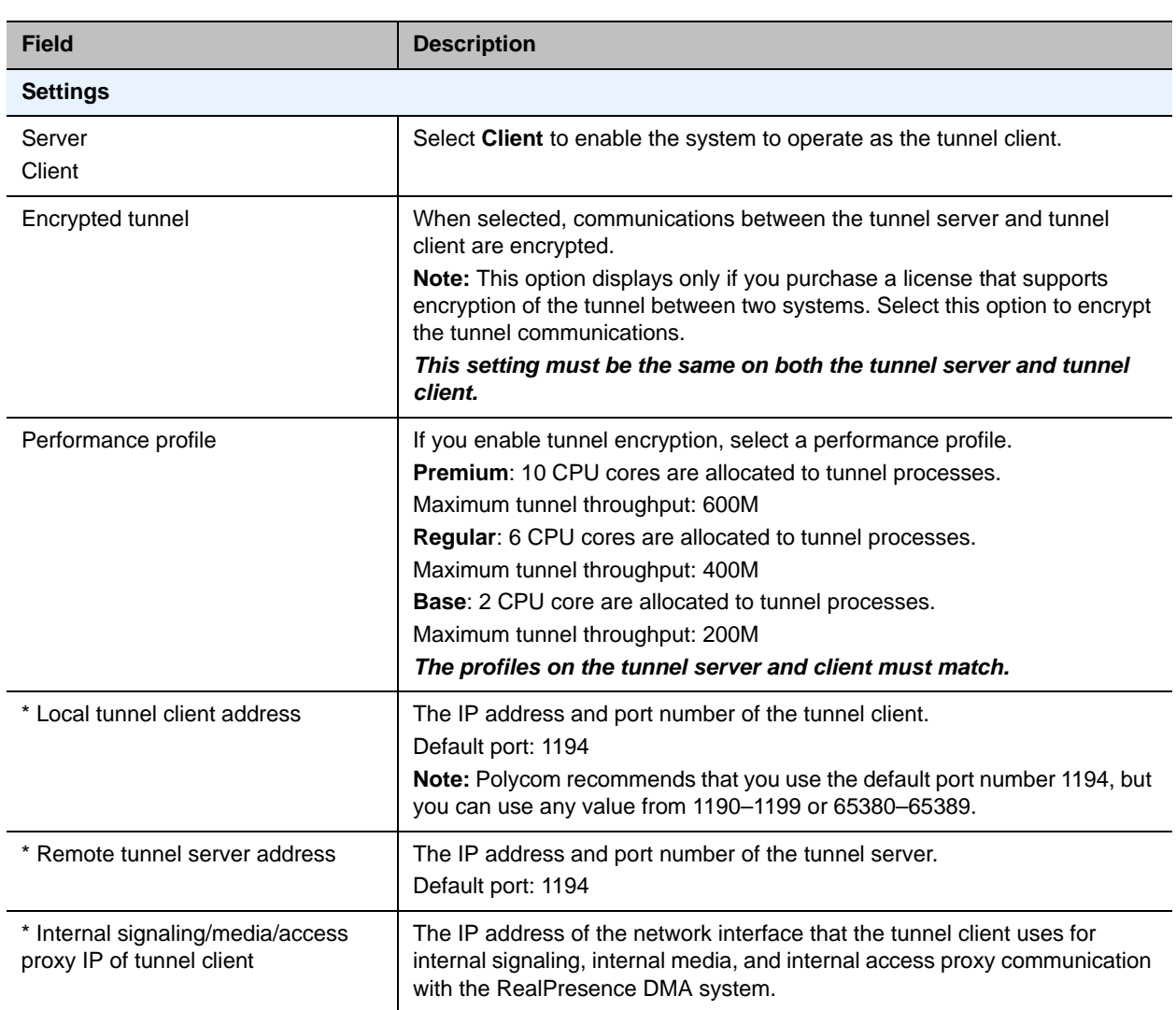

#### **3** Click **Update**.

The system restarts.

The two-system tunnel connection status displays on the user interface Dashboard on both the tunnel server and tunnel client.

# **Manage Certificates**

X.509 certificates are a security technology that assists networked computers in determining whether to trust each other. X.509 certificates enhance security based on the following:

- A single, centralized certificate authority (CA) is established. Typically, this is either an enterprise's IT department or a commercial certificate authority.
- Each computer on the network is configured to trust the central certificate authority.
- Each server on the network has a public certificate that identifies the server.
- The certificate authority signs the public certificates of those servers that clients should trust.
- When a client connects to the server, the server shows its signed public certificate to the client. Trust is established because the certificate has been signed by the certificate authority, and the client has been configured to trust the certificate authority.

See the following topics for detailed information on use of certificates in the RealPresence Access Director system.

- [How Certificates Are Used on page 41](#page-40-0)
- [Accepted Forms of Certificates on page 42](#page-41-0)
- **[Certificate Procedures on page 42](#page-41-1)**
- [View Installed Certificates on page 43](#page-42-0)
- **[View Certificate Details on page 43](#page-42-1)**
- [Add a Certificate Authority's Public Certificate on page 45](#page-44-0)
- [Create a Certificate Signing Request on page 46](#page-45-0)
- **[Review the Signed Certificate on page 48](#page-47-0)**
- [Add a Signed Certificate on page 49](#page-48-0)
- [Refresh a Signed Certificate on page 50](#page-49-2)
- [Replace a Signed Certificate on page 50](#page-49-0)
- [Delete a Certificate on page 50](#page-49-1)

## <span id="page-40-0"></span>**How Certificates Are Used**

The RealPresence Access Director system uses X.509 certificates in different ways.

- When a user logs into the RealPresence Access Director system's browser-based user interface, the RealPresence Access Director system offers an X.509 certificate to identify itself to the browser client.
	- $\triangleright$  The RealPresence Access Director system's certificate must have been signed by a certificate authority.
	- $\triangleright$  The browser must be configured to trust that certificate authority (beyond the scope of this documentation).
- When a client sets up an HTTPS, LDAP, or XMPP connection with access proxy, the RealPresence Access Director system offers an X.509 certificate to identify itself.
- When a client sends SIP messages with TLS transport, the RealPresence Access Director system offers an X.509 certificate to identify itself.
- When the RealPresence Access Director system connects to a RealPresence Resource Manager system, the RealPresence Access Director system may present a certificate to the RealPresence Resource Manager system to identify itself.
- When the RealPresence Access Director system connects to an ACME Packet session border controller (SBC) or other SBC, or to another RealPresence Access Director system for a SIP enterprise-to-enterprise call, the RealPresence Access Director system presents its certificate to the other system to identify itself.

When you deploy the RealPresence Access Director system, you should apply for the TLS/SSL certificates and CA root certificates from a certificate authority for the RealPresence Access Director, RealPresence Resource Manager, and RealPresence DMA systems and then install the certificates on each system.

# <span id="page-41-0"></span>**Accepted Forms of Certificates**

X.509 certificates come in several forms (encoding and protocol). The following table describes the forms that can be installed on the RealPresence Access Director system.

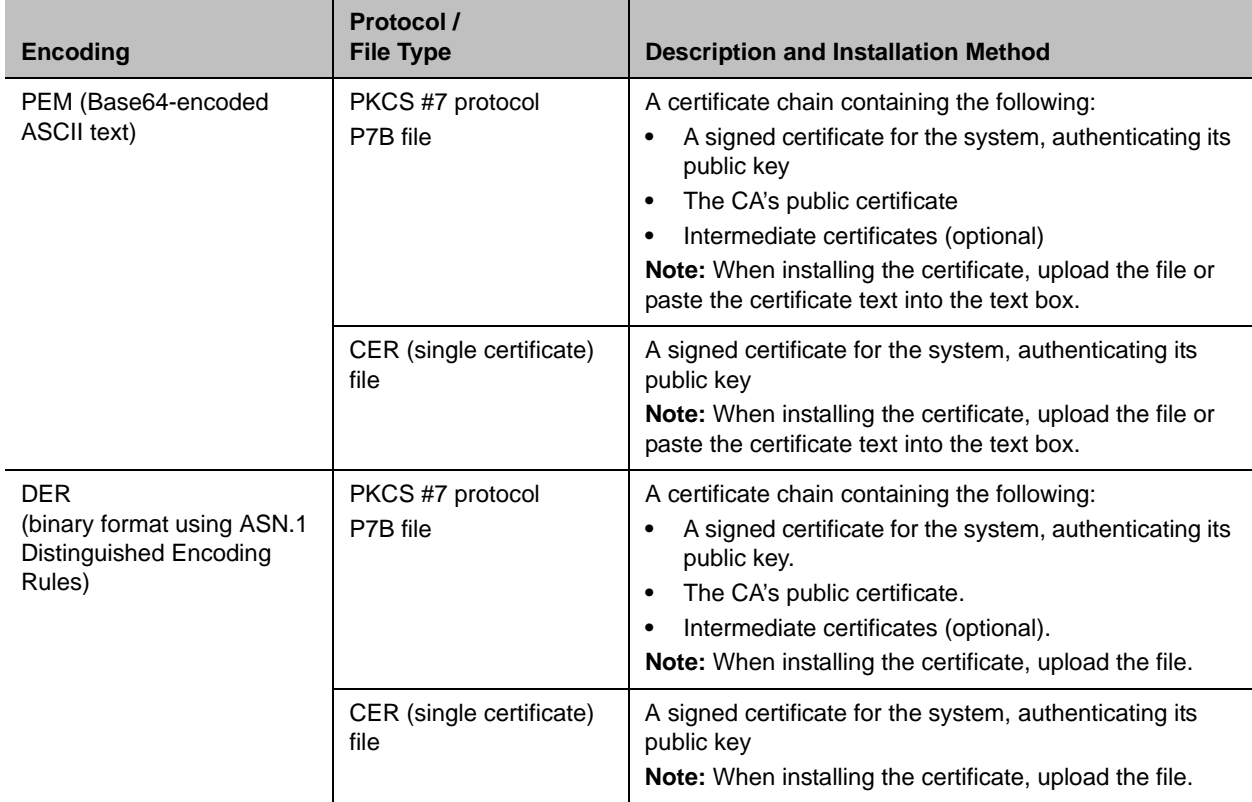

# <span id="page-41-1"></span>**Certificate Procedures**

Certificate procedures include the following:

- Install your chosen CA's public certificate so that the RealPresence Access Director system trusts that CA.
- Create a certificate signing request for a public certificate that identifies the RealPresence Access Director system and submit the request to the CA.
- When you receive the public certificate signed by your CA, install it on your RealPresence Access Director system.
- When necessary, remove a signed certificate or a CA's certificate.

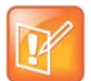

#### **Note: Deploying two systems in a tunnel configuration**

If you have deployed two systems in a tunnel configuration, the tunnel connection between the tunnel server and client uses a default self-signed certificate dedicated for tunnel use. This certificate cannot be changed but can be refreshed when it expires.

# <span id="page-42-0"></span>**View Installed Certificates**

The Certificates main page lists all certificates in the RealPresence Access Director system.

### **To view installed certificates:**

**»** Go to **Admin > Certificates**.

The following table describes the certificate information that displays.

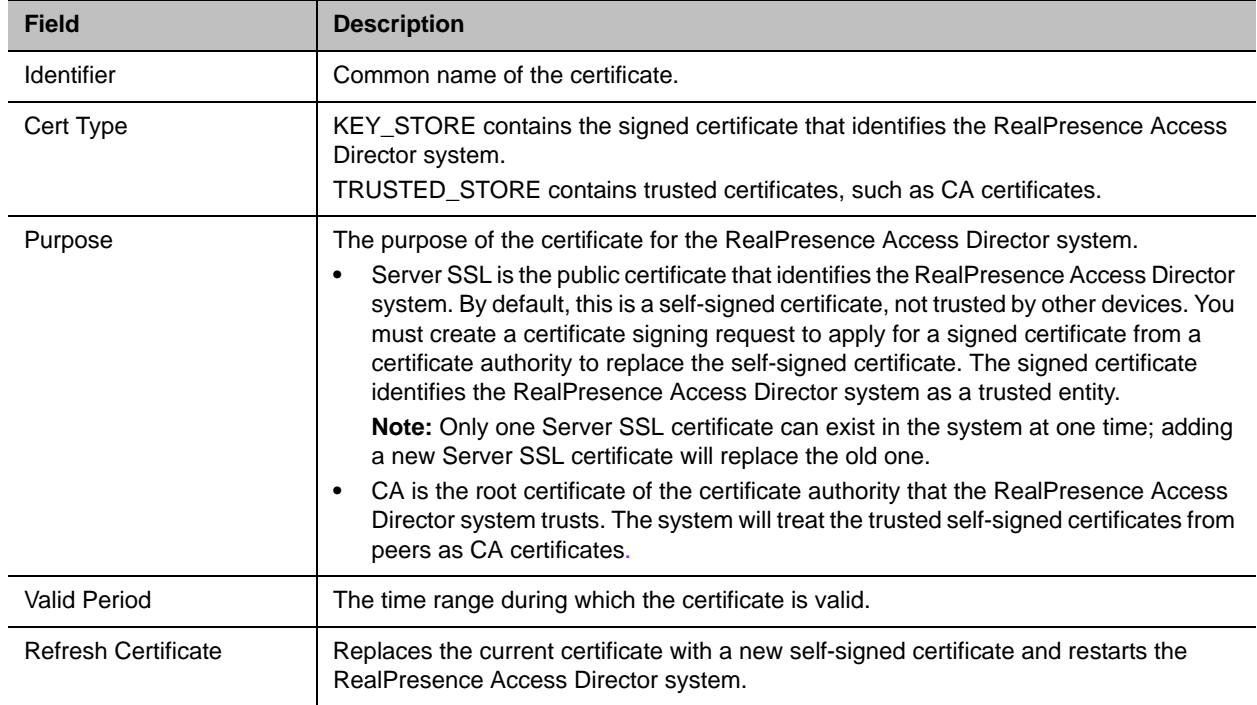

## <span id="page-42-1"></span>**View Certificate Details**

You can view detailed information about each certificate in the RealPresence Access Director system.

### **To view detailed information about certificates:**

**1** Go to **Admin > Certificates**.

### **2** Select the certificate to view and click **Display Details**.

**Certificate Details** displays the following information:

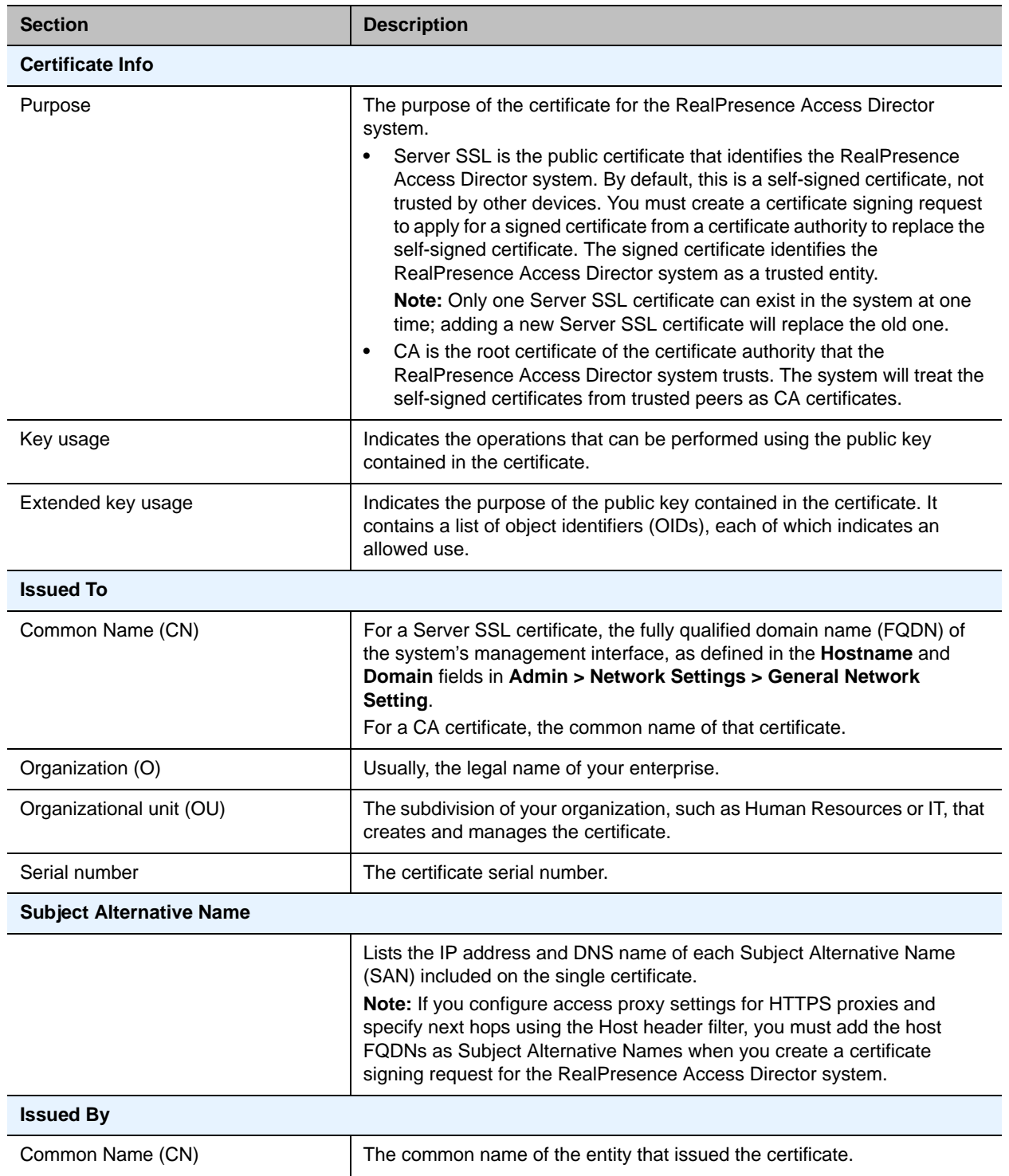

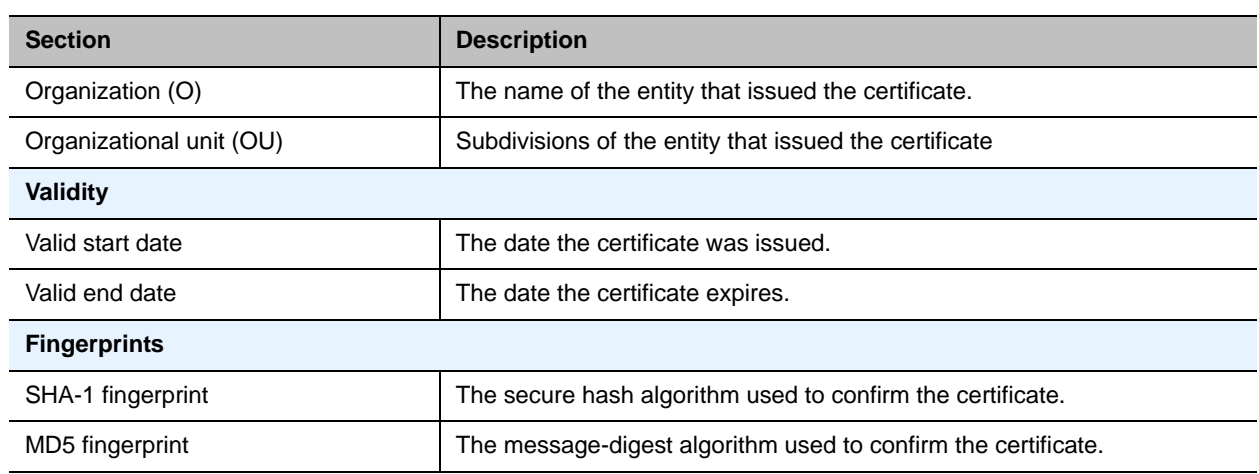

# **Use the Online Certificate Status Protocol**

The Online Certificate Status Protocol (OCSP) is a protocol used to obtain the revocation status of an X.509 digital certificate. When this feature is enabled, the RealPresence Access Director system checks a certificate's AuthorityInfoAccess (AIA) extension fields for the location of an OCSP responder. If no OCSP responder is found, the certificate fails validation. Otherwise, the RealPresence Access Director system sends the OCSP request to the responder identified in the certificate.

### **To use the Online Certificate Status Protocol (OCSP):**

- **1** Select **Enable OCSP**.
- **2** Click **Store OCSP configuration**.

The **Confirm Action** dialog displays two possibilities:

- $\triangleright$  Access proxy restarts if you click **Yes** to save the configuration. This does not require a restart of the entire system.
- The system restarts if you click **Yes** to save the configuration while SIP service is enabled.

The system automatically displays the correct **Confirm Action** dialog.

## <span id="page-44-0"></span>**Add a Certificate Authority's Public Certificate**

Use this procedure to add a trusted certificate authority, either an in-house or commercial CA.

#### **To add a certificate for a trusted root CA:**

**1** Go to **Admin > Certificates**.

The installed certificates are listed. The CA entries, if any, represent the certificate authorities whose public certificates are already installed on the RealPresence Access Director system and are trusted.

**2** If you're using a certificate authority that isn't listed, access the certificate authority of your choice and obtain a copy of the CA's public certificate.

The certificate must be either a single certificate or certificate chain. If it's ASCII text, it's in PEM format, and starts with the text -----BEGIN CERTIFICATE-----. If it's a file, it can be either PEM or DER encoded.

- **3** Go to **Admin > Certificates > Add Certificates**.
- **4** In the **Add Certificates** dialog, do one of the following:
	- If you have a file, click **Upload certificate** and browse to the file, or enter the path and file name.
	- $\triangleright$  If you have PEM-format text, copy the certificate text, click **Paste certificate**, and paste it into the text box.
- **5** Click **OK**.
- **6** In the **Confirm Action** dialog, click **OK** to restart the system.

The installed CA certificate is added to the TRUSTED\_STORE list. There can be multiple CA certificates in the TRUSTED\_STORE list.

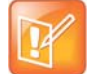

#### **Note: Importing self-signed TLS/SSL peer certificates**

Self-signed TLS/SSL peer certificates are treated as CA certificates when you import them into the RealPresence Access Director system.

# <span id="page-45-0"></span>**Create a Certificate Signing Request**

After initial installation, the RealPresence Access Director system is configured to use a self-signed certificate. You can create a certificate signing request (CSR) to apply for a signed certificate from a certificate authority to replace the self-signed certificate. The signed certificate identifies the RealPresence Access Director system as a trusted entity.

If you make B2B calls from your RealPresence Access Director system to another RealPresence Access Director system, both systems must have CA certificates installed. Before submitting the CSR for each system, ensure that the correct time and time zone are configured on each RealPresence Access Director system and that you submit the CSR for each system to a CA within the same time zone.

If you have two RealPresence Access Director systems deployed in a tunnel configuration, the connection between the tunnel server and tunnel client uses a default self-signed certificate dedicated for tunnel use. This certificate cannot be changed or replaced but can be refreshed when it expires.

When creating a CSR, you can specify up to 20 Subject Alternative Names (SANs). Each SAN can be an IP address or FQDN to include on a single certificate.

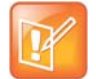

#### **Note: Adding host FQDNs as Subject Alternative Names**

If you configure access proxy settings for HTTPS proxies and specify next hops using the Host header filter, you must add the host FQDNs as Subject Alternative Names in the certificate signing request.

#### **To create a certificate signing request:**

**1** Go to **Admin > Certificates > Create Certificate Signing Request**.

If a signing request has already been created, the system asks if you want to use the existing request or generate a new one. Click **Generate New** to generate a new request.

**2** In the **Certificate Information** dialog, enter the identifying information for your RealPresence Access Director system, as described in the following table:

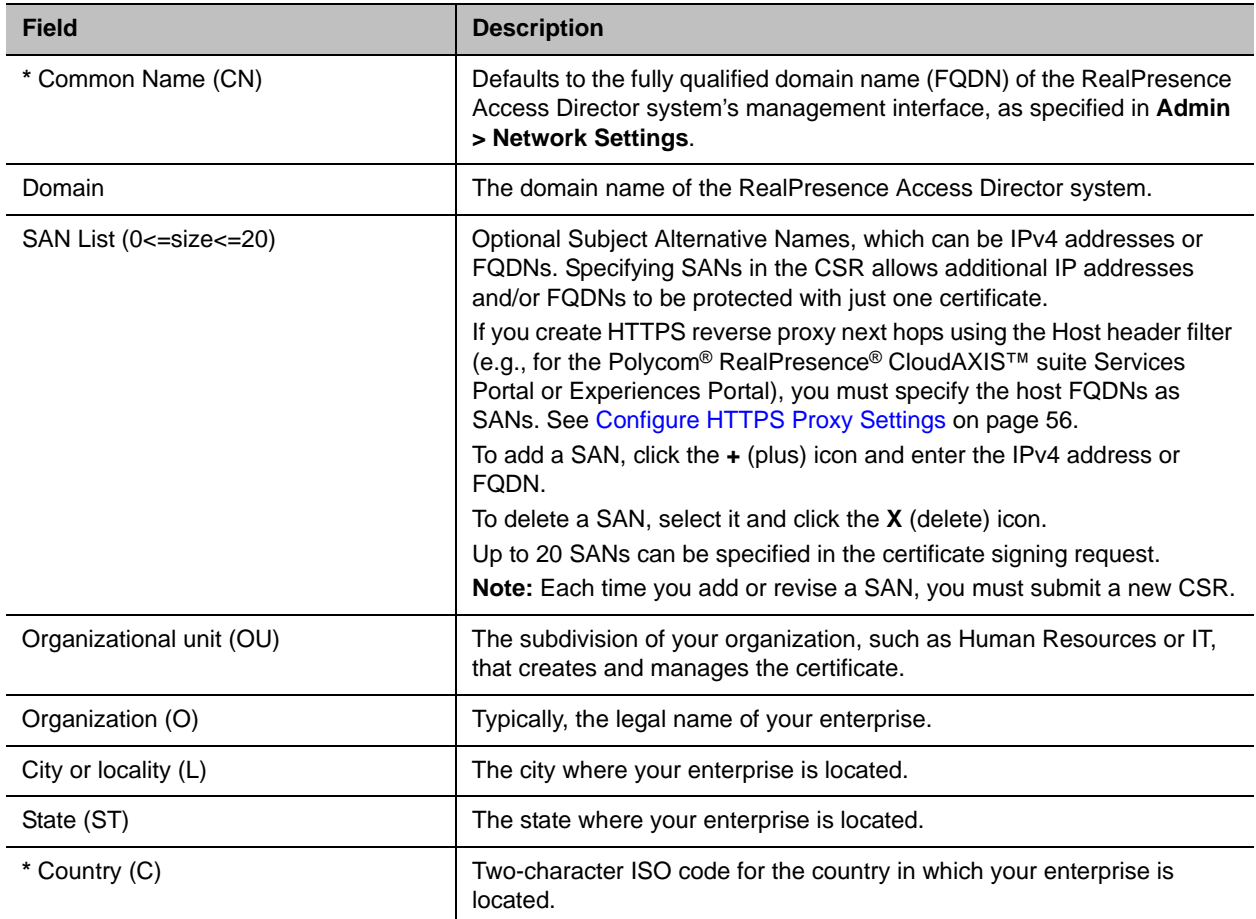

#### **3** Click **OK**.

**4** From the **Certificate Signing Request** dialog, select and copy the entire contents of the **Encoded Request** box. Be sure to include the text:

```
-----BEGIN NEW CERTIFICATE REQUEST-----
```
and

-----END NEW CERTIFICATE REQUEST-----

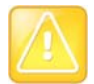

#### **Caution: Specifying enhanced key usage and key usage**

The RealPresence Access Director system may act as both a server and a client. When you complete the certificate signing request, be sure to specify that the Enhanced Key Usage of the certificate must indicate both Server Authentication and Client Authentication. Both Server Authentication and Client Authentication are mandatory to enable a mutual TLS connection between two session border controllers.

Key Usage must include DigitalSignature and Key\_Encipherment.

**5** Submit the CSR.

Depending on the certificate authority, your CSR may be submitted by e-mail or by pasting into a web page.

**6** Click **OK** to close the dialog.

When your certificate authority has processed your request, it sends you a signed public certificate for your RealPresence Access Director system. Some certificate authorities also send intermediate certificates and/or root certificates. Depending on the certificate authority, these certificates may arrive as e-mail text or attachments, or they may be available on a secure web page.

The RealPresence Access Director system accepts PKCS#7 certificate chains.

## <span id="page-47-0"></span>**Review the Signed Certificate**

After you have submitted a certificate signing request and received the signed certificate or certificate chain from the certificate authority, you must review the certificate to ensure it is valid before adding it to the RealPresence Access Director system.

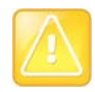

#### **Caution: Attempting to install an invalid certificate**

When you submit a CSR to your CA, the CA may modify the Key Usage or Enhanced/Extended Key Usage fields in the certificate. Changes to these fields invalidate the certificate and may prevent you from accessing the RealPresence Access Director system from your browser.

If you attempt to install an invalid certificate, the system displays error messages that explain why the certificate is invalid. Contact Polycom technical support [\(support.polycom.com\)](http://support.polycom.com/) if you think an invalid certificate has been installed on your system.

#### **To review the certificate:**

**1** Check the following certificate details:

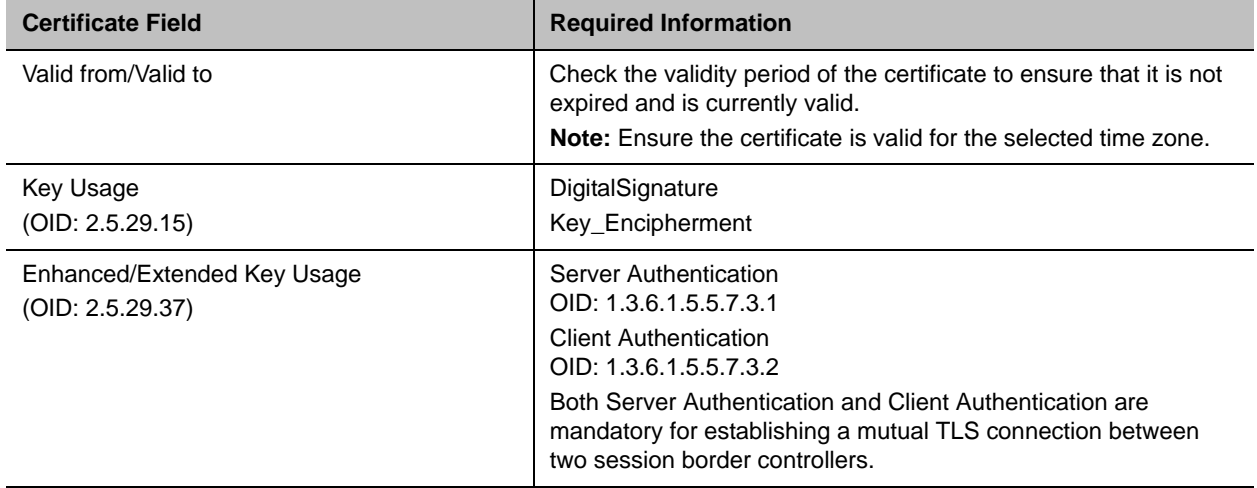

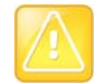

#### **Caution: Missing or inaccurate information on a certificate**

If the required information for the certificate is missing or inaccurate, you must create a new certificate signing request and apply for a new certificate from the CA.

# <span id="page-48-0"></span>**Add a Signed Certificate**

After you have submitted a certificate signing request and received and reviewed the signed certificate or certificate chain from the certificate authority, you can install the certificate or certificate chain in two ways:

- Upload a PEM or DER certificate file.
- Paste PEM certificate text into the text area.

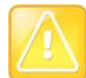

#### **Caution: Changing certificates requires a system restart**

Installing, replacing, and deleting certificates require a system restart, which terminates active calls and logs all users out of the system. The certificate store is updated immediately; however, the RealPresence Access Director system does not apply the update until you restart the system.

If necessary, you can delay an immediate change, enabling you to perform multiple procedures before restarting the system and applying the changes.

If you attempt to install an invalid certificate, the system will display error messages that explain why the certificate is invalid.

The following table describes the potential error messages.

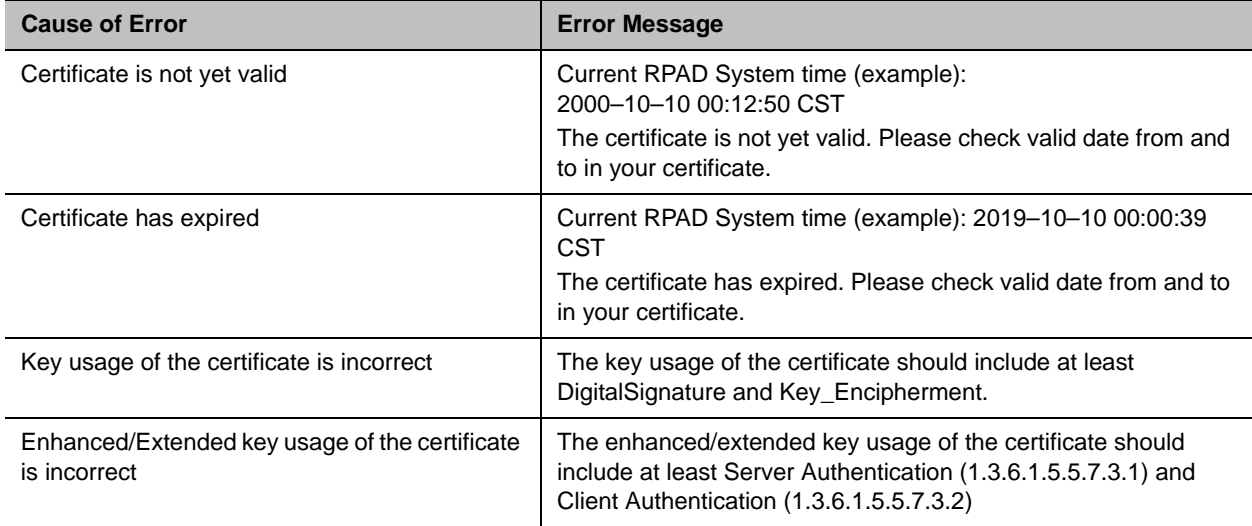

#### **To add a signed certificate that identifies the RealPresence Access Director system:**

- **1** Go to **Admin > Certificates > Add Certificates**.
- **2** In the **Add Certificates** dialog, do one of the following:
	- If you have a PEM or DEM certificate file, click **Upload certificate** and browse to the file or enter the path and file name.
- If you have PEM-format text, copy the certificate text, click **Paste certificate**, and paste it into the text box below. You can paste multiple PEM certificates one after the other.
- **3** Click **OK**.
- **4** In the **Confirm Action** dialog, click **OK** to restart the system.

The installed certificate is added to the KEY\_STORE. Only one signed certificate can be installed in the RealPresence Access Director system.

## <span id="page-49-2"></span>**Refresh a Signed Certificate**

The KEY\_STORE certificate can be renewed before it expires.

#### **To renew the KEY\_STORE certificate:**

- **1** Go to **Admin > Certificates**.
- **2** Select the KEY\_STORE certificate and click **Refresh**. The certificate is renewed for one year.

# <span id="page-49-0"></span>**Replace a Signed Certificate**

You can replace signed certificates when necessary.

#### **To replace a signed certificate:**

- **1** Complete the signing request procedure described in [Create a Certificate Signing Request on](#page-45-0)  [page 46.](#page-45-0)
- **2** Access a certificate authority and use the text from the certificate signing request to apply for a certificate.
- **3** Download the certificate or certificate chain.
- **4** Go to **Admin > Certificates > Add Certificates**.
- **5** Upload the certificate file or paste the text from the certificate file. See [Add a Signed Certificate on page 49](#page-48-0)
- **6** Click **OK**.
- **7** In the **Confirm Action** dialog, click **OK** to restart the system.

The signed certificate replaces the previously installed signed certificate in the KEY\_STORE.

### <span id="page-49-1"></span>**Delete a Certificate**

In the RealPresence Access Director system, you can delete certain certificates.

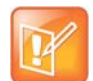

#### **Note: Some certificates cannot be deleted**

The RealPresence Access Director system Server SSL certificate and the last CA certificate cannot be deleted. If you select either of these certificates, the **Delete Certificate** option does not display.

### **To delete a certificate:**

- **1** Go to **Admin > Certificates**.
- **2** Select the certificate to delete.

If the certificate is eligible for deletion, **Delete Certificate** displays under **Actions**.

- **3** Click **Delete Certificate**.
- **4** In the **Information** dialog, click **OK**.
- **5** In the **Confirm Action** dialog, click **Yes** to restart the system.

# **Provision the System**

When the RealPresence Access Director system is integrated with a Polycom RealPresence Resource Manager system, the RealPresence Resource Manager system can provision remote endpoints if the endpoints are registered with the RealPresence Resource Manager system. Additionally, some of the settings for the RealPresence Access Director system can be provisioned. For details on provisioning, see *Polycom Unified Communications with the RealPresence Access Director Solution* and the *Polycom RealPresence Resource Manager System Operations Guide* for your version of the RealPresence Resource Manager system.

Provisioning of the RealPresence Access Director system is optional. If not provisioned, you can manually configure all system settings.

## **Connect to the RealPresence Resource Manager**

To enable provisioning, the RealPresence Access Director system must have a user account with the RealPresence Resource Manager system. When you log into the user account from the RealPresence Access Director system user interface, the RealPresence Resource Manager system can provision your system and endpoints that send registration and provisioning requests.

### **To connect to the RealPresence Resource Manager system for provisioning:**

- **1** Go to **Admin > Polycom Management System**.
- **2** Enter the required login information and the RealPresence Resource Manager system IP address.

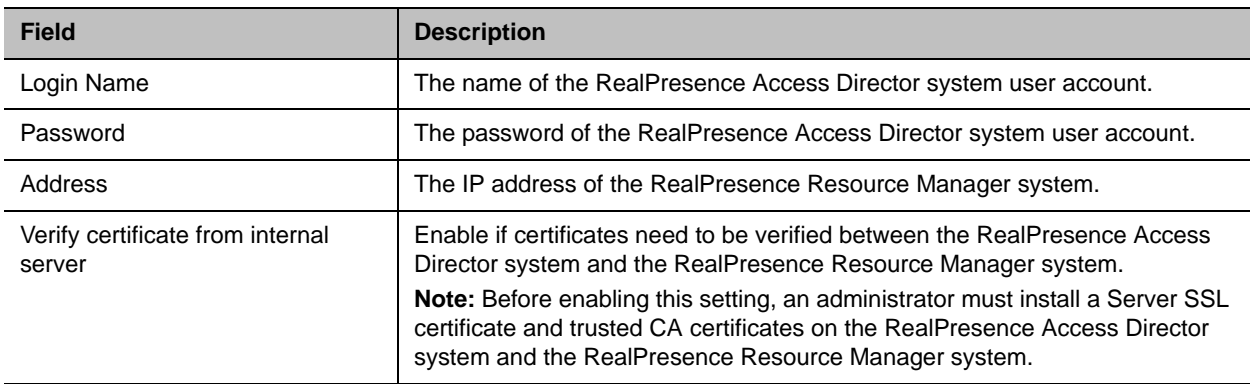

**3** Click **Connect**.

The RealPresence Resource Manager system provisions the settings you configured for the RealPresence Access Director system.

#### **To disconnect from the RealPresence Resource Manager System:**

- **1** Go to **Admin > Polycom Management System**.
- **2** Click **Disconnect**.

# **Integrate with Microsoft Active Directory**

The RealPresence Access Director system integrates with Microsoft® Active Directory® to enable you to assign user roles to Active Directory groups.This integration provides two key benefits:

- Enables you to map roles to Active Directory groups rather than to individual users.
- Allows Active Directory users who have been assigned a role to log into the RealPresence Access Director system by entering their Active Directory credentials.

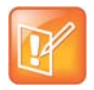

#### **Note: Supports one domain, no sub domains**

The RealPresence Access Director system supports one Active Directory domain and does not support sub domains.

#### **To integrate with Active Directory:**

- **1** Go to **Admin > Microsoft Active Directory**.
- **2** Select **Enable integration with Microsoft Active Directory Server**.
- **3** Complete the following fields as needed for your system:

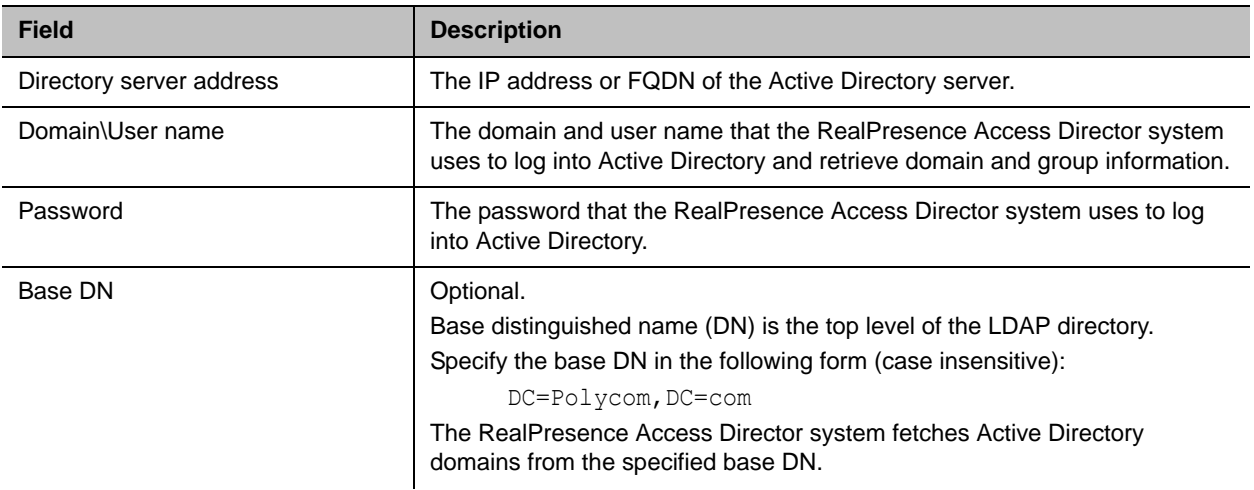

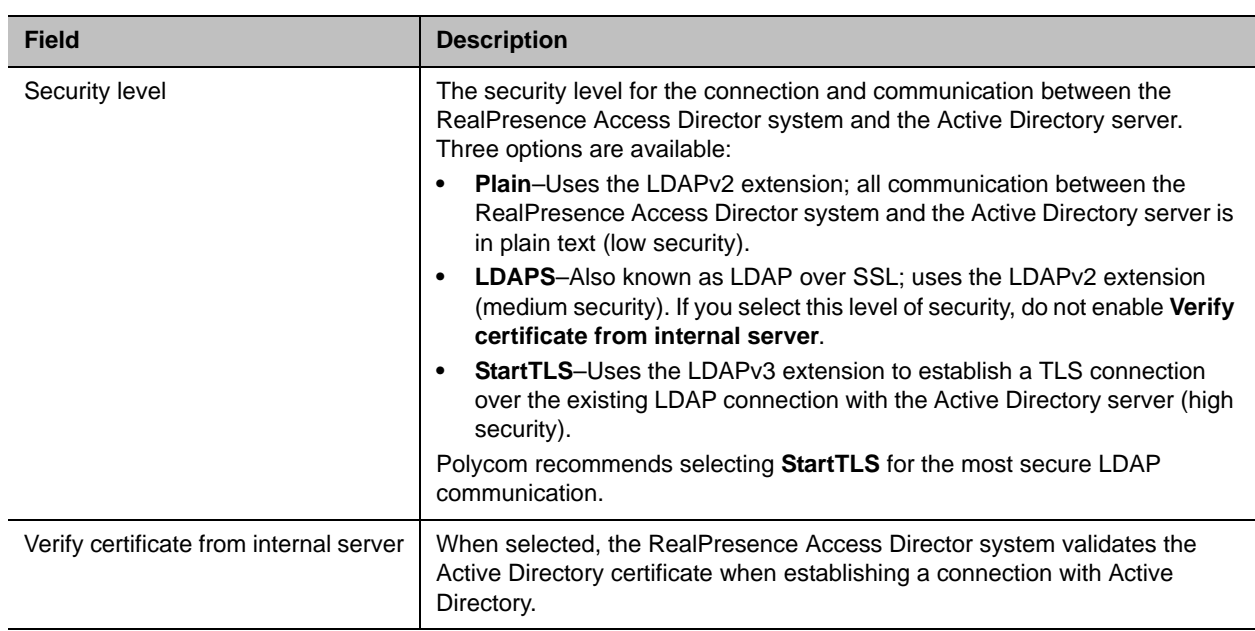

### **4** Click **Update**.

# **Use Role Mapping Settings**

Role mapping enables you to assign a user role (administrator, auditor, or provisioner) to members of an Active Directory group.

To view the Active Directory groups, access the Active Directory server. Note the names of the groups for which you will map roles in the RealPresence Access Director system.

#### **To add a group and assign a mapping role:**

- **1** Go to **Admin > Microsoft Active Directory**.
- **2** Ensure that **Enable integration with Microsoft Active Directory Server** is selected.
- **3** Click **Add** and provide the following information:
	- **Group name in Active Directory**–Enter the name of the Active Directory group. A name can include letters, numbers and the dash
		- ( **-** ), underscore ( **\_** ), and backward slash ( **\** ) special characters
	- **Mapping Role**: Select the role to assign to the Active Directory group.
- **4** Click **OK**.
- **5** Click **Update**.

#### **To edit the role of an Active Directory group:**

- **1** Go to **Admin > Microsoft Active Directory**.
- **2** Ensure that **Enable integration with Microsoft Active Directory Server** is selected.
- **3** In the **Role Mapping Setting** table, select the group and click **Edit**.
- **4** In **Mapping Role**, select a different role as needed.
- **5** Click **OK**.
- **6** Click **Update**.

### **To delete an Active Directory group:**

- **1** Go to **Admin > Microsoft Active Directory**.
- **2** Ensure that **Enable integration with Microsoft Active Directory Server** is selected.
- **3** In the **Role Mapping Setting** table, select the group and click **Delete**.
- **4** In the **Confirm Action** window, click **OK**.
- **5** Click **Update**.

# **Configure Access Proxy Settings**

The access proxy feature in the RealPresence Access Director system provides reverse proxy services for external clients. You can configure reverse proxies to enable firewall/NAT traversal for various types of connections. When access proxy receives a request from an external client, the RealPresence Access Director system accepts the request and sends a new request on behalf of the client to the appropriate application server.

The RealPresence Access Director system is configured with three default reverse proxies that route communication requests based on the type of target application server:

- **HTTPS\_proxy**–HTTPS servers that provide management services (RealPresence Resource Manager system, Polycom® RealPresence® Content Sharing Suite), and web-based video conferencing services (RealPresence CloudAXIS suite)
- **LDAP\_proxy**–LDAP servers that provide directory services
- **XMPP\_proxy**–XMPP servers that provide message, presence, or other XMPP services

In addition to the default proxies, the RealPresence Access Director system supports the following proxy configurations:

- **PassThrough\_proxy**–A passthrough reverse proxy configuration provides transparent relay of communication requests through the RealPresence Access Director system to internal application servers. PassThrough proxy is used primarily for backward compatibility with the TCP reverse proxy feature. Note that if you upgrade your system to a new version, PassThrough\_proxy will not display on the main Access Proxy Settings page if you did not configure a TCP reverse proxy in a previous version of the RealPresence Access Director system.
- **HTTP tunnel proxy**–An HTTP tunnel proxy enables RealPresence CloudAXIS suite SIP guest users to attend video conferences in an enterprise's CloudAXIS suite Experience Portal. Due to restrictive firewall rules, if a CloudAXIS suite client cannot establish a native SIP/RTP connection to a video conference, the RealPresence Access Director system can act as a web proxy to tunnel the SIP guest call on port 443. Once the SIP guest is connected to a meeting, the RealPresence Access Director system continues to tunnel TCP traffic, including SIP signaling, media, and Binary Floor Control Protocol (BFCP) content.

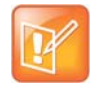

#### **Note: HTTP tunnel proxy configuration remains after upgrading**

If you created an HTTP tunnel proxy in a previous version of the RealPresence Access Director system, the HTTP tunnel proxy configuration will display on the Access Proxy Settings page after you upgrade your system to a new version.

The default proxies may be edited or you can add new proxies for various internal application servers. When you configure the proxies, you must specify an external IP address for access proxy and an external listening port. Based on the network settings you configured (see [Configure Network Settings for One or](#page-31-0)  [More Network Interfaces on page 32\)](#page-31-0), you may have up to four external IP addresses to use for access proxy. *You can reuse an external IP address but the port, in most cases, must be unique for each proxy configuration that uses the same external IP address.* **For example, if you create two proxy** configurations for LDAP directory services, the combined external IP address for access proxy and the external listening port cannot be the same for both LDAP proxy configurations.

Note that an exception for assigning unique ports for each service assigned to the same external access proxy IP address is the HTTP tunnel proxy configuration. Both the default HTTPS\_proxy and an HTTP tunnel proxy can use port 443 on the same external access proxy IP address.

The following examples show some possible external IP address and port combinations.

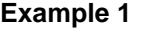

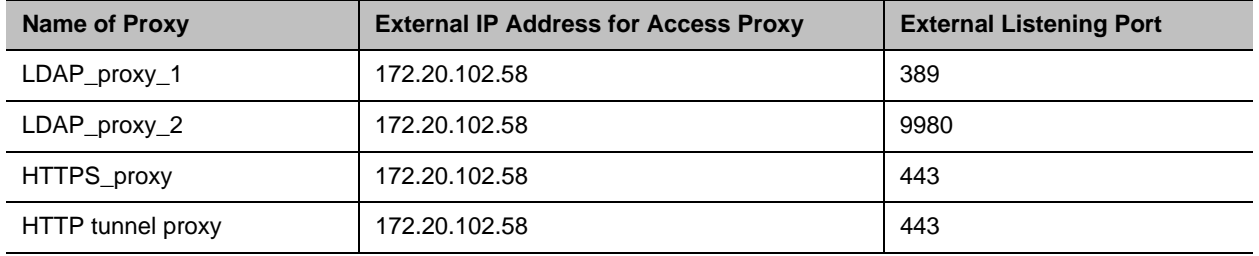

#### **Example 2**

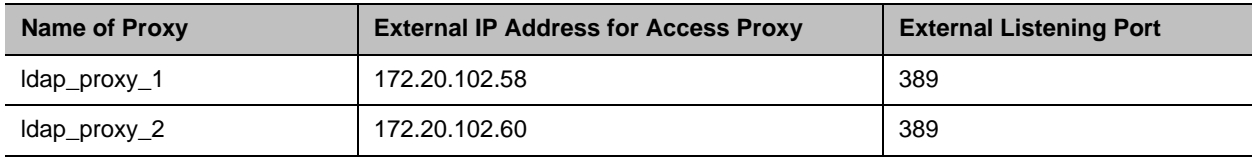

From the main Access Proxy Settings page, you can add new proxy configurations, edit the default proxies, and delete proxy configurations. When adding or editing proxy settings, the system validates the settings to ensure that no conflicts exist with any other reverse proxy configurations. The system displays a warning message if conflicts are found.

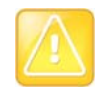

#### **Caution: Configure network setting before access proxy settings**

Before configuring any access proxy settings, you must configure the network interface settings for external and internal access proxy IP addresses. See Access Proxy Settings on page 31 for details.

# **Add a New Proxy Configuration**

Adding a new proxy configuration consists of selecting the protocol for the proxy and configuring the detailed settings.

#### **To add a proxy configuration:**

- **1** Go to **Configuration > Access Proxy Settings**.
- **2** Under **Actions**, click **Add**.
- **3** In the **Step 1 of 2: Protocol Selection** window, select the **Protocol** for the new proxy and click **Next**.
- **4** In the **Step 2 of 2: Detailed Settings** window, configure the settings for the specific protocol of the proxy.

See the following topics for instructions on configuring the detailed proxy settings for the different protocols:

- [Configure HTTPS Proxy Settings on page 56](#page-55-0)
- [Configure LDAP Proxy Settings on page 59](#page-58-0)
- [Configure XMPP Proxy Settings on page 60](#page-59-0)
- [Configure a Passthrough Proxy on page 61](#page-60-0)
- [Configure HTTP Tunnel Settings on page 62](#page-61-0)

# <span id="page-55-0"></span>**Configure HTTPS Proxy Settings**

The access proxy feature enables external users to access different internal HTTPS servers. The RealPresence Access Director system forwards HTTPS requests to the correct application server based on the HTTPS reverse proxy settings you configure.

When the RealPresence Access Director system is integrated with a Polycom RealPresence Resource Manager system, access proxy enables remote endpoints to be provisioned and managed by the RealPresence Resource Manager system. When the RealPresence Access Director system receives a login and provisioning request from an external endpoint, it sends the request to the HTTPS provisioning server configured within the RealPresence Resource Manager system.

Multiple HTTPS next hops can be added to an HTTPS reverse proxy configuration. For each next hop, you must apply a filter that's based on the HTTPS request message header received from the endpoint. The RealPresence Access Director system uses the filter and other settings to send the connection request to the correct internal HTTPS application server. Two filters are available:

- Request-URI–The next hop is based on the Request-URI in the message header received from the endpoint. Use the Request-URI filter only when adding a next hop to a Polycom RealPresence Resource Manager system or a Polycom RealPresence Content Sharing Suite system.
- Host header–The next hop filter is based on the host information in the message header received from the endpoint. Use a host header filter when creating the next hop for various HTTPS application servers, including the RealPresence CloudAXIS suite Services Portal and Experience Portal.

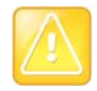

#### **Caution: Include FQDNs as SANs in certificate signing request**

If you add host header next hops, you must specify the host FQDNs as Subject Alternative Names (SANs) in the Certificate Signing Request for the RealPresence Access Director system. See [Create](#page-45-0)  [a Certificate Signing Request on page 46.](#page-45-0)

#### <span id="page-55-1"></span>**To configure HTTPS proxy settings:**

- **1** Go to **Configuration > Access Proxy Settings**.
- **2** Under **Actions**, click **Add**.
- **3** In the **Step 1 of 2: Protocol Selection** window, select **HTTPS** from the **Protocol** list and click **Next**.
- **4** In the **Step 2 of 2: Detailed Settings** window, complete the fields according to the following table:

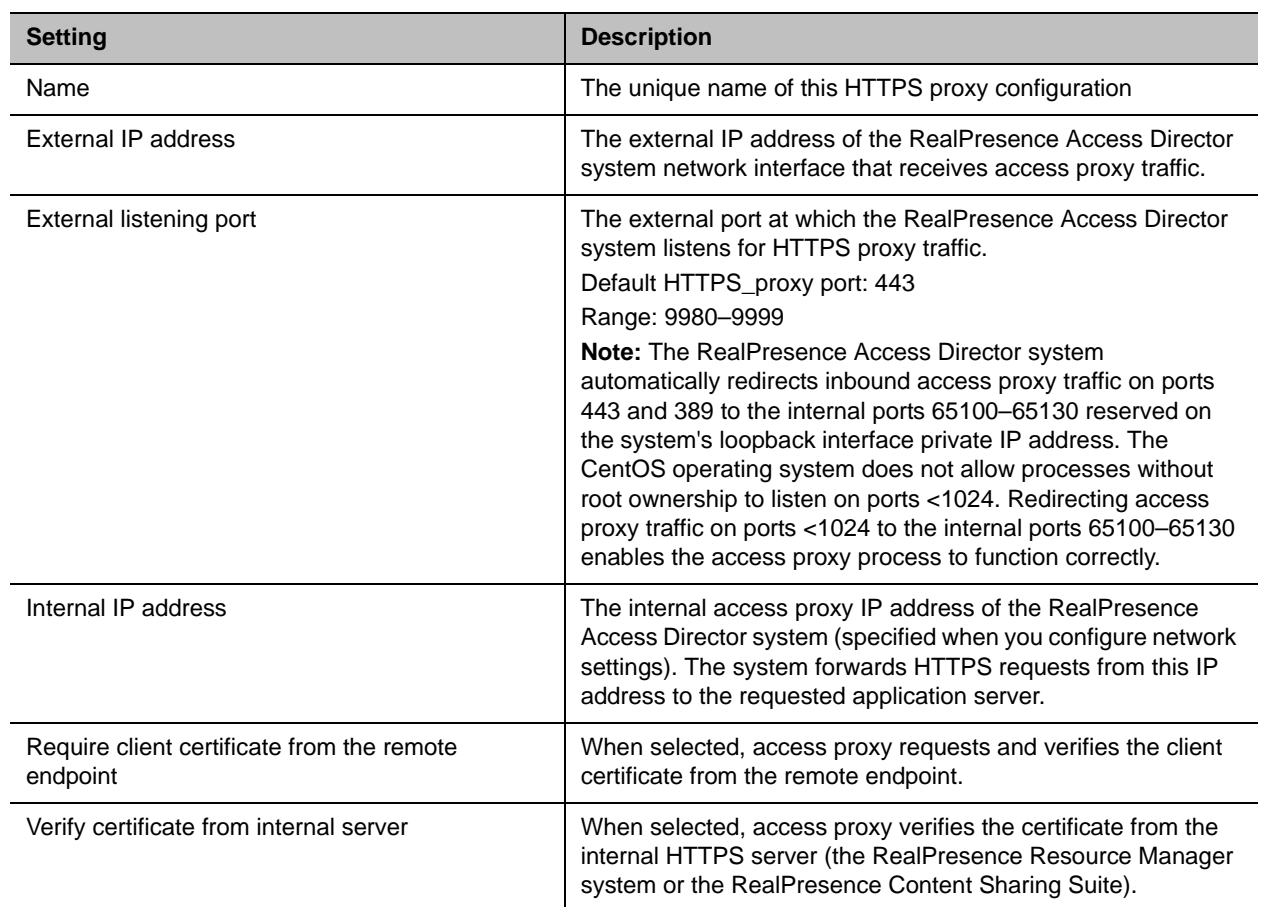

**5** Add the **Next hops**. See [To add a next hop based on the Request-URI filter: on page 57](#page-56-0) and [To add](#page-57-0)  [a next hop based on the Host header filter: on page 58](#page-57-0).

### <span id="page-56-0"></span>**To add a next hop based on the Request-URI filter:**

- **1** Under **Next hops**, click **Add**.
- **2** Configure the settings as described in the following table:

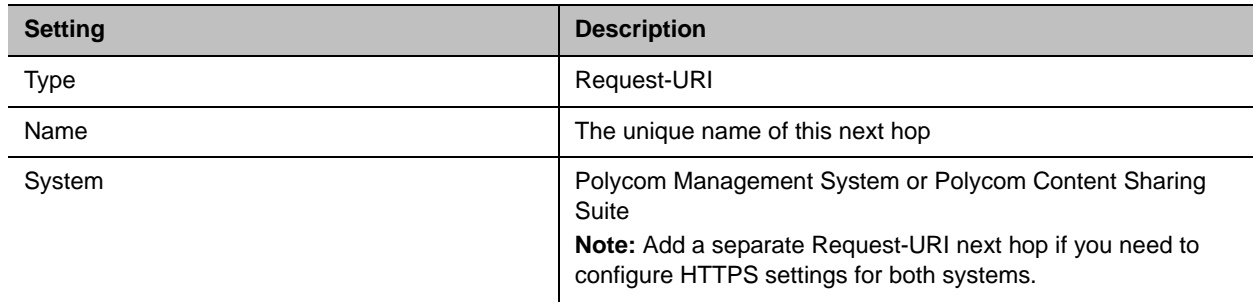

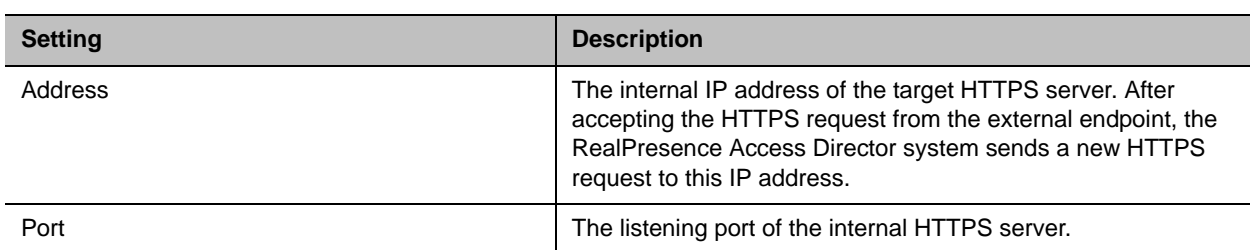

- **3** Click **OK** to save the configuration.
- **4** Repeat the steps to add other next hops as needed.

#### <span id="page-57-0"></span>**To add a next hop based on the Host header filter:**

- **1** Under **Next hops**, click **Add**.
- **2** Configure the settings as described in the following table:

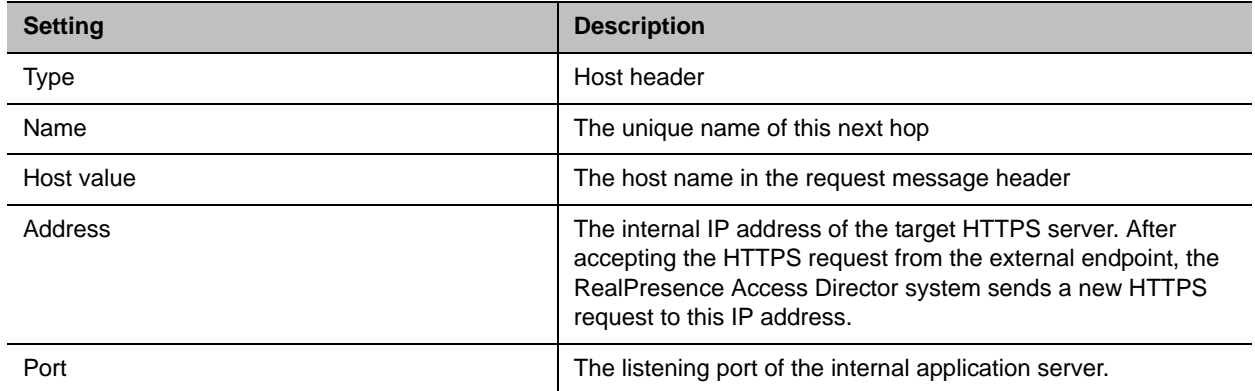

**3** Click **OK** to save the configuration.

If you have more than one next hop for the same type of service, for example, two next hops for different RealPresence Resource Manager systems, you can prioritize which system the RealPresence Access Director system first contacts when routing provisioning requests.

#### **To prioritize next hops:**

- **1** In the **Step 2 of 2: Detailed Settings** window, select a next hop.
- **2** Click **Priority Up** and **Priority Down** as needed to prioritize the next hops.
- **3** Click **Done**.
- **4** In the **Confirm Action** dialog, click **Yes** to restart access proxy.

### **To edit an HTTPS next hop:**

- **1** In the **Step 2 of 2: Detailed Settings** window, select the next hop to revise and click **Edit**.
- **2** Revise the next hop settings as needed.
- **3** Click **OK** and then click **Done**.

**4** Click **OK** to confirm the changes and restart access proxy.

### **To delete an HTTPS next hop:**

- **1** In the **Step 2 of 2: Detailed Settings** window, select the next hop to delete and click **Delete**.
- **2** Click **Done**, and then click **OK** to confirm the changes and restart access proxy.

# <span id="page-58-0"></span>**Configure LDAP Proxy Settings**

LDAP reverse proxy configurations can be added to access different LDAP directory servers, such as the RealPresence Resource Manager system LDAP server or an Active Directory server. If you configure a new LDAP proxy with the same external IP address as the system's default *LDAP\_proxy*, you must assign a port other than 389 to one of the proxies. The following instructions list the alternate port range.

### **To configure LDAP proxy settings:**

- **1** Go to **Configuration > Access Proxy Settings**.
- **2** Under **Actions**, click **Add**.
- **3** In the **Step 1 of 2: Protocol Selection** window, select **LDAP** from the **Protocol** list and click **Next**.
- **4** In the **Step 2 of 2: Detailed Settings** window, complete the fields according to the following table:

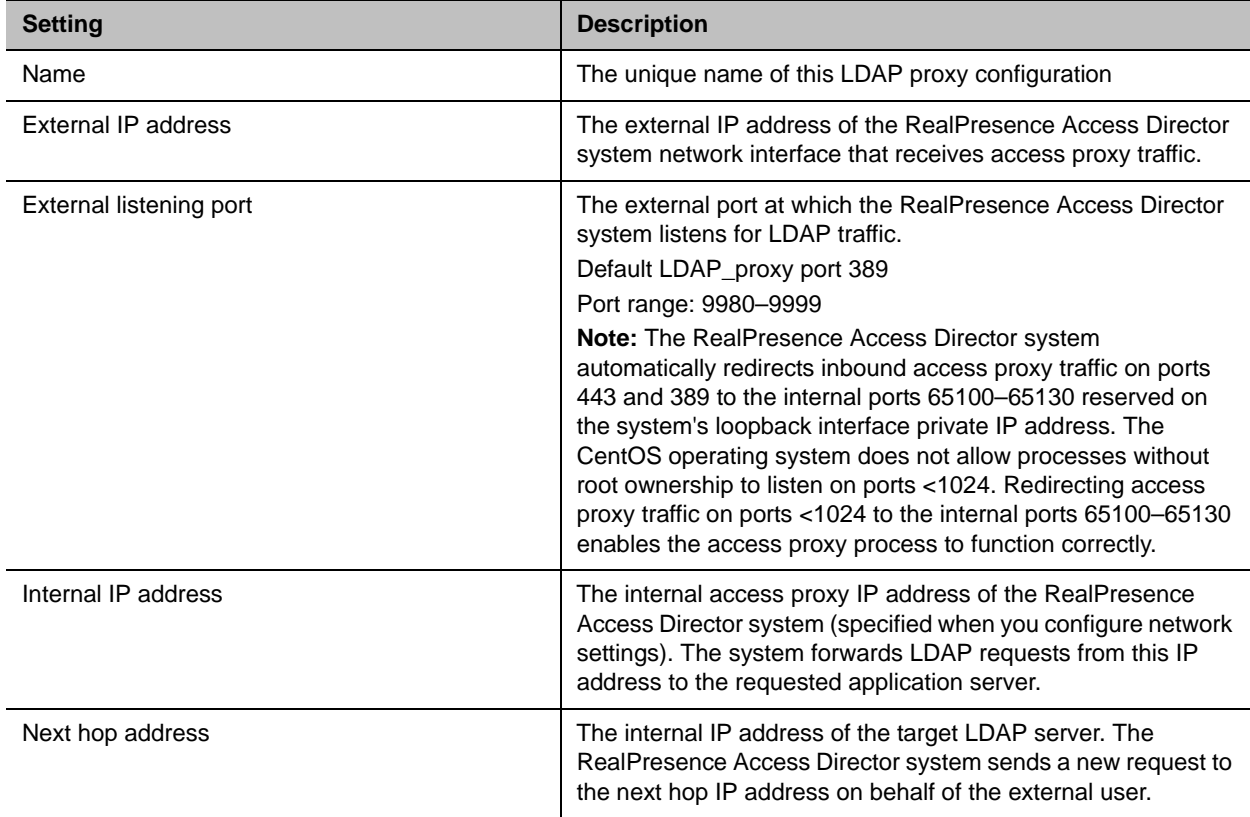

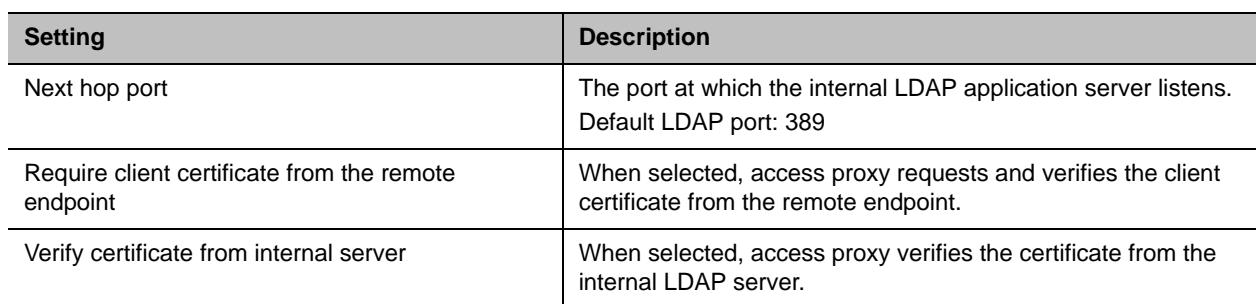

**5** Click **Done**, and then click **OK** to confirm the configuration settings and restart access proxy.

# <span id="page-59-0"></span>**Configure XMPP Proxy Settings**

XMPP reverse proxy configurations can be added to access different XMPP servers, such as the XMPP server configured in the RealPresence Resource Manager system or a different network server that provides message, presence or other XMPP services.

### **To configure XMPP proxy settings:**

- **1** Go to **Configuration > Access Proxy Settings**.
- **2** Under **Actions**, click **Add**.
- **3** In the **Step 1 of 2: Protocol Selection** window, select **XMPP** from the **Protocol** list and click **Next**.
- **4** In the **Step 2 of 2: Detailed Settings** window, complete the fields according to the following table:

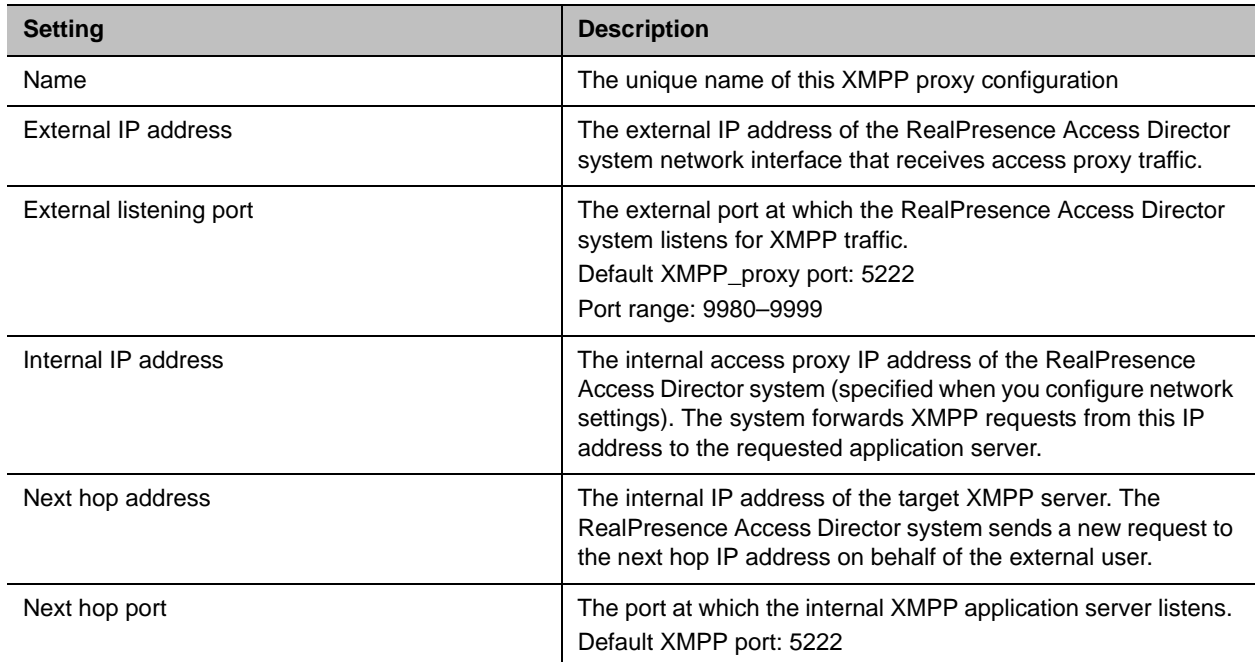

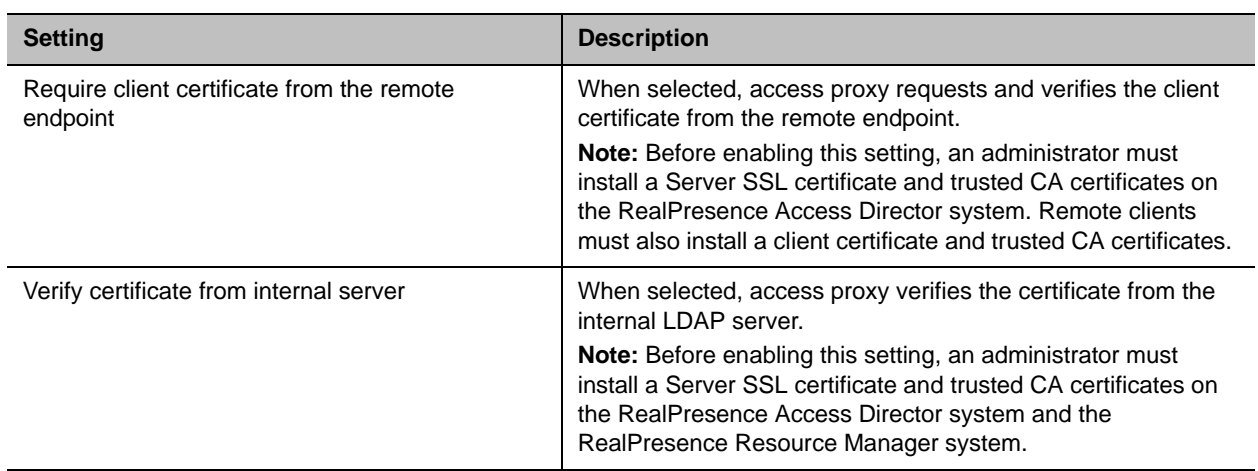

**5** Click **Done**, and then click **OK** to confirm the configuration settings and restart access proxy.

# <span id="page-60-0"></span>**Configure a Passthrough Proxy**

A passthrough reverse proxy configuration provides transparent relay of communication requests through the RealPresence Access Director system to internal application servers. Passthrough reverse proxy is used primarily for backward compatibility with the TCP reverse proxy feature and appears on the main Access Proxy Settings page after upgrading the system software only if you configured a TCP reverse proxy in a previous version of the RealPresence Access Director system.

Connections to a RealPresence CloudAXIS suite Experience Portal or Services Portal should not be configured as a passthrough proxy. Instead, these connections should be configured as next hops based on the host header filter within the default HTTPS\_proxy or in a new HTTPS reverse proxy configuration. See [To configure HTTPS proxy settings: on page 56](#page-55-1).

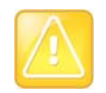

#### **Caution: Polycom does not recommend use of a passthrough proxy**

For security purposes, Polycom does not recommend use of a passthrough reverse proxy. However, if you choose to use this function, follow the configuration instructions.

#### **To configure passthrough reverse proxy settings:**

- **1** Go to **Configuration > Access Proxy Settings**.
- **2** Under **Actions**, click **Add**.
- **3** In the **Step 1 of 2: Protocol Selection** window, select **Passthrough** from the **Protocol** list and click **Next**.
- **4** In the **Step 2 of 2: Detailed Settings** window, complete the fields according to the following table:

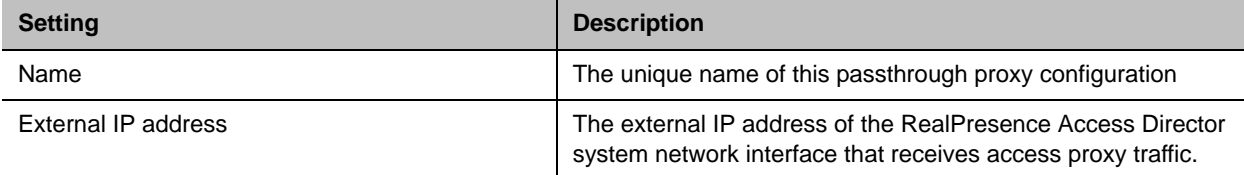

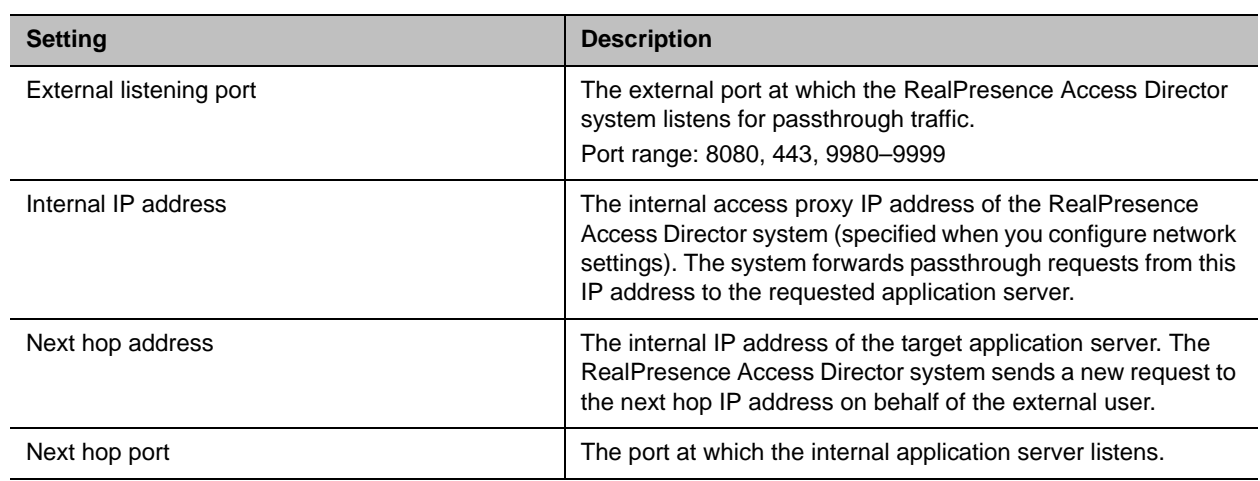

**5** Click **Done**, and then click **OK** to confirm the configuration settings and restart access proxy.

# <span id="page-61-0"></span>**Configure HTTP Tunnel Settings**

An HTTP tunnel enables CloudAXIS suite SIP guest users to attend video conferences in your enterprise's CloudAXIS suite Experience Portal. Some restrictive networks block outgoing UDP-based traffic and can limit outgoing TCP traffic to ports 80 and 443. In these situations, if a CloudAXIS suite SIP guest cannot establish a native SIP/RTP connection to a video conference, the RealPresence Access Director system can act as a web proxy to tunnel the SIP guest call on port 443. Once the SIP guest is connected to a meeting, the RealPresence Access Director system continues to tunnel TCP traffic, including SIP signaling, media, and BFCP content.

You can configure both the HTTPS\_proxy and an HTTP tunnel proxy to use the same external IP address and standard port 443. If you configure a port other than 443 as the listening port for HTTP tunnel proxy calls, these calls may fail to connect. The network from which the SIP guest client calls may block outgoing traffic to other ports. If the external listening port you configure in HTTP tunnel settings is blocked by an external network, CloudAXIS suite SIP guest calls from that network will fail.

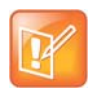

#### **Note**

If a CloudAXIS guest client cannot use port 443 to join a meeting, contact Polycom Global Services for support.at [support.polycom.com.](http://support.polycom.com/)

The following conditions apply to the HTTP tunnel proxy:

- Only one HTTP tunnel proxy can be configured.
- The HTTP tunnel proxy does not support SVC video conferencing.
- The RealPresence Access Director system supports a maximum of 50 concurrent HTTP tunnel calls. After a call ends, the system recycles the port allocation.
- Use of an HTTP tunnel proxy is not supported with two RealPresence Access Director systems deployed in a tunnel configuration.

To configure an HTTP tunnel proxy for SIP external guest clients, complete the steps in each of these sections:

- **1** Assign external access proxy IP addresses in network settings See Access Proxy Settings on page 31
- **2** Configure the HTTP tunnel proxy See [Configure HTTPS Proxy Settings on page 56](#page-55-0)
- **3** Configure the CloudAXIS suite Services Portal (or Experience Portal) as a next hop in HTTPS proxy settings See [To add a next hop based on the Host header filter: on page 58](#page-57-0)

#### **To configure HTTP tunnel proxy settings:**

- **1** Go to **Configuration > Access Proxy Settings**.
- **2** Under **Actions**, click **Add**.
- **3** In the **Step 1 of 2: Protocol Selection** window, select **HTTP Tunnel** from the **Protocol** list and click **Next**.
- **4** In the **Step 2 of 2: Detailed Settings** window, complete the fields according to the following table:

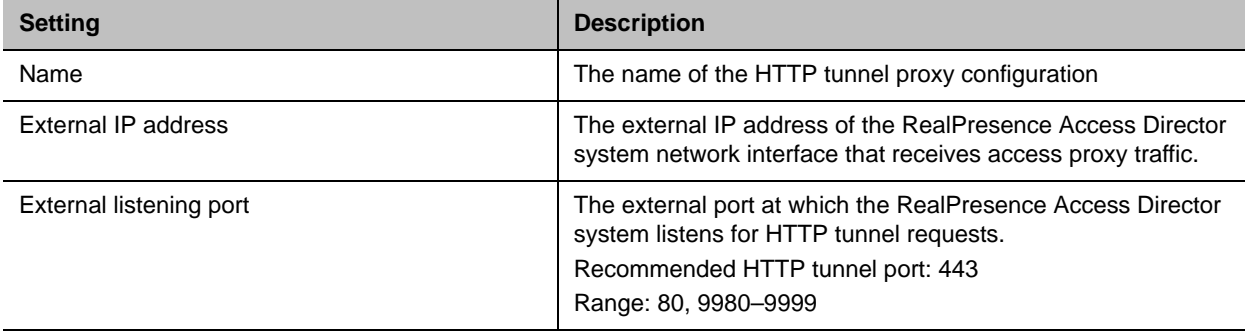

**5** Click **Done**, and then click **OK** to confirm the configuration settings and restart access proxy.

# **Edit the HTTP Tunnel Proxy Settings**

You can revise the settings of the HTTP tunnel proxy as needed.

#### **To edit the HTTP tunnel proxy settings:**

- **1** Go to **Configuration > Access Proxy Settings**.
- **2** Select the proxy to edit.
- **3** Under **Actions**, click **Edit**, then click **Next** to bypass the **Step 1 of 2: Protocol Selection** window.
- **4** In the **Step 2 of 2: Detailed Settings** window, revise the settings as needed.
- **5** Click **Done**.
- **6** Click **OK** to confirm the changes and restart access proxy.

# **Delete Proxy Configurations**

Delete the HTTP tunnel proxy if it is no longer in use.

### **To delete a proxy configuration:**

- **1** Go to **Configuration > Access Proxy Settings**.
- **2** Select the proxy to delete.
- **3** Under **Actions**, click **Delete**.
- **4** Click **OK** to confirm the deletion.

# **Configure SIP Signaling Settings**

The RealPresence Access Director system operates as a SIP Back-to-Back User Agent (B2BUA), enabling SIP videoconferencing sessions between remote endpoints and internal enterprise network endpoints. Specifically, the SIP B2BUA enables the following:

- Firewall traversal for SIP signaling from remote and guest users to the internal SIP proxy server (the RealPresence DMA system)
- Sending of outgoing SIP signaling messages to remote and guest users, and to SIP open (unfederated) B2B clients
- Federated connections with other organizations

After initial installation, the RealPresence Access Director system has two pre-configured external ports. The following table lists the settings for each port.

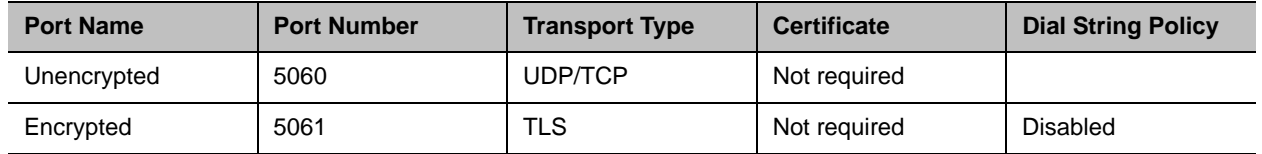

The system also has default internal SIP port settings used for communication to and from the RealPresence DMA system, which acts as the SIP server. The following table lists the internal port settings.

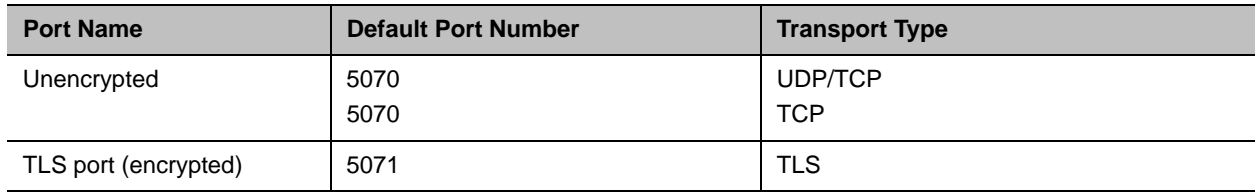

# <span id="page-63-0"></span>**Configure SIP Settings**

You can configure specific SIP settings to support video conferencing calls to and from your enterprise network.

### **To configure SIP settings:**

- **1** Go to **Configuration > SIP Settings**.
- **2** Select **Enable SIP signaling**.

**3** Use the information in the following table to configure the settings for your system. An asterisk (\*) indicates a required field.

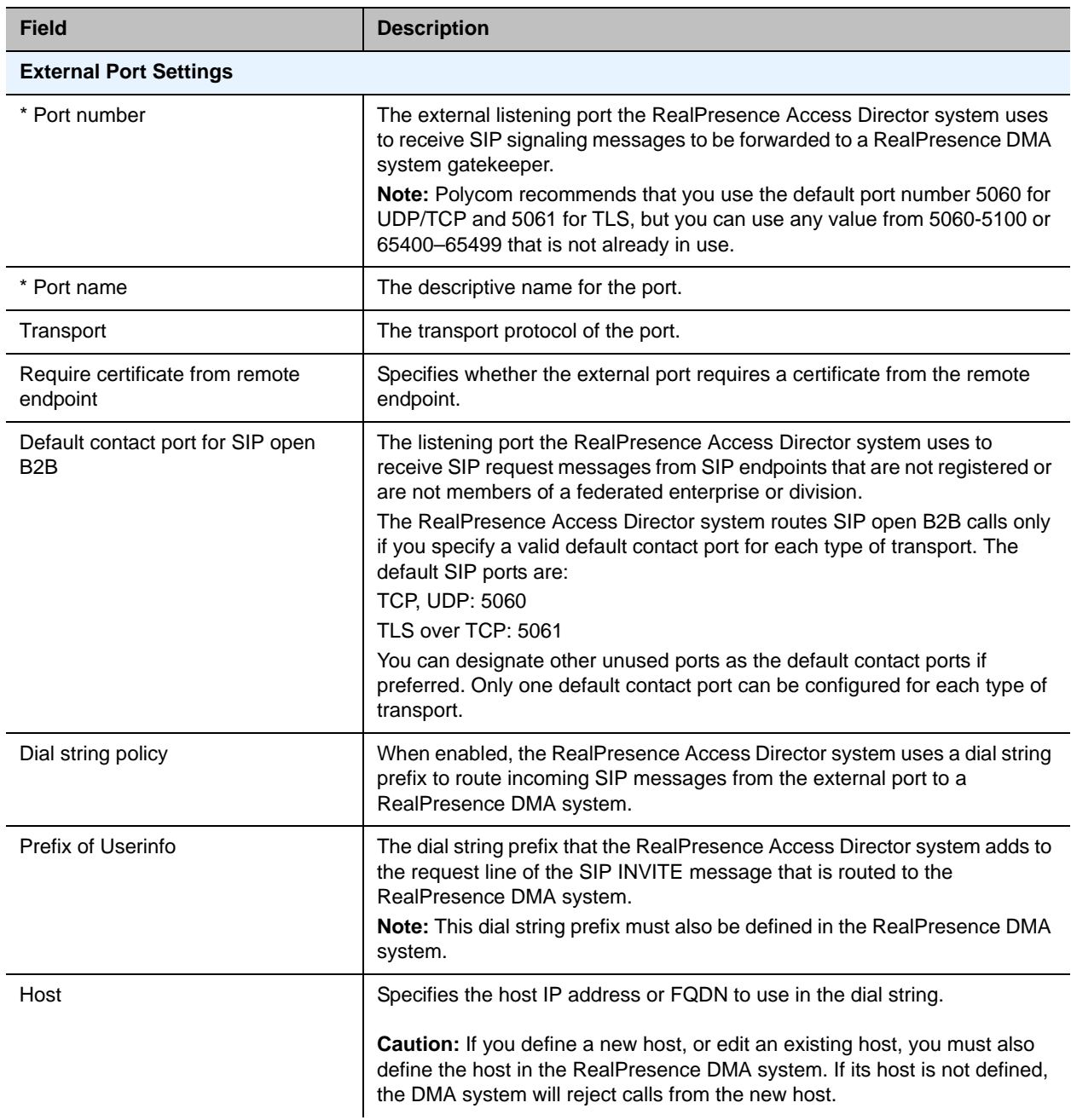

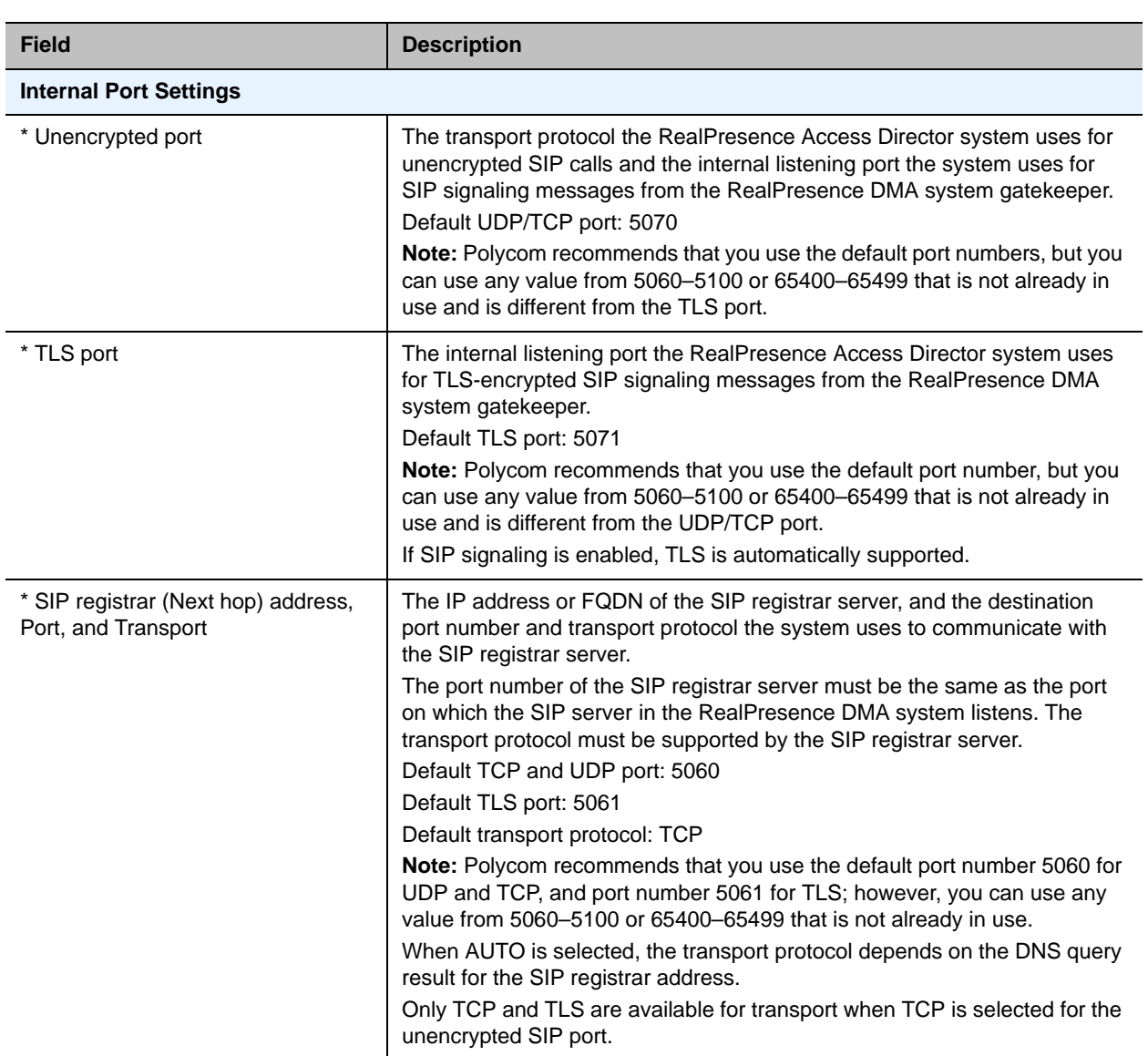

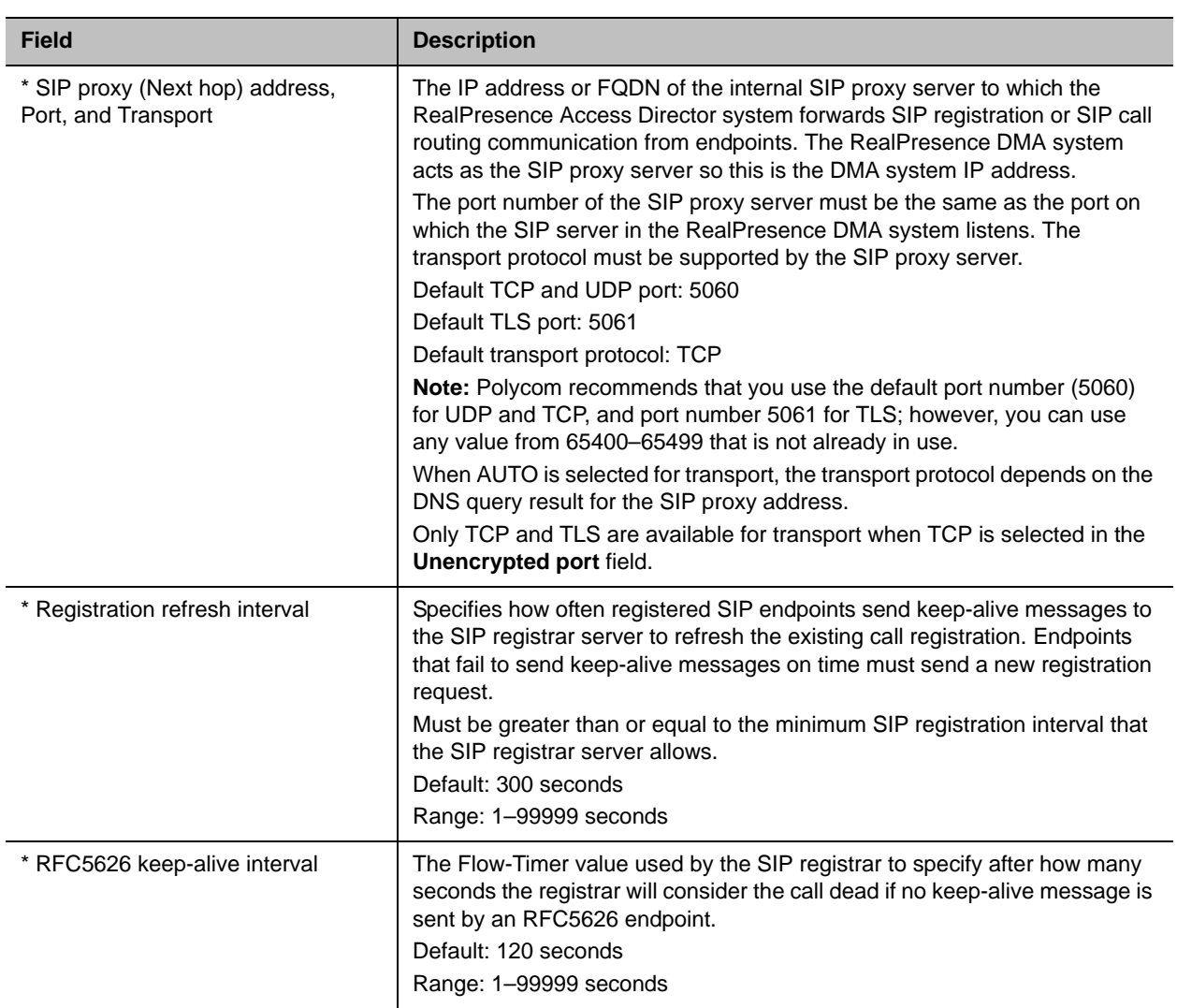

**4** Click **Update** to save the settings. The SIP service restarts.

# **Add an External SIP Port Setting**

You can configure external SIP port settings with different parameters for SIP connections.

### **To add an external port:**

- **1** Go to **Configuration > SIP Settings**.
- **2** Select **Enable SIP signaling**.
- **3** Click **Add** next to the **External Port Settings** list.
- **4** Complete the external port settings as described in the table in [Configure SIP Settings on page 64.](#page-63-0)
- **5** Click **OK**.

**6** Click **Update**.

## **Edit an External SIP Port Setting**

External SIP port settings can be edited as needed.

### **To edit an external SIP port:**

- **1** Go to **Configuration > SIP Settings**.
- **2** Select the port to edit in the **External Port Settings** table.
- **3** Click **Edit**.
- **4** Modify the port information as needed.
- **5** Click **OK.**
- **6** Click **Update**.

# **Delete an External SIP Port**

Delete external SIP port settings that are no longer in use.

### **To delete an external SIP port:**

- **1** Go to **Configuration > SIP Settings**.
- **2** Select the port to delete in the **External Port Settings** table.
- **3** Click **Delete** and **Update**.
- **4** Click **Yes** to confirm the deletion.

# **Configure H.323 Signaling Settings**

The RealPresence Access Director system supports the H.323 protocol for call signaling and control for videoconferencing sessions.

When a remote H.323 client sends a registration request to the RealPresence Access Director system, the system proxies the registration request to the enterprise gatekeeper (the RealPresence DMA system) to enable the H.323 call.

The RealPresence Access Director system also supports remote H.323 users with H.460-enabled endpoints. The H.460.18 (signaling) and H.460.19 (media) standards enable traversal of H.323 signaling across firewalls and network address translators (NATs). To support H.460, the RealPresence Access Director system does the following:

- Uses the H.460.18 registration procedure to proxy registration requests from H.460-enabled endpoints to the gatekeeper.
- Enables the keep-alive mechanism of H.460.19 for opening and maintaining Real-time Transport Protocol (RTP) and Real-time Transport Control Protocol (RTCP) pinholes in the firewall for communication between the remote endpoint and the gatekeeper.

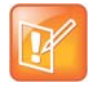

**Note: H.460 endpoints must use the same port to send and receive one media stream**

The RealPresence Access Director system supports symmetric media communication. This means that remote H.460 endpoints must use the same port to send and receive one media stream.

### **To configure H.323 settings:**

- **1** Go to **Configuration > H.323 Settings**.
- **2** Use the information in the following table to configure the settings for your system: An asterisk (\*) indicates a required field.

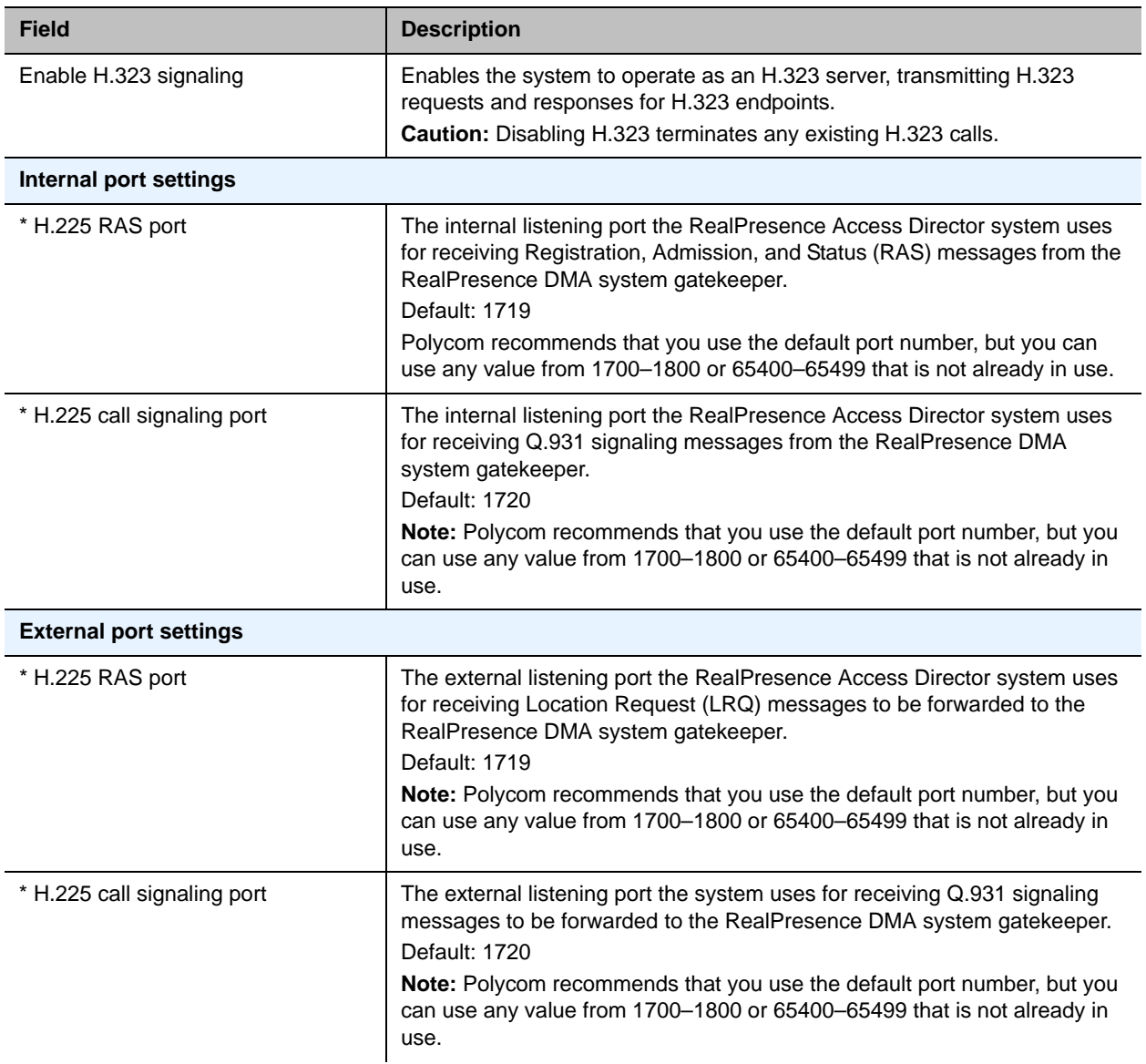

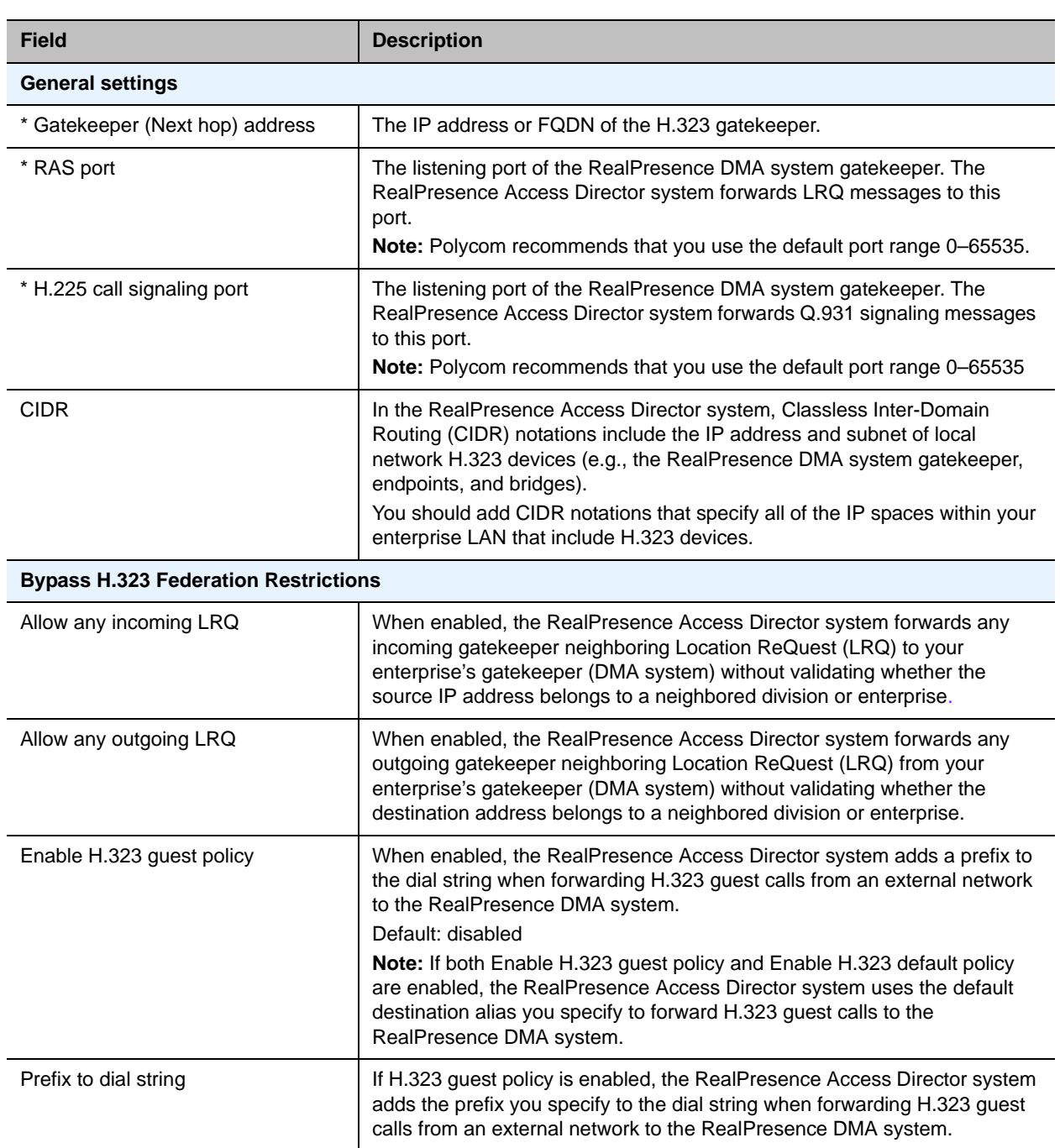

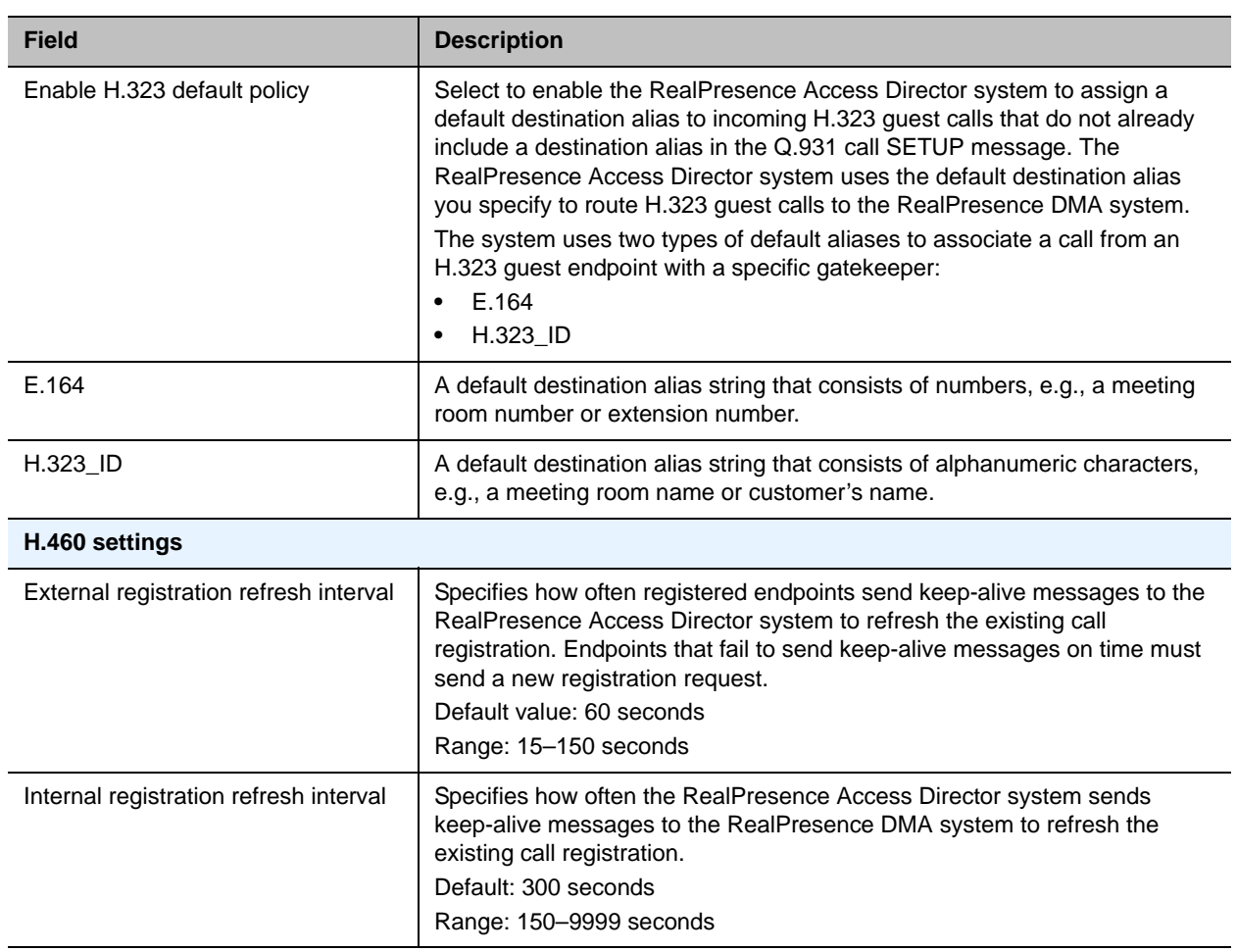

**3** Click **Update** to save the settings.

### **To add a CIDR address:**

- **1** Go to **Configuration > H.323 Settings**.
- **2** In the **CIDR** fields, enter the IP address and the routing prefix size of the local network subnet that includes H.323 devices.
- **3** Click **Add**.

The CIDR address displays in the CIDR list.

**4** Enter a separate CIDR address for each subnet that has H.323 devices.

### **To delete a CIDR address:**

- **1** Go to **Configuration > H.323 Settings**.
- **2** In the CIDR address list, select the IP address to delete and click **Delete**.

# **Configure Media Traversal Settings**

The media relay component of the RealPresence Access Director system enables audio, video, and content traffic to traverse the firewall during SIP and H.323 calls.

#### **To configure the media traversal settings:**

- **1** Go to **Configuration > Media Traversal Settings**.
- **2** Configure the settings as described in the following table.

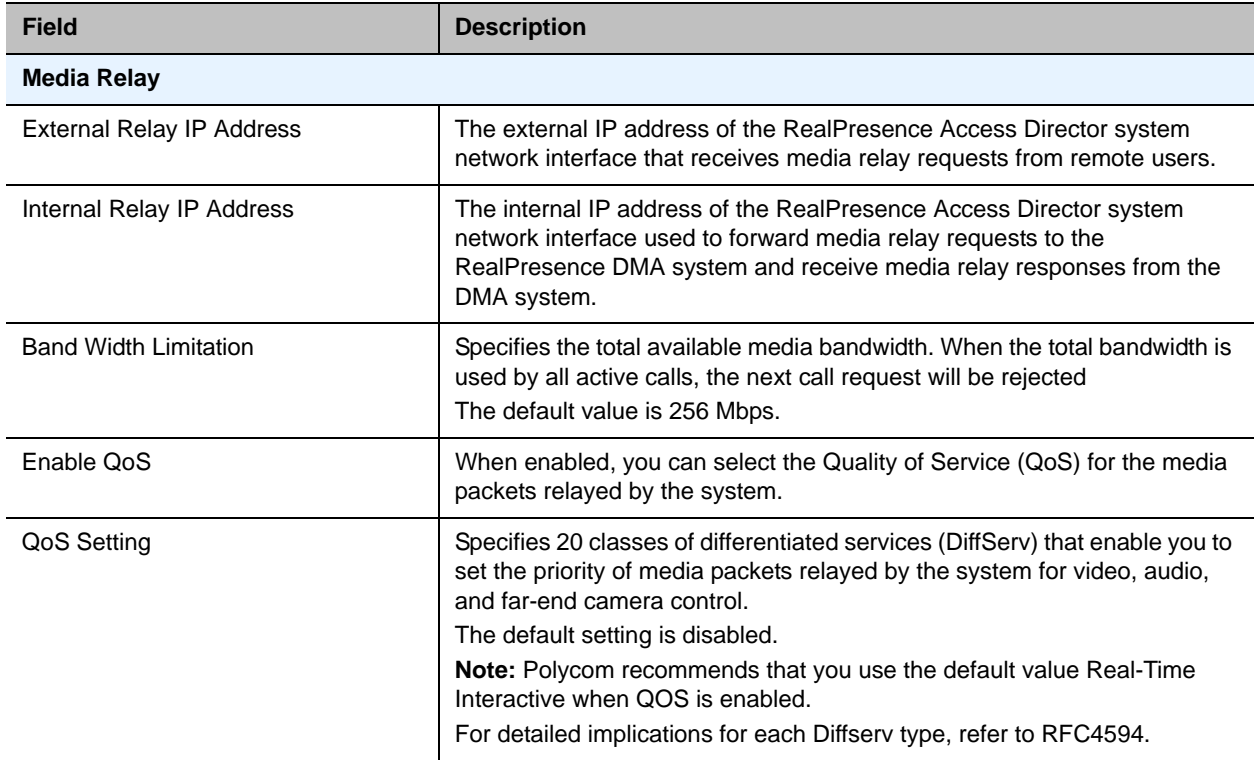

**3** Under **Actions**, click **Update** to save the settings.

For more information on configuring media traversal settings, refer to the *Polycom RealPresence Access Director Deployment Guide.*

# **Configure Federation Settings**

The RealPresence Access Director system enables enterprise users from one division or enterprise to call enterprise users from other federated, or neighbored, divisions or enterprises.

Federated divisions or enterprises have established a trust connection. For SIP systems, this trust relationship is a SIP trunk between two or more RealPresence Access Director systems, or between a RealPresence Access Director system and a different session border controller. For H.323 systems, this trust relationship is mutually neighbored gatekeepers.
For additional information about federations, see *Deploying Polycom Unified Communications in RealPresence Access Director System Environments*.

#### **To view current enterprise federations:**

#### **1** Go to **Configuration > Federation Settings**.

The system displays details about currently federated companies or divisions, as shown in the following table:

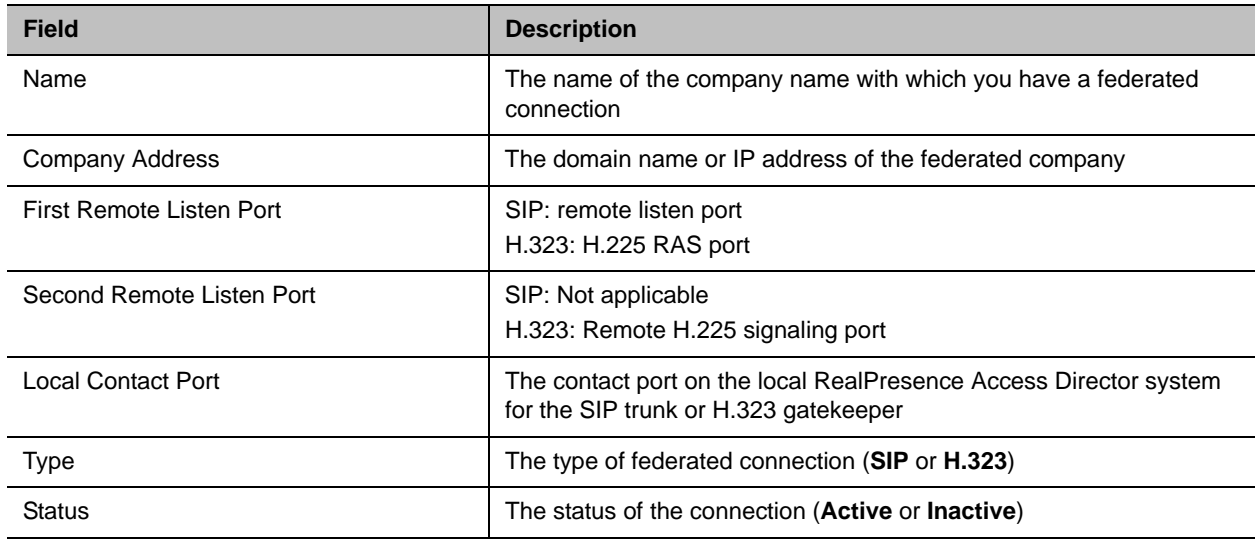

### **Search for a Federation**

Use the search function to find a specific federation.

#### **To search for a federation:**

- **1** Go to **Configuration > Federation Settings**.
- **2** Complete the **Type**, **Status**, and **Company Name** fields as needed and click **Search**.

## **Add a New Federation**

To establish a trusted connection with an external enterprise or division, create a new federation with the other enterprise.

#### **To create a new federation:**

- **1** Go to **Configuration > Federation Settings**.
- **2** Under **Actions**, click **Add**.

**3** In the **Add Company** window, complete the following fields for the new trust connection:

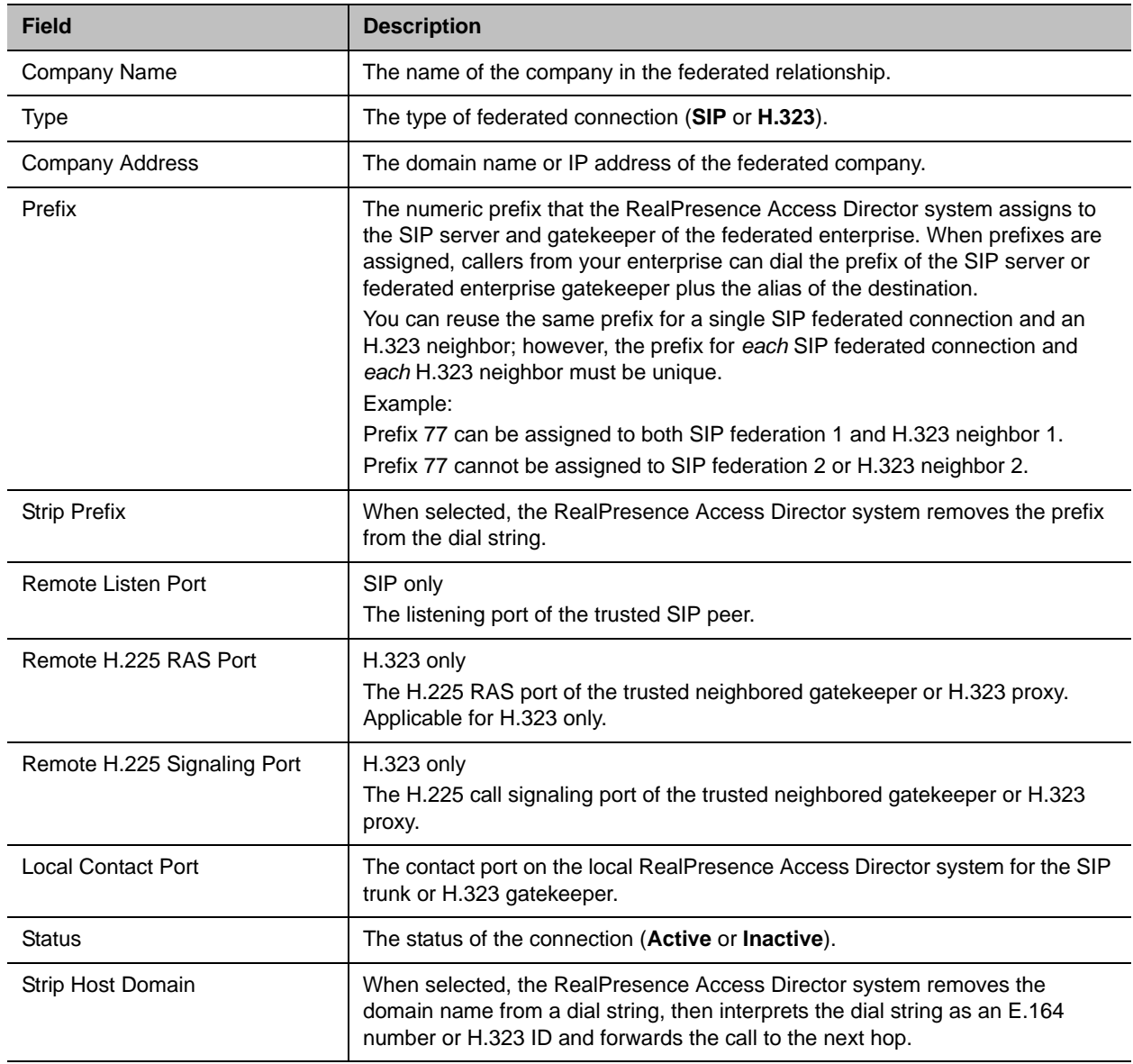

**4** Click **OK**.

## **Edit a Federation Setting**

You can revise federation settings if information about the other enterprise or division changes.

#### **To edit a federation setting:**

- **1** Go to **Configuration > Federation Settings**.
- **2** Under **Actions**, click **Edit**.
- In the **Edit Company** window, revise the federation settings as needed.
- Click **OK** to save the new settings.

# **System Administration and Additional Settings**

After configuring the key settings for the Polycom® RealPresence® Access Director™ system (see System [Configuration on page 24](#page-23-0)), you can customize additional system settings based on your firewall and network requirements. See these topics for detailed instructions:

- [Set Custom Security for Network Access on page 76](#page-75-0)
- [Configure Port Range Settings on page 77](#page-76-0)
- [Define Access Control List Rules on page 78](#page-77-0)
- [Use Variables in Access Control List Rules on page 86](#page-85-0)
- [Apply Rule Settings to Access Control List Rules on page 88](#page-87-0)
- [Configure Log Settings on page 90](#page-89-0)
- [Configure SNMP Settings on page 94](#page-93-0)
- **[Configure History Retention Settings on page 99](#page-98-0)**

## <span id="page-75-0"></span>**Set Custom Security for Network Access**

The custom security settings, described next, specify options for controlling network access. Note that only administrators can enable and disable custom security settings.

- **Allow Linux SSH access**–When enabled, allows remote Secure Shell access to the RealPresence Access Director system console.
- **Enable access proxy white list authentication for LDAP and XMPP access**–When enabled, the RealPresence Access Director system denies all LDAP and XMPP requests from endpoints that are not on the system's white list.
- **Enforce TLS for LDAP connection**–When enabled, the RealPresence Access Director system denies all LDAP connection requests from remote endpoints that are sent without TLS encryption.

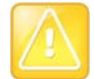

#### **Caution: Enable the Enforce TLS for LDAP connection option**

If not already enabled, Polycom strongly recommends that you enable this setting. Leave the setting disabled only if you need backward compatibility with Polycom RealPresence Group Series 300/500 endpoints that have not been upgraded to the most recent software version. Endpoints that have not been upgraded do not use an encrypted TLS connection when requesting LDAP services.

#### **To enable or disable network access methods:**

- **1** Go to **Admin > Security Settings**.
- **2** Select or clear the custom security options.
- **3** Click **Update**.
- **4** Click **Yes** to confirm your selections.

## <span id="page-76-0"></span>**Configure Port Range Settings**

This section describes the dynamic port ranges to configure for the RealPresence Access Director system and correspondingly on your firewall.

The RealPresence Access Director system automatically calculates dynamic port ranges based on the number of calls for which you are licensed. A port range for a specific function indicates the number of ports for that function that must be available to accommodate the number of calls on your system license. You can change the beginning port ranges (within certain parameters) if necessary. If you change a beginning port range number for signaling, Binary Floor Control Protocol (BFCP)/TCP content, or media, the RealPresence Access Director system automatically calculates the end port number for that service based on your number of licensed calls.

Dynamic port ranges configured for the RealPresence Access Director system must be configured correspondingly on your firewall.

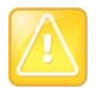

#### **Caution: Port ranges must match port ranges on your firewall**

If you change any port ranges for dynamic source ports, you must also change the port range settings on your firewall. The port ranges in the RealPresence Access Director system must match the port ranges on the firewall.

Configure ranges for the following ports:

- H.323 dynamic ports
- SIP dynamic source ports
- **External BFCP/TCP ports**
- Internal BFCP/TCP ports
- Access proxy dynamic source ports (This feature is not related to the number of calls on a license and the full range of ports is available by default. You can specify both the beginning and end port numbers to limit the range for access proxy.
- **External media ports**
- Internal media ports

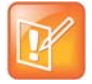

#### **Note: BFCP/TCP ports support content streaming through HTTP tunnel proxy**

The RealPresence Access Director system allocates TCP ports for BFCP channel connections. The BFCP channel connections are used exclusively to support content streaming through the HTTP tunnel proxy for RealPresence CloudAXIS suite users.

The following table summarizes general port information, the number of ports the RealPresence Access Director system reserves for each type of port, and an example port range on a system licensed for 100 calls.

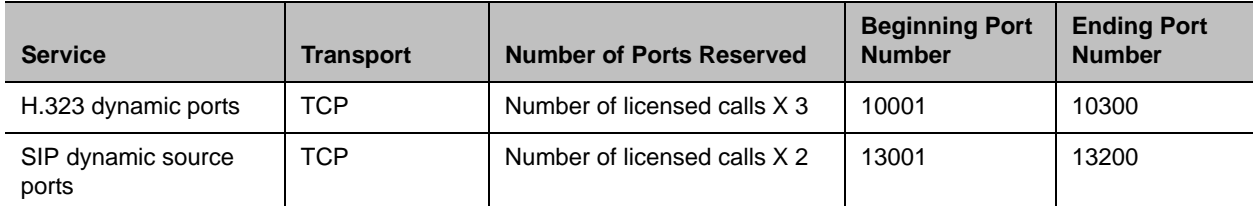

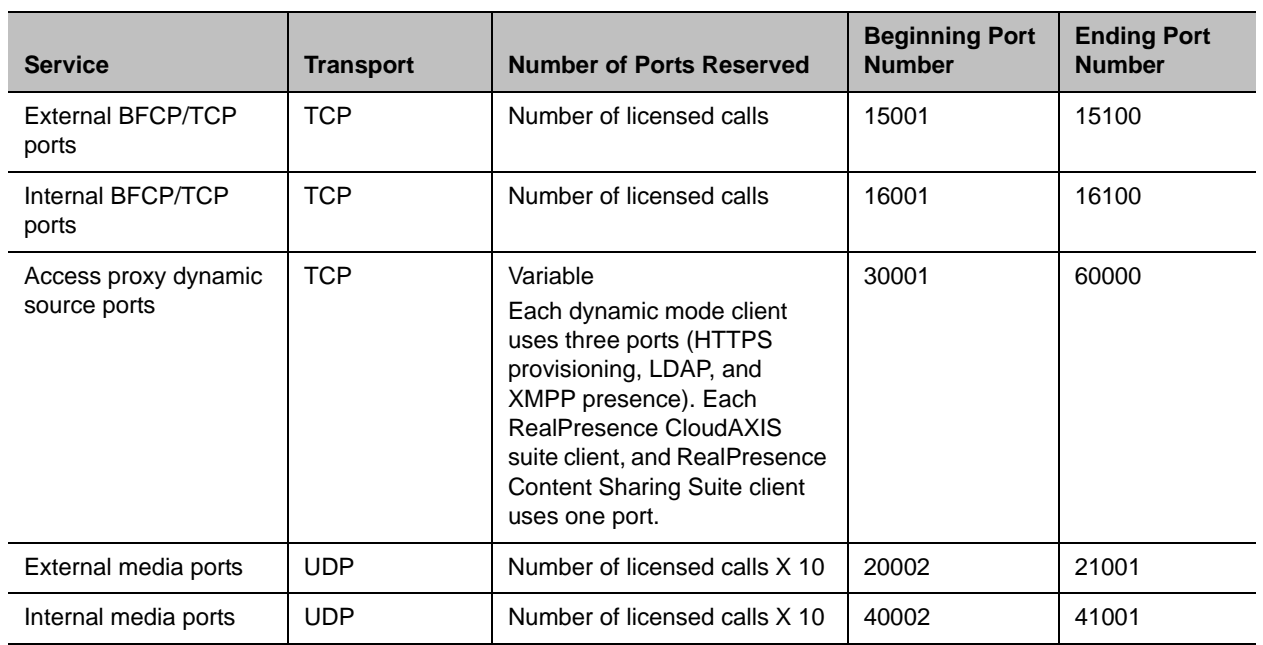

If you change the port range settings, the RealPresence Access Director system validates the new settings to ensure that no overlap occurs among any of the port range settings. Additionally, the system checks the port ranges to confirm the following:

- No end port number is greater than 60000.
- No beginning port number is less than 10000.
- No overlap occurs between the port ranges for TCP and no overlap occurs between the port ranges for UDP if they are on the same IP address.

#### **To configure the port range settings:**

**1** Go to **Admin > Port Range Settings**.

If you have not activated your license for an Appliance Edition system, the default settings for a five-call trial license display.

- **2** Enter the beginning port number for the port range you want to change.
- The system automatically updates the ending port number value.
- **3** Click **Update** and confirm the changes.

The system confirms that the update was successful.

## <span id="page-77-0"></span>**Define Access Control List Rules**

Access Control List rules serve as filters for inbound SIP and H.323 traffic from the Internet to the RealPresence Access Director system's external signaling ports. The rules define whether the RealPresence Access Director system allows or denies a specific type of SIP or H.323 request from a public network.

The Access Control List feature provides numerous options for defining access rules and is highly configurable. You can use Access Control List rules to create whitelists, blacklists, and other access controls. Additionally, multiple Access Control List rules can be applied on one port.

Defining and applying an Access Control List rule involves three steps:

- **1** Define an Access Control List rule and its conditions. See [Add an Access Control List Rule and](#page-82-0)  [Conditions on page 83.](#page-82-0)
- **2** Specify variables to apply to the Access Control List rules (optional). See [Add a Variable on](#page-86-0)  [page 87.](#page-86-0)

Note that if you plan to use custom variables for a rule condition, you should define the variables first, before you create or edit the rule and its conditions.

**3** Apply the Access Control List rule and the associated action (rule setting) to a specific external port. See [Add an Access Control List Setting and Rule Setting on page 88.](#page-87-1)

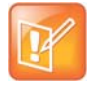

#### **Note: Rules to configure when you deploy your system**

For optimum performance, Polycom suggests that you configure some basic rules when you deploy the RealPresence Access Director system. See *Polycom Unified Communications in RealPresence Access Director System Environments* for instructions

The Access Control List Rules page displays all Access Control List rules, including the RealPresence Access Director system default rules (see [Use the Default Access Control List Rules on page 80\)](#page-79-0). When you select a rule from the rules list, information displays about that rule, as shown in the following table.

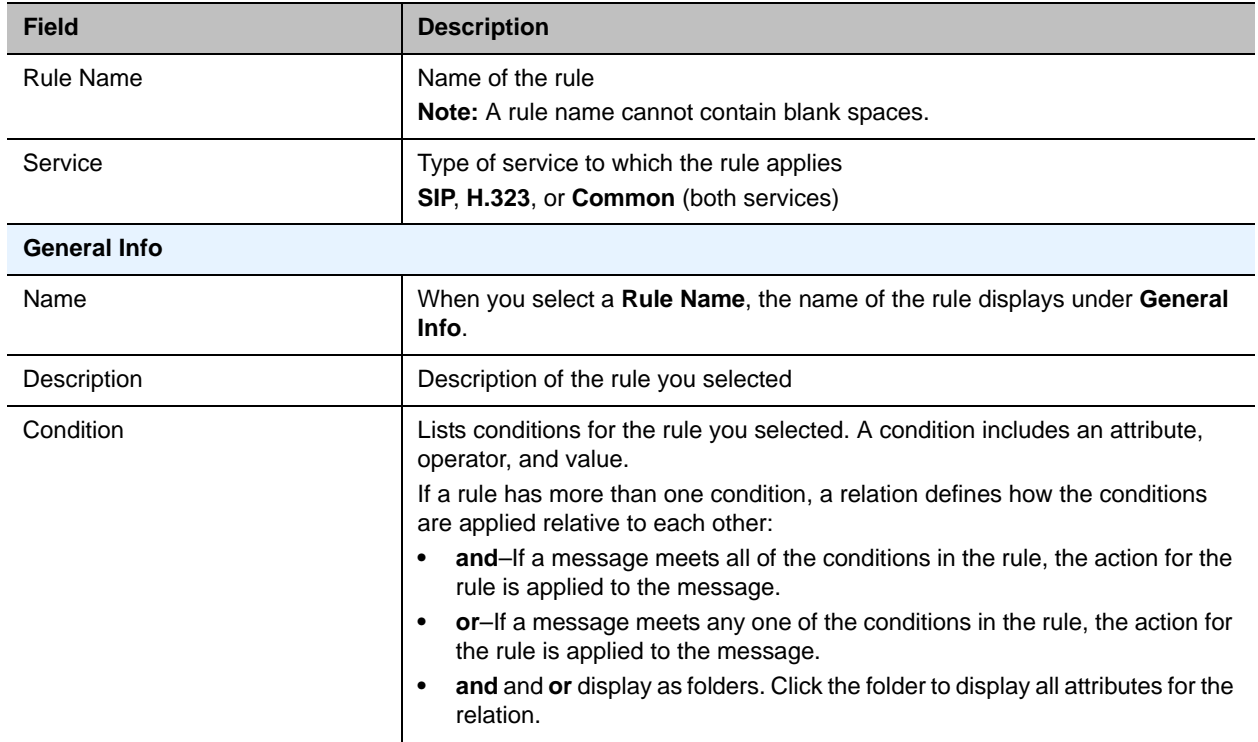

#### **Access Control List Rule Settings**

#### **Access Control List Rule Settings**

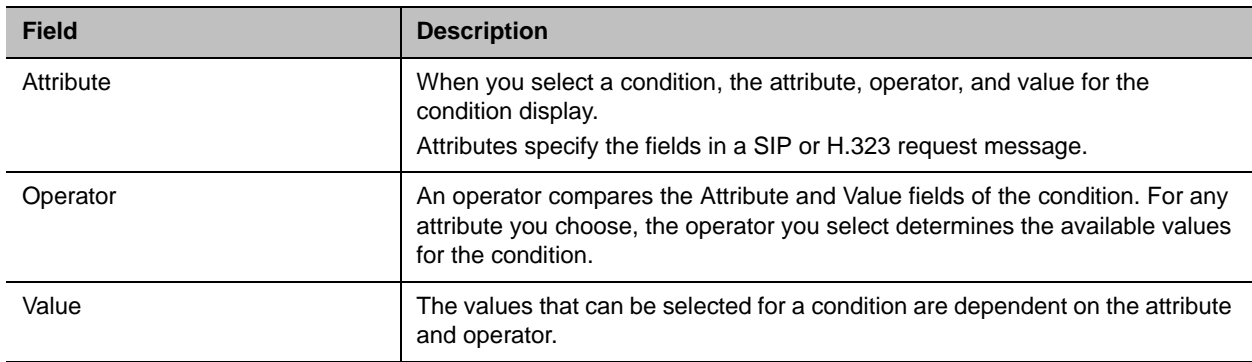

The following topics describe the actions you can perform from the **Access Control List Rules** page.

- [Use the Default Access Control List Rules on page 80](#page-79-0)
- [Add an Access Control List Rule and Conditions on page 83](#page-82-0)
- [Copy an Access Control List Rule on page 84](#page-83-0)
- [Edit or Delete an Access Control List Rule on page 84](#page-83-1)
- [Edit or Delete a Condition for an Access Control List Rule on page 85](#page-84-0)

## <span id="page-79-0"></span>**Use the Default Access Control List Rules**

The RealPresence Access Director system contains a number of pre-configured rules. These default rules and their conditions can be used as-is or edited to fit your needs.

To use one of the default rules, you must create an Access Control List setting that defines where to apply the rule, on which signaling type(s), and the action to perform when the system applies the rule to incoming call and registration requests. For details, see [Apply Rule Settings to Access Control List Rules on page 88](#page-87-0).

The following table lists the default Access Control List rules included in the RealPresence Access Director system. Select a rule from the list of rules on the **Access Control List Rules** page to view its configuration and conditions.

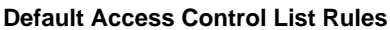

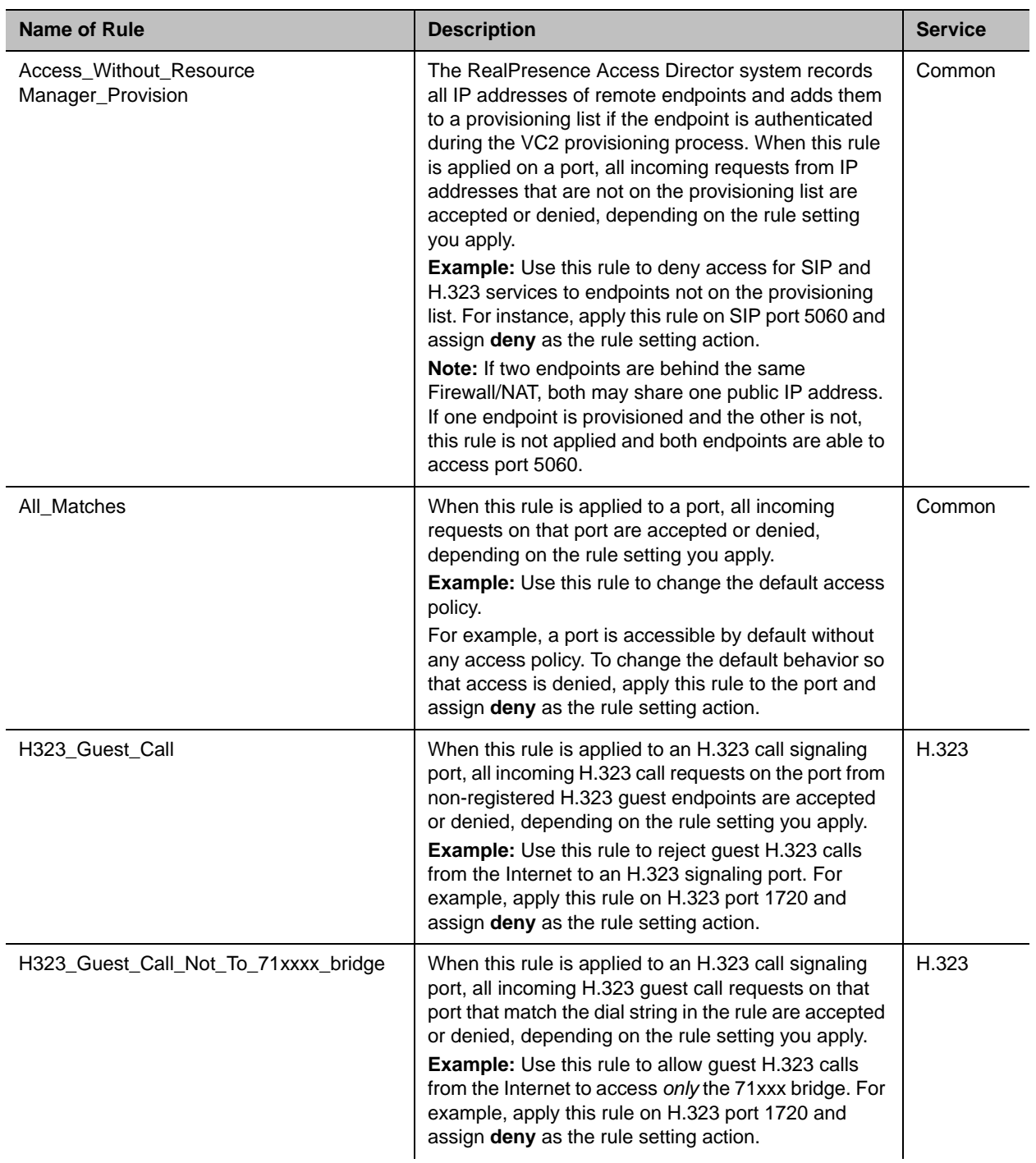

#### **Default Access Control List Rules**

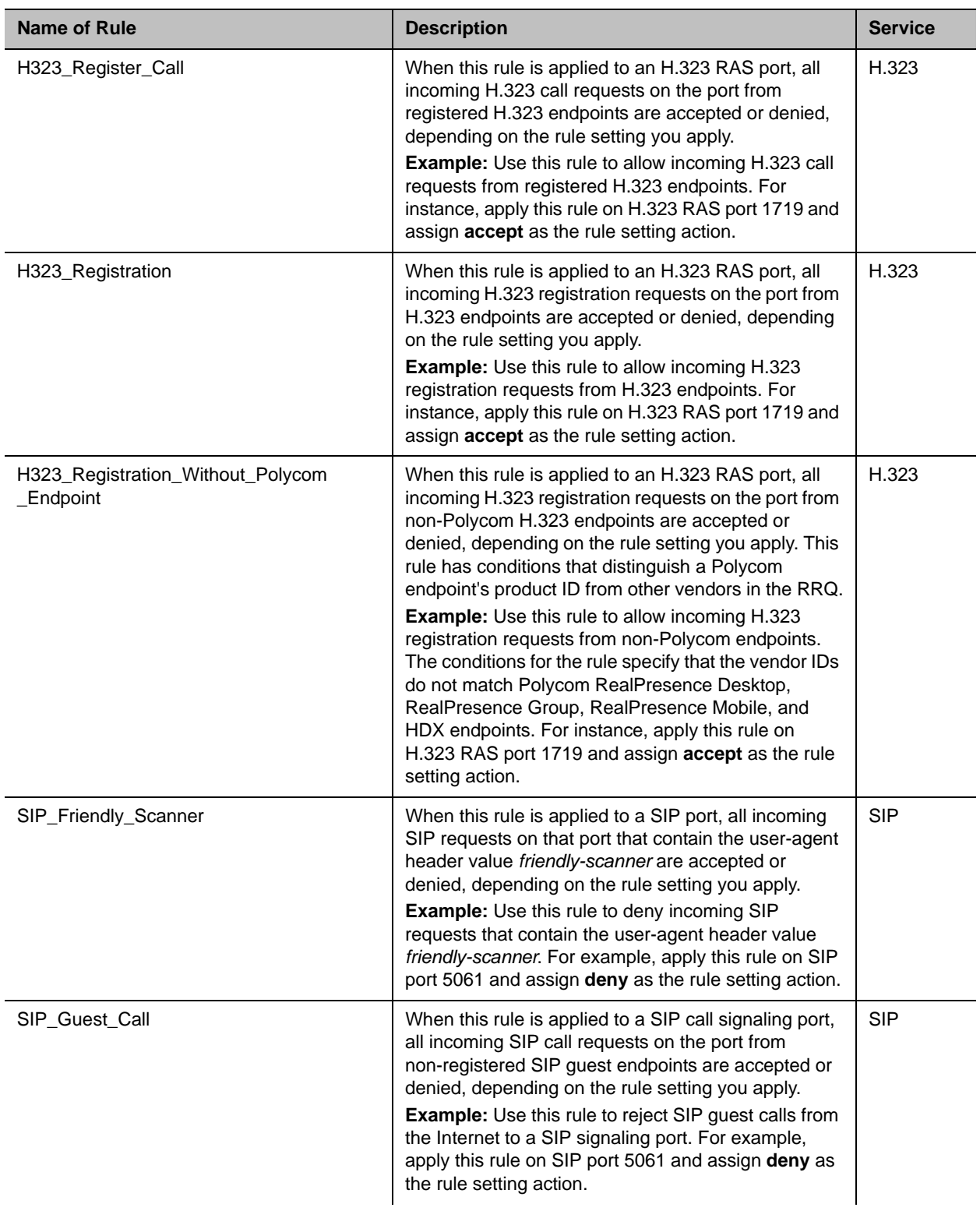

#### **Default Access Control List Rules**

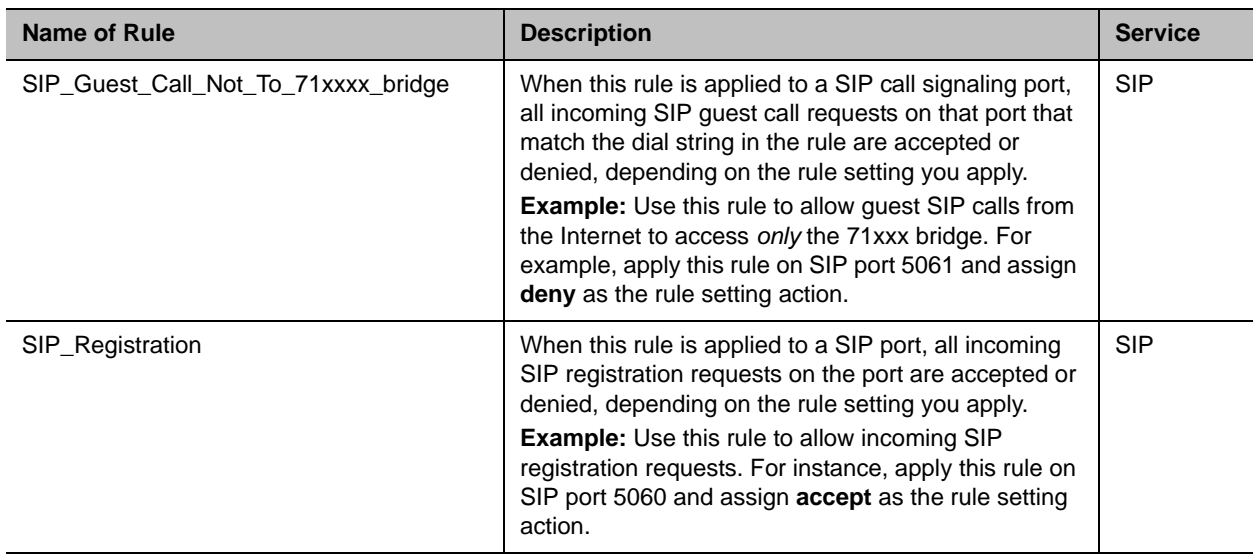

## <span id="page-82-0"></span>**Add an Access Control List Rule and Conditions**

You can add new Access Control List rules and specify the conditions (attribute, operator, value) that define each rule.

#### **To add a new Access Control List rule and conditions:**

- **1** Go to **Configuration > Access Control List Rules** and click **Add**.
- **2** Enter a name for the rule, such as *SIP\_Call\_Blacklist*.

Do not use blank spaces in the name.

**3** Select the type of service and enter a description of the rule.

For the example rule name above, select **SIP** as the service type.

**4** Click **Add** to add a condition for the rule and select the **Attribute**, **Operator**, and **Value** for the condition. The following table illustrates an example of a condition for the rule SIP\_Call\_SIP\_Reg\_List.

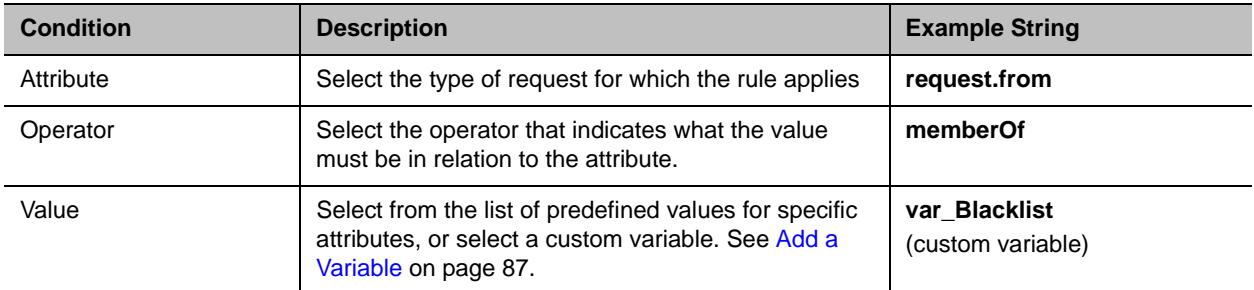

- **5** Click **OK** to add the condition to the rule.
- **6** Add other conditions to the rule as needed.

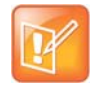

#### **Note: Defining multiple conditions for a rule**

You can define multiple conditions for each rule you create. When you define the first condition, the **Relation** field is not active. When you add subsequent conditions, select the relation for each condition.

- **7** Click **OK** to return to the **Access Control List Rule**s page.
- **8** Configure the Access Control List settings as described in [Add an Access Control List Setting and](#page-87-1)  [Rule Setting on page 88.](#page-87-1)

## <span id="page-83-0"></span>**Copy an Access Control List Rule**

If you need to create a new Access Control List rule that is similar to an existing rule, you can copy the existing rule and revise it as needed.

#### **To copy an Access Control List rule:**

- **1** Go to **Configuration > Access Control List Rules** and select the Access Control List rule to copy from the **Rule Name** list.
- **2** Under **Actions**, click **Copy**.
- **3** Enter a new name for the rule and revise, add, or delete the conditions as needed.
- **4** Click **OK** to create the new rule.

### <span id="page-83-1"></span>**Edit or Delete an Access Control List Rule**

Access Control List rules can be edited at any time to revise general or condition information. Rules can also be deleted, but only if they are not used in any Access Control List settings. See [Add an Access Control](#page-87-1)  [List Setting and Rule Setting on page 88.](#page-87-1)

#### **To edit an Access Control List rule:**

- **1** Go to **Configuration > Access Control List Rules** and select the Access Control List rule to edit from the **Rule Name list**.
- **2** Under **Actions**, click **Edit**.
- **3** Revise the **General Info** as needed.
- **4** Click **OK** to save the changes to the Access Control List rule.

To edit conditions for an Access Control List rule, see [Edit or Delete a Condition for an Access Control](#page-84-0)  [List Rule on page 85](#page-84-0).

#### **To delete an Access Control List rule:**

- **1** Go to **Configuration > Access Control List Rules** and select the Access Control List rule to delete from the **Rule Name list**.
- **2** Under **Actions**, click **Delete > Yes**.

The rule is deleted from the rule list.

## <span id="page-84-0"></span>**Edit or Delete a Condition for an Access Control List Rule**

Conditions for an Access Control List can be edited as needed or deleted.

#### **To edit a condition for an Access Control List rule:**

- **1** Go to **Configuration > Access Control List Rules** and select the Access Control List rule that has the condition you want to edit.
- **2** Under **Actions**, click **Edit**.
- **3** Select the condition to revise and click **Edit**.
- **4** Select new definitions for the condition as needed.
- **5** Click **OK** to save the revised condition information.
- **6** Select and edit other conditions if necessary.
- **7** Click **OK** to save the changes to the Access Control List rule.

#### **To delete a condition for an Access Control List rule:**

- **1** Go to **Configuration > Access Control List Rules** and select the Access Control List rule with the condition(s) to delete.
- **2** Under **Actions**, click **Edit**.
- **3** Select the condition to delete and click **Delete**.

The condition is removed from the Access Control List rule.

**4** Click **OK** to save the changes to the Access Control List rule.

## **Example: Define an Access Control List Rule to Deny SIP Calls from Specific IP Addresses**

Use this rule and settings to block SIP calls from a black list of IP addresses.

#### **To deny SIP call requests from specific IP addresses on an external port:**

- **1** Go to **Configuration > Access Control List Variables** and click **Add**.
- **2** Complete the following fields:
	- **Name**–Enter a name for the variable, such as *BlacklistIPs*. Do not use spaces in the name.
	- **Value**–Enter a value to include in the variable–in this case, an IP address.
- **3** Click **Add** to add the value to the values list.
- **4** Add other values as needed.
- **5** Click **OK**.

The new variable displays in the Access Control List Variables list.

- **6** Click **Access Control List Rules** under Navigation.
- **7** Click **Add** to create a new rule.
- **8** Enter a name for the rule, such as *SIP\_Blacklist*. Do not use blank spaces in the name.
- **9** Select **SIP** and enter a description of the rule.
- **10** Click **Add** and select the following options:
	- **Attribute**–**request.src-ip**
	- **Operator**–**memberOf**
	- **Value:** the name of the variable you created, such as *var\_BlacklistIPs*
- **11** Click **OK** to add the condition.
- **12** Click **OK** to create the rule.
- **13** Click **Access Control List Settings** under Navigation.
- **14** Click **Add** and select the following options:
	- **Service Name**–**SIP**
	- **IP**–The external signaling IP address
	- **Port**–The external SIP port for which the system will deny SIP calls from the blacklist you defined, e.g., 5061.
- **15** Click **Add** and select the following options:
	- **Access Control List Name**–the rule you created to forbid SIP registration, such as *SIP\_Blacklist*
	- **Action**–**deny**
- **16** Click **OK**.

The setting displays in the **Rule Setting** list.

**17** Click **OK** to apply the setting to the Access Control List rule.

## <span id="page-85-0"></span>**Use Variables in Access Control List Rules**

Variables, although optional, provide an efficient way to define group members, source IP addresses, and other lists. You can create custom variables and add values (list items) to the variables. A variable, with all of its component values, can then be applied to a condition for Access Control List rules, depending on the attribute and operator you select for the condition.

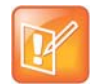

#### **Note: Create variables before defining rules**

If you plan to create rules with one or more conditions that contain custom variables, you may want to create the variables first so they appear in the value field when you add a condition that uses a custom variable.

The RealPresence Access Director system maintains three system variables. You may select each variable as the value for certain rule condition attributes, as described in the following table:

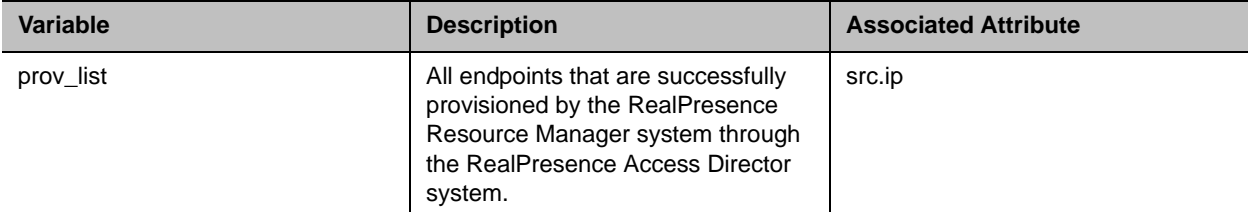

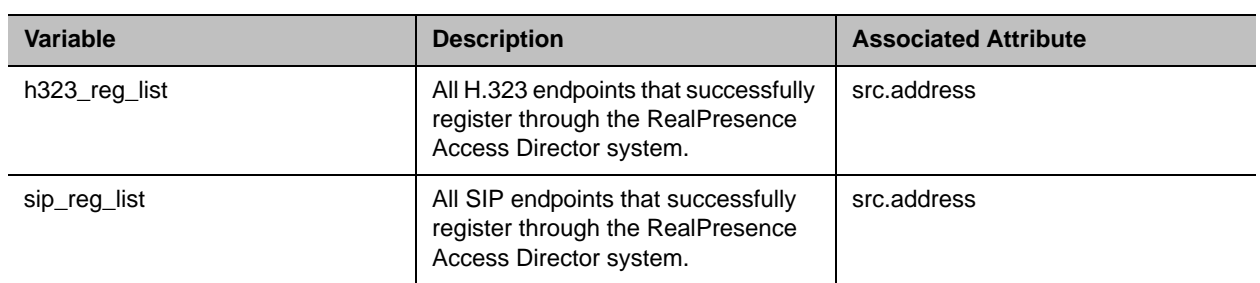

These variables cannot be edited and are automatically updated by the RealPresence Access Director system.

## <span id="page-86-0"></span>**Add a Variable**

You can create variables to be used in conditions for Access Control List rules.

#### **To add an Access Control List variable:**

- **1** Go to **Configuration > Access Control List Variables** and click **Add**.
- **2** Complete the following fields:
	- **Name**: Enter a name for the variable, such as Whitelist or Blacklist.
	- **Value**: Enter a value to include in this variable, such as an IP address.
- **3** Click **Add** to add the value to values list.
- **4** Add more values as needed.
- **5** Click **OK**.

## **Edit or Delete a Variable**

Edit or delete variables when necessary.

#### **To edit an Access Control List variable:**

- **1** Go to **Configuration > Access Control List Variables** and select the variable to edit.
- **2** Under **Actions**, click **Edit**.
- **3** Add or delete values for the variable as needed.
- **4** Click **OK**.

#### **To delete an Access Control List variable:**

- **1** Go to **Configuration > Access Control List Variables** and select the variable to delete.
- **2** Under **Actions**, click **Delete > Yes**.

The variable is deleted from the list of variables.

## <span id="page-87-0"></span>**Apply Rule Settings to Access Control List Rules**

An Access Control List setting enables you to apply one or more rule settings to the same signaling type, IP address, and port.

A rule setting combines an Access Control List rule with the action the RealPresence Access Director system performs when it applies the rule to incoming calls. The system applies rule settings according to the order of priority you define.

See the following sections for configuration details and examples:

- [Add an Access Control List Setting and Rule Setting on page 88](#page-87-1)
- [Edit or Delete an Access Control List Setting on page 89](#page-88-0)
- [Edit or Delete a Rule Setting on page 89](#page-88-1)

### <span id="page-87-1"></span>**Add an Access Control List Setting and Rule Setting**

From the **Access Control List Settings** page, you can view current Access Control List settings, create new settings, and edit or delete settings. All changes are effective immediately for new call requests. Active calls are not affected.

#### **To add an Access Control List setting and rule setting:**

- **1** Go to **Configuration > Access Control List Settings** and complete the following fields:
	- **Service Name**–Select **SIP** or **H.323**.
	- **IP**–Select the external signaling IP address.
	- **Port**–Select the external port to which the Access Control List rule applies.
- **2** Click **Add** and complete the following fields:
	- **Access Control List Name**–Select the Access Control List rule to use for this Access Control List setting.
	- **Action**–Select **Accept** or **Deny**.
- **3** Click **OK**.

The setting displays in the **Rule Setting** list.

- **4** Repeat the previous steps to add additional rule settings.
- **5** Click **OK** to create the Access Control List setting.

#### **To prioritize rule settings:**

You must have more than one Access Control List rule setting to assign a priority order for the settings.

- **1** Go to **Configuration > Access Control List Settings** and select an Access Control List to prioritize its rule settings.
- **2** Under **Actions**, click **Edit**.
- **3** Select a rule setting and click **Priority Up** or **Priority Down** to increase or decrease the priority of the rule setting. Repeat until the rule settings are listed (prioritized) in the order you want.
- **4** Click **OK** to apply the order of priority for the rule settings.

## <span id="page-88-0"></span>**Edit or Delete an Access Control List Setting**

You can edit or delete an Access Control List setting when necessary.

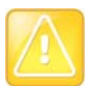

#### **Caution: Deleting Access Control List settings and rule settings**

If you delete an Access Control List setting, its associated rule settings are also deleted.

#### **To edit an Access Control List setting:**

- **1** Go to **Configuration > Access Control List Settings** and select the Access Control List setting to edit.
- **2** Under **Actions**, click **Edit**.
- **3** Revise the following fields as needed:
	- **Service Name**: Select **SIP** or **H.323**.
	- **IP**–Select the external signaling IP address.
	- **Port**–Select the external port to which the Access Control List rule applies.
- **4** Click **OK** to save the new settings or edit the rule settings if needed, as described in [Edit or Delete a](#page-88-1)  [Rule Setting on page 89.](#page-88-1)

#### **To delete an Access Control List setting:**

- **1** Go to **Configuration > Access Control List Settings** and select the Access Control List setting to delete.
- **2** Under **Actions**, click **Delete > Yes**.

The setting is deleted from the list of Access Control List Settings.

## <span id="page-88-1"></span>**Edit or Delete a Rule Setting**

You can edit or delete a specific rule setting within an Access Control List setting.

#### **To edit a rule setting:**

- **1** Go to **Configuration > Access Control List Settings** and select the Access Control List setting that contains the rule setting you want to edit.
- **2** Under **Actions**, click **Edit**.
- **3** Select the **Rule Setting** to revise and click **Edit**.
- **4** Revise the following information as needed:
	- **Access Control List Name**: Select the Access Control List rule to use for this Access Control List setting.
	- **Action**: Select **Accept** or **Deny**.
- **5** Click **OK** to apply the revised rule setting.
- **6** Click **OK** again to update the Access Control List setting.

#### **To delete a rule setting:**

- **1** Go to **Configuration > Access Control List Settings** and select the Access Control List setting that contains the rule and action you want to delete.
- **2** Under **Actions**, click **Edit**.
- **3** Select the **Rule Setting** to delete and click **Delete**.
- **4** Click **OK**.

## <span id="page-89-0"></span>**Configure Log Settings**

Log file settings can be configured to meet the specific parameters for your RealPresence Access Director system. Only administrators can change log settings.

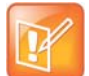

#### **Note: System logging part of Polycom's Management Instrumentation Solution**

Support for system logging is part of Polycom's management instrumentation solution. For detailed information on using the manageability instrumentation solution with your Polycom products, see the "*Polycom RealPresence Manageability Instrumentation Solution Guide.*"

The following table describes the log file settings and their default values.

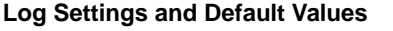

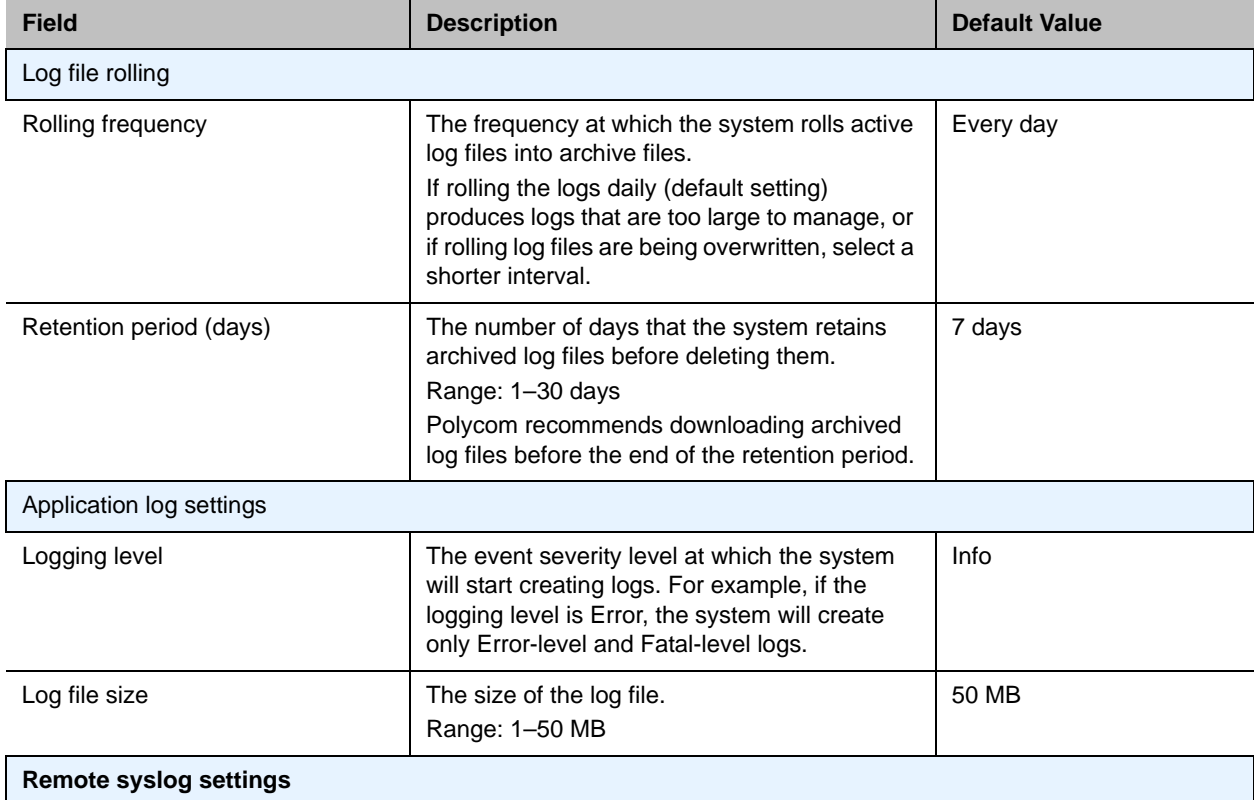

#### **Log Settings and Default Values**

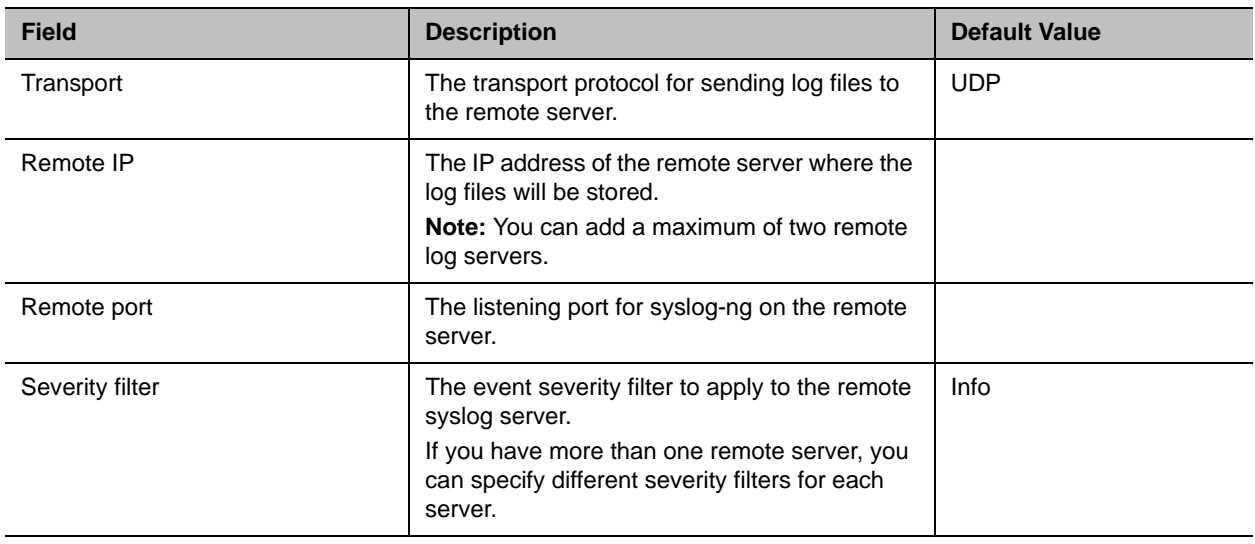

## **Configure Log File Rolling and Application Log Settings**

Configure these settings to specify the rolling frequency, retention period, and logging level for the log files.

#### **To set the rolling frequency, retention period, and logging level:**

- **1** Go to **Admin > Log Settings**.
- **2** Complete the following settings for the system:
	- **Rolling frequency**–If rolling the logs daily (default setting) produces logs that are too large to manage, select a shorter interval.
	- **Retention period**–Number of days to keep archived log files. The default value is seven days. Consider the impact on disk space when specifying this value.
	- The **logging level** that you select generates messages as described in the following table:

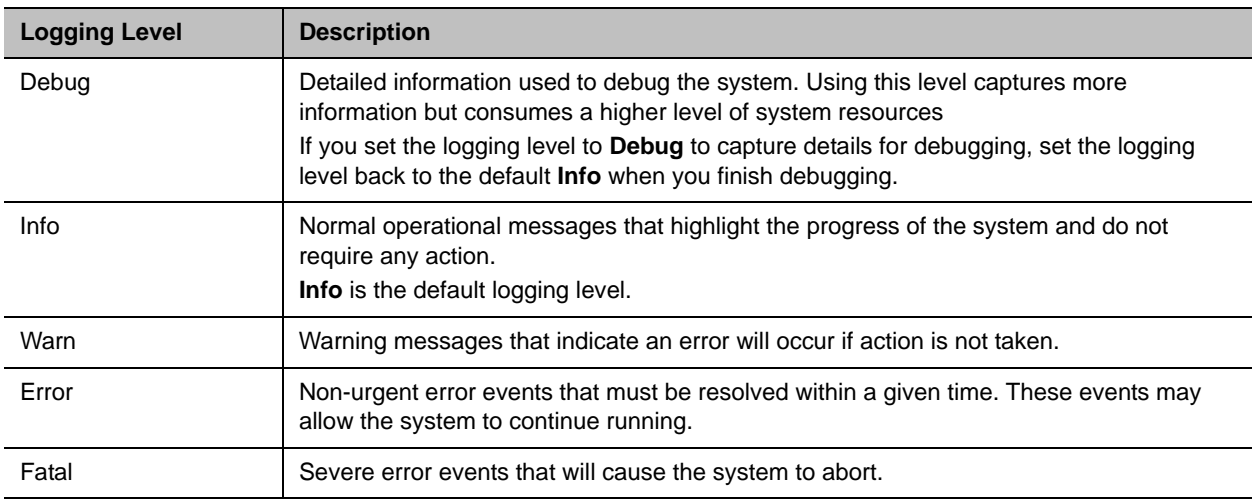

**Log file size**–Maximum size you specify for each log file, ranging from 1 to 50 MB.

## **Configure Remote Syslog Settings**

Remote syslog settings identify the location and other details about the remote server where log files are stored.

#### **To add a remote syslog server:**

- **1** Go to **Admin > Log Settings**.
- **2** In **Remote syslog settings**, click **Add**.
- **3** In **Remote setting**, complete the following fields:

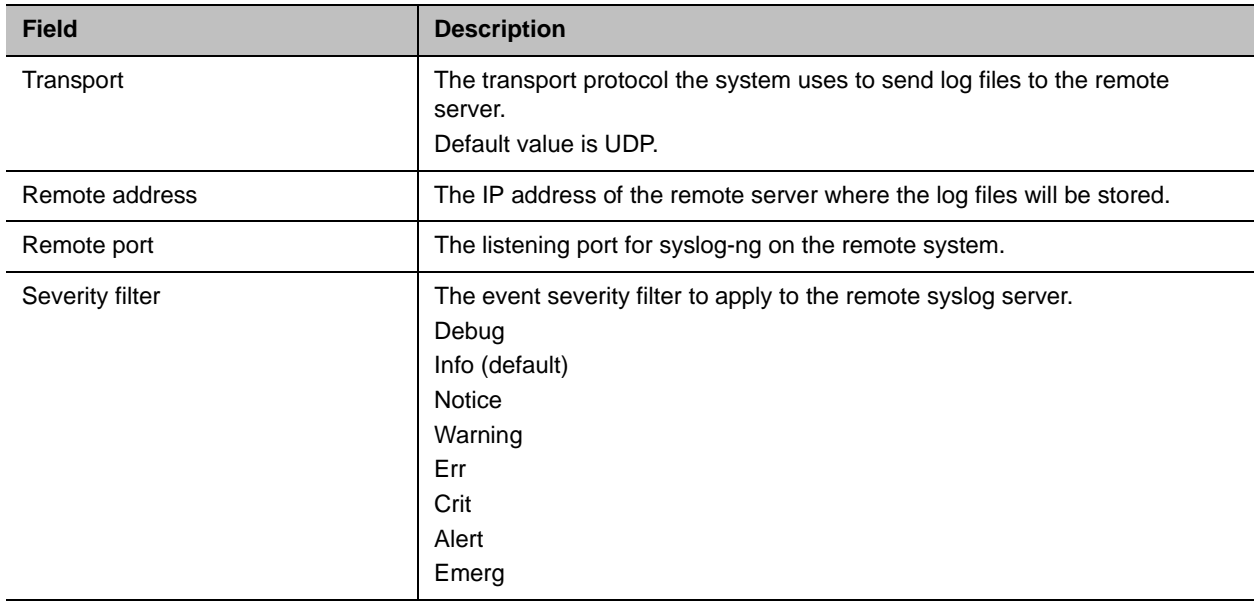

- **4** In **Source log files,** select the **Available source files** for syslog-ng to store as local log files and forward to the remote server:
	- > ACCESSPROXY
	- > ACTIVECALLAUDITOR
	- > DBACCESS
	- > H323SERVICE
	- $\triangleright$  LICENSE
	- > SIPSERVICE
	- $\triangleright$  SNMP
	- $\triangleright$  WEBADMIN
- **5** Click **b** to add the source files to the **Selected source files** list.
- **6** Click **OK** to add the remote syslog server settings.
- **7** Click **Update** to process all changes to the log settings.

## **SNMP Overview**

SNMP is an application-layer protocol that provides a message format for communication between SNMP managers and agents. SNMP provides a standardized framework and a common language used for the monitoring and management of resources in a network.

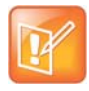

#### **Note: SNMP support part of Polycom's Management Instrumentation Solution**

Support for SNMP and system logging is part of Polycom's management instrumentation solution. For detailed information on using the manageability instrumentation solution with your Polycom products, see the "*Polycom RealPresence Manageability Instrumentation Solution Guide.*"

## **SNMP Framework**

The SNMP framework has three parts:

● An SNMP manager

The SNMP manager is the system used to control and monitor the activities of network hosts using SNMP. A variety of network management applications are available for use with SNMP. It is important to note that you should understand how your SNMP management system is configured to properly configure your Polycom system SNMP transport protocol requirements, SNMP version requirements, SNMP authentication requirements, and SNMP privacy requirements. For information on using SNMP management systems, see the appropriate documentation for your application.

● An SNMP agent

The SNMP agent is the software component within the Polycom system that maintains the data for the system and reports these data, as needed, to managing systems. The agent and MIB reside on the same system.

● A MIB

The MIB (Management Information Base) is a virtual information storage area for network management information, which consists of collections of managed network objects. You can configure the SNMP agent for a particular system MIB. The agent gathers data from the MIB, the repository for information about system parameters and network data. Polycom systems include Polycom-specific MIBs with every system as well as third-party MIBs. Polycom MIBs are self-documenting, including information about the purpose of specific traps and inform notifications. Third-party MIBs accessible through the Polycom system may include both hardware and software system MIBs.

## **SNMP Versions**

Polycom supports two versions of SNMP:

● **SNMPv2c**—Polycom implements a sub-version of SNMPv2. SNMPv2c uses a community-based form of security. The community of SNMP managers able to access the agent MIB is defined by an IP-based Access Control List and password.

One drawback of SNMPv2c is that it is subject to packet sniffing of the clear text community string from the network traffic, because it does not encrypt communications between the management system and SNMP agents.

● **SNMPv3**—Polycom implements the newest version of SNMP. Its primary feature is enhanced security. SNMPv3 provides secure access to systems with a combination of authenticating and encrypting packets over the network. The context EngineID in SNMPv3 uniquely identifies each

SNMP entity. The contextEngineID is used to generate the key for authenticated messages. Polycom implements SNMPv3 communication with authentication and privacy (the authPriv security level as defined in the USM MIB).

- $\triangleright$  Authentication is used to ensure that traps are read by only the intended recipient. As messages are created, they are given a special key that is based on the contextEngineID of the entity. The key is shared with the intended recipient and used to receive the message.
- $\triangleright$  Privacy encrypts the SNMP message to ensure that it cannot be read by unauthorized users.
- $\triangleright$  Message integrity ensures that a packet has not been tampered with in transit.

### **SNMP Notifications**

A key feature of SNMP is the ability to generate notifications from an SNMP agent. Notifications are called as such because they are sent, unsolicited and asynchronous to the SNMP manager from the Polycom system. Notifications can indicate improper user authentication, restarts, the closing of a connection, loss of connection to another system, or other significant events. They are generated as informs or trap requests.

Traps are messages alerting the SNMP manager to a system or network condition change. Inform requests (informs) are traps that include a request for a confirmation receipt from the SNMP manager. Traps are less reliable than informs because the SNMP manager does not send any acknowledgment when it receives a trap. However, informs consume more system and network resources. Traps are discarded as soon as they are sent. An inform request is held in memory until a response is received or the request times out. Traps are sent only once while informs may be retried several times.The retries increase traffic and contribute to a higher overhead on the network. Thus, traps and inform requests provide a trade-off between reliability and network resources.

## <span id="page-93-0"></span>**Configure SNMP Settings**

Configure the general SNMP settings, then add notification users and notification agents as needed.

#### **To configure SNMP settings:**

- **1** Go to **Admin > SNMP Settings**.
- **2** Select **Enable SNMP monitoring**.
- **3** Configure the following settings for the connection between the RealPresence Access Director system and the SNMP agent.

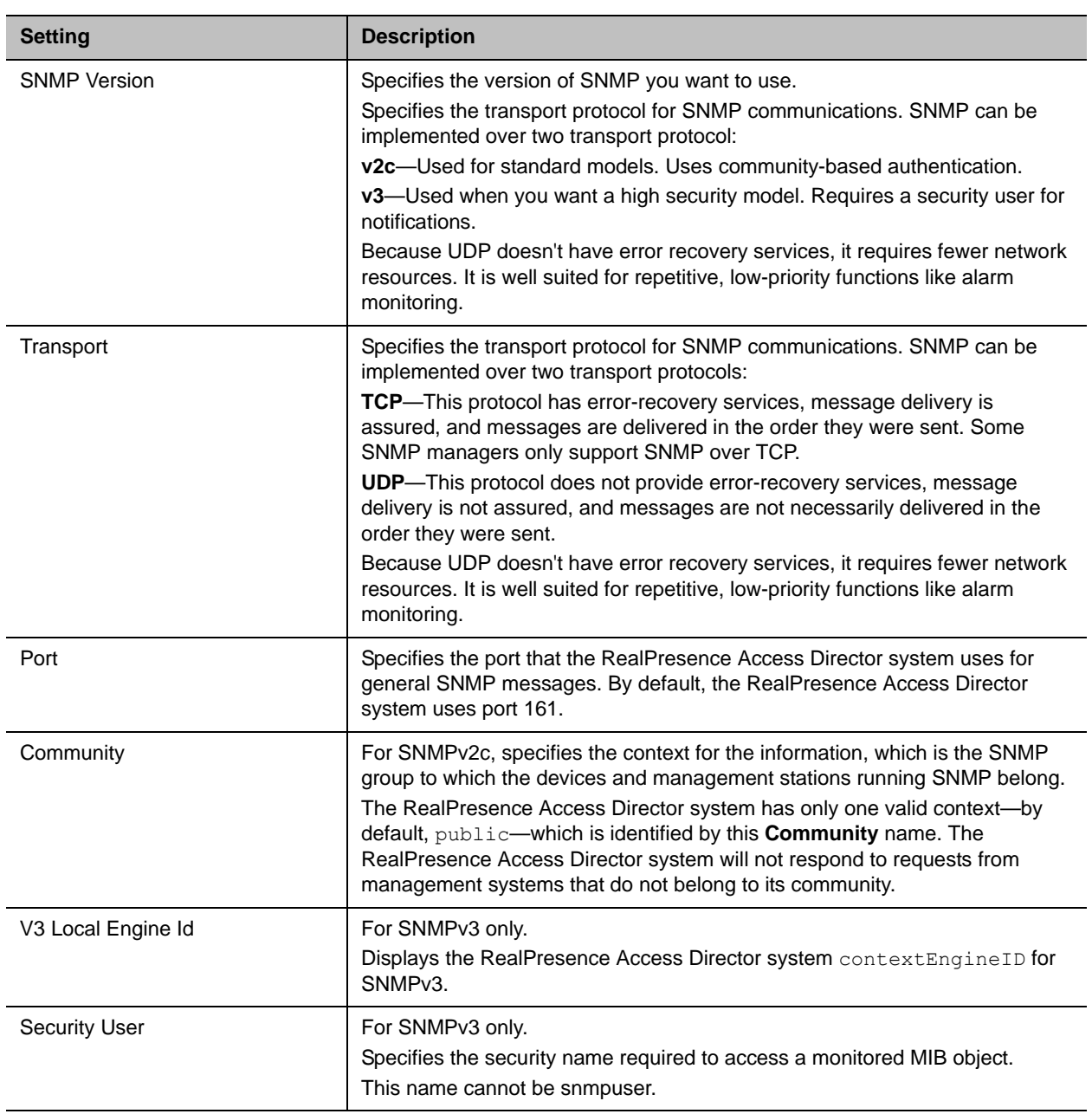

#### **4** Click **Update**.

## **Configure Notification Users**

For SNMPv3 notifications, you must specify at least one security user. Security users are authorized to receive notifications (Traps or Informs).

### **Add a Notification User**

After enabling SNMP monitoring in the RealPresence Access Director system, if you select v3 as the SNMP version, you must add the first security user on the **Agent Setting** tab. See the settings described in [To add](#page-95-0)  [an SNMP notification user: on page 96.](#page-95-0)

You can add additional notification users from the **Notification Setting** tab.

#### <span id="page-95-0"></span>**To add an SNMP notification user:**

#### Go to **Admin > SNMP Settings > Notification Setting**.

- **1** Click **Add User**.
- **2** Configure the following settings in the **Add Notification User** dialog box.

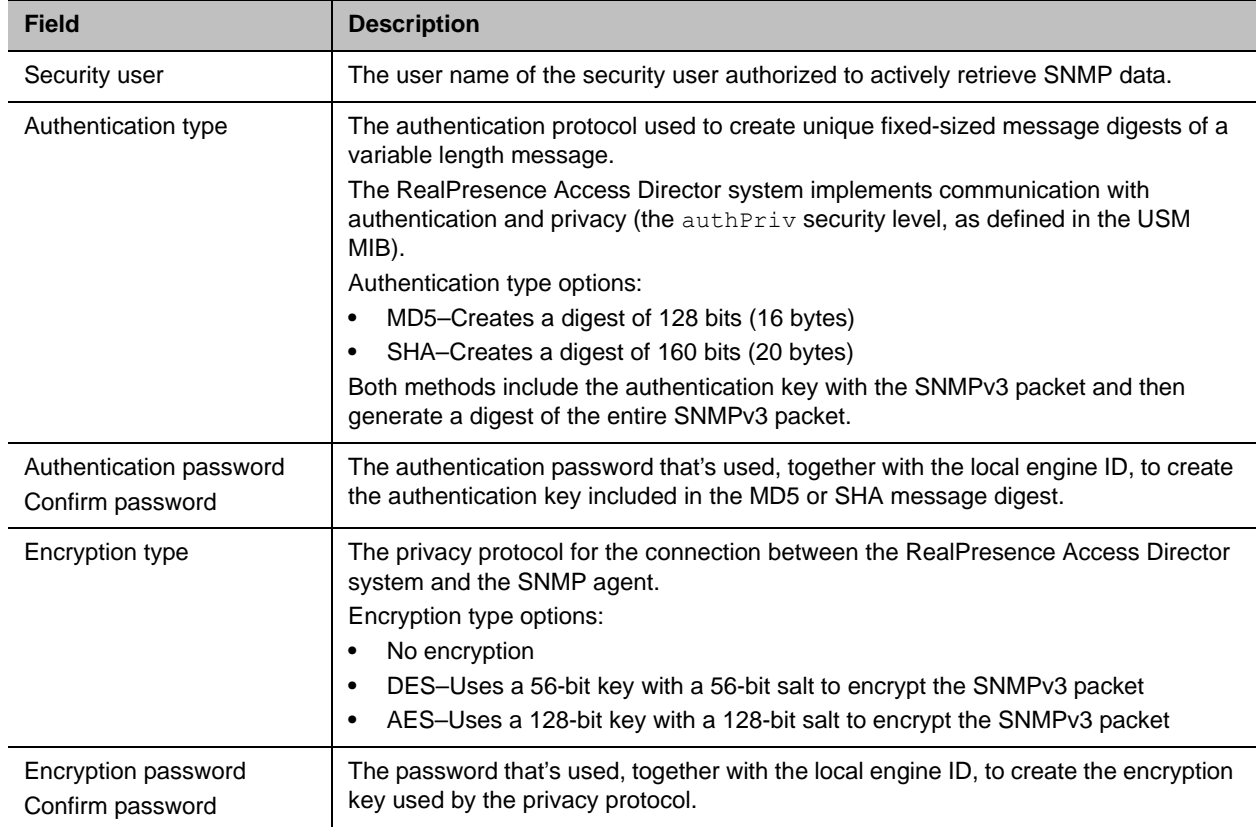

#### **3** Click **OK**.

The user displays in the **Notification Users** list.

#### **Edit a Notification User**

You can revise notification user details as needed.

#### **To edit a notification user:**

**1** Go to **Admin > SNMP Settings > Notification Setting**.

- **2** Select the user and click **Edit User**.
- **3** Modify the settings in the **Add Notification User** dialog as needed.
- **4** Click **OK** to save the settings.

#### **Delete a Notification User**

Delete notification users when you no longer want them to receive SNMP notifications.

#### **To delete a notification user:**

- **1** Go to **Admin > SNMP Settings > Notification Setting**.
- **2** Click **Delete User**.
- **3** Click **Yes** to confirm the deletion.

## **Configure Notification Agents**

You can configure notification agents by specifying the notification receivers and the types of notifications an agent sends. To limit the effect on system performance, you can add a maximum of eight agents.

#### **Add a Notification Agent**

Use the **Add Notification Agent** dialog to add an SNMP agent to the RealPresence Access Director system.

#### **To add an SNMP notification agent:**

Go to **Admin > SNMP Settings > Notification Setting**.

- **1** Click **Add Agent**.
- **2** Configure the settings in the **Add Notification Agent** dialog box.

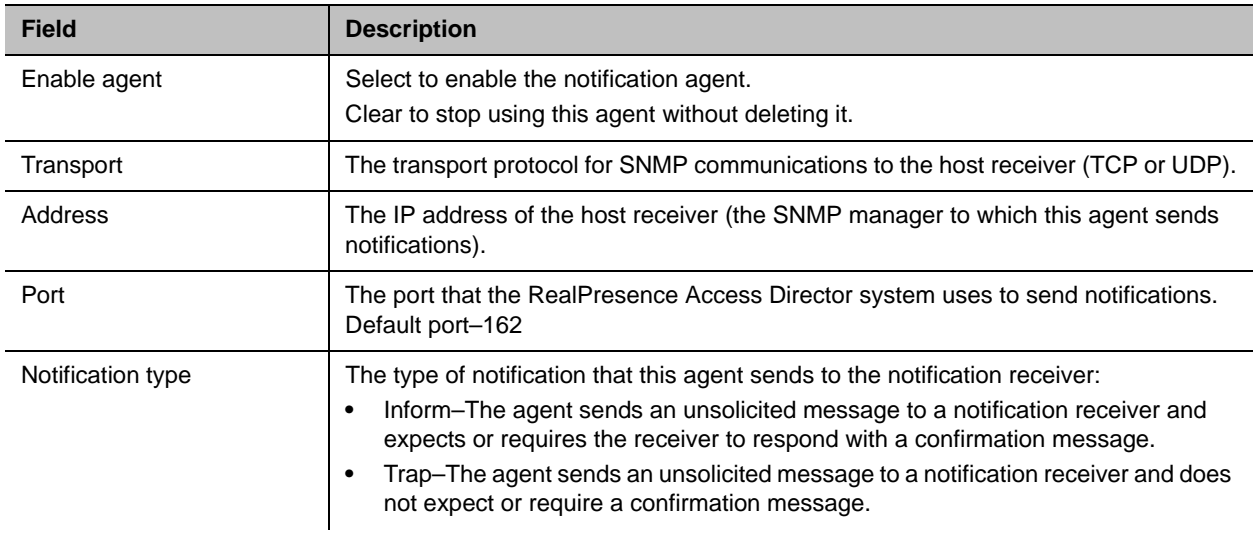

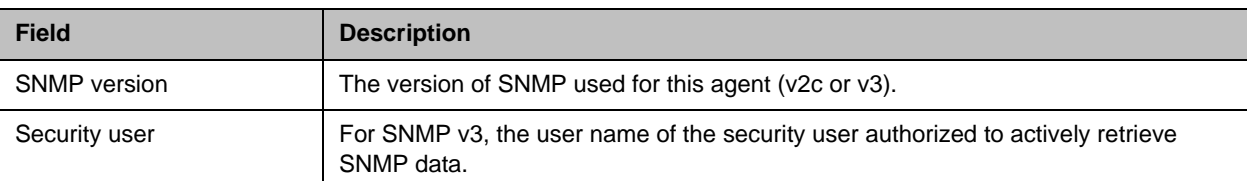

#### **3** Click **OK**.

The agent appears in the **Notification Agents** list.

#### **Edit a Notification Agent**

Revise notification agents as needed when agent settings change.

#### **To edit a notification agent:**

- **1** Go to **Admin > SNMP Settings > Notification Setting**.
- **2** Select the agent to edit and click **Edit Agent**.
- **3** Modify the settings in the **Edit Notification Agent** dialog as needed.
- **4** Click **OK** to save the settings.

#### **Delete a Notification Agent**

Delete notification agents if they are no longer valid.

#### **To delete a notification agent:**

- **1** Go to **Admin > SNMP Settings > Notification Setting**.
- **2** Select the agent to delete and click **Delete Agent**.
- **3** Click **Yes** to confirm the deletion.

## **Download MIBs**

The following MIBs are available from the RealPresence Access Director system. You can download any of them from the **SNMP Settings** page. See [To download a MIB: on page 99.](#page-98-1)

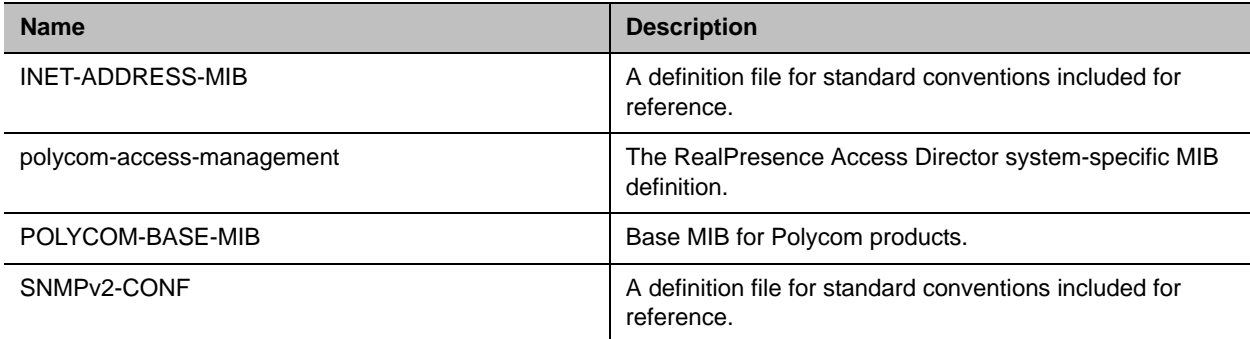

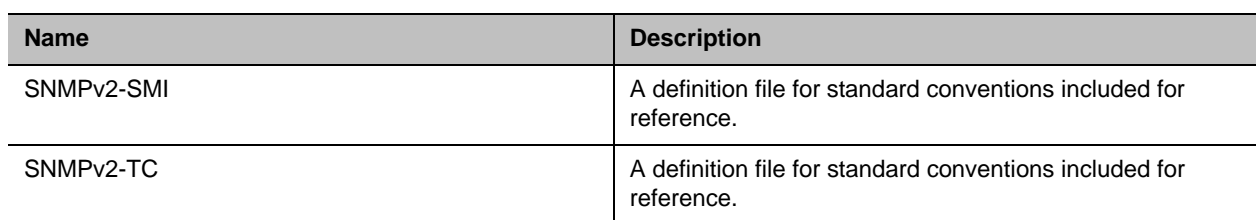

Polycom recommends that you view MIB files with a MIB viewer application.

#### <span id="page-98-1"></span>**To download a MIB:**

- **1** Go to **Admin > SNMP Settings**.
- **2** Under **Actions**, click **Download MIBs**.
- **3** Select the MIB and click **Download**. displays.
- **4** In the **Save As** window, navigate to where you want to save the MIB file locally and click **Save**.
- **5** Click **Close** to close the File Download window, and then click **OK**.

## <span id="page-98-0"></span>**Configure History Retention Settings**

Configure the History Retention Settings to specify when the system purges call and registration history data. According to the values you specify for retention, the system purges the oldest registration history, call history, and registration signaling message records when the number of records exceeds the maximum number to retain or when the records have been stored for the maximum number of days.

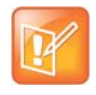

#### **Note: Purging call history or records also purges all associated data**

When the system purges call history or registration history records, all of the associated data is also purged, including call events, call properties, and registration signaling events.

Some types of call signaling messages are not recorded in call history, including SIP OPTION and SIP INFO.

The following table describes the fields on the **History Retention Settings** page.

#### **History Retention Settings**

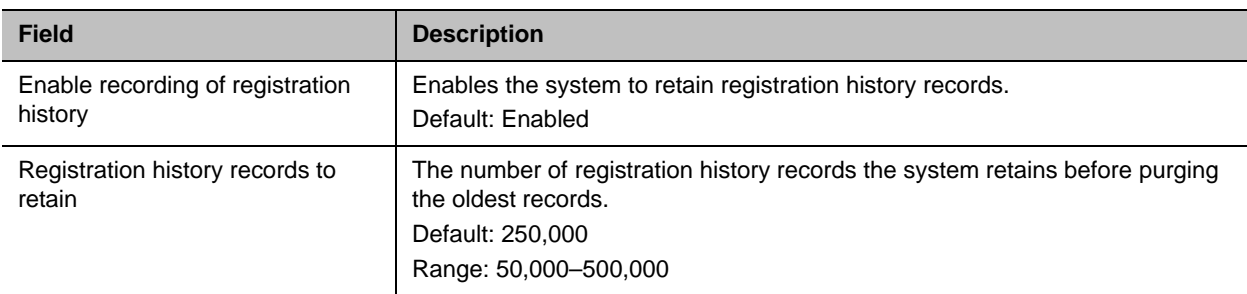

#### **History Retention Settings**

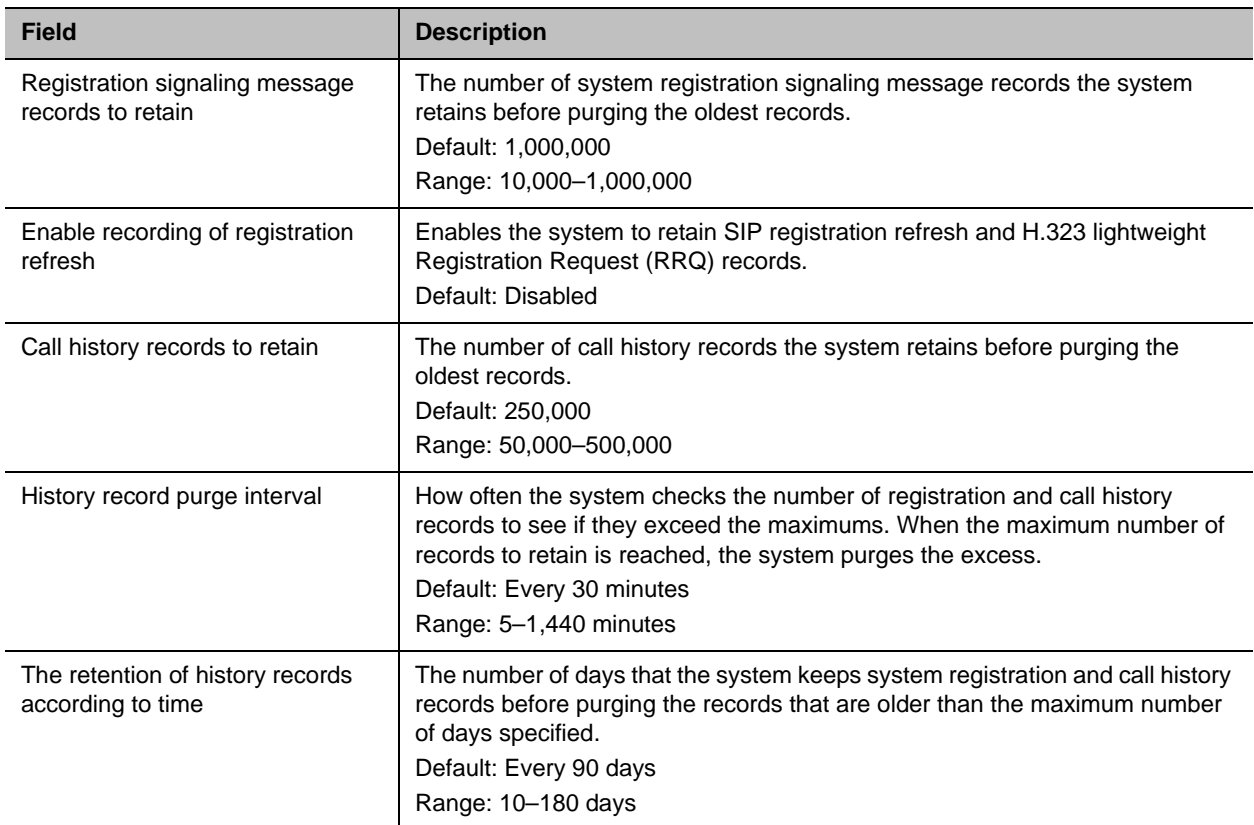

#### **To configure history record retention:**

- **1** Go to **Admin > History Retention Settings**.
- **2** Specify the number of each type of record to retain in the system.
- **3** Specify how often you want the system to purge records in excess of those numbers.
- **4** Click **Update**.

A dialog informs you that the configuration has been updated.

**5** Click **Set as Default** to keep the settings you entered as the default values.

# **User Management**

To enable administration and management of the system, the Polycom® RealPresence® Access Director<sup>™</sup> system enables you to create and manage local user accounts and roles.

## **Manage Local User Accounts and User Roles**

The RealPresence Access Director system supports three user roles, each with its own set of privileges. When you create a local user account, you can assign one or more roles to the user. The following table provides a brief overview of each user role:

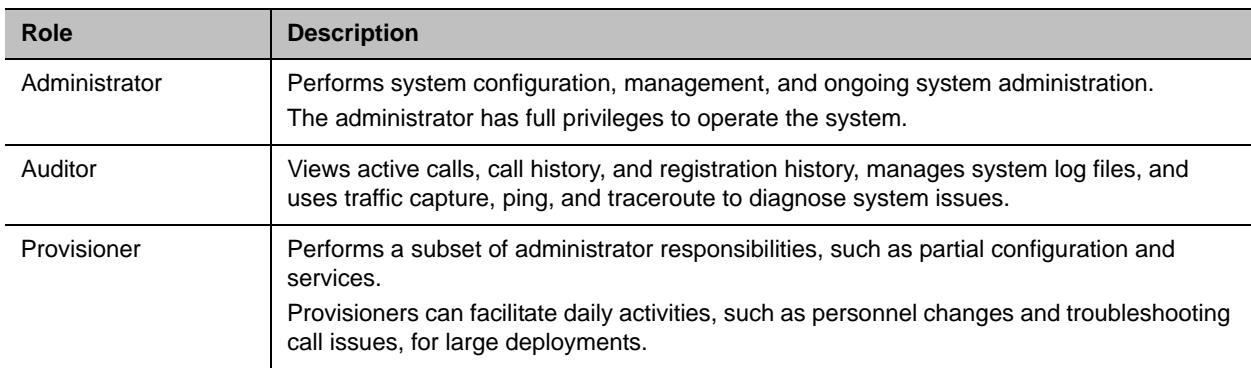

From the Users page, you can perform the following tasks:

- [Change Your System Password on page 101](#page-100-0)
- [Search for a Local User Account on page 102](#page-101-0)
- [Add a Local User Account and Assign User Roles on page 102](#page-101-1)
- [Edit and Delete Local User Account Information on page 103](#page-102-0)

## <span id="page-100-0"></span>**Change Your System Password**

To increase security, Polycom recommends changing your RealPresence Access Director system password on a regular basis.

#### **To change your system password:**

- **1** Go to **User > Users**.
- **2** Select your account from the list of users.
- **3** Under **Actions**, click **Edit**.
- **4** Enter your new password in the **Password** and **Confirm Password** fields.
- **5** Click **OK**.

## <span id="page-101-0"></span>**Search for a Local User Account**

Both administrators and provisioners can search for local user accounts.

#### **To search for a user account:**

- **1** Go to **User > Users**.
- **2** To reveal search filters, click  $\blacktriangleright$ .
- **3** Enter search string parameters in any of the following fields as needed to refine your search:
	- **Search users**
	- **User ID**
	- **First name**
	- **Last name**
- **4** To search by a user's role, click the down arrow in the **Role** field and select the role.
- **5** Click **Search**.
	- $\triangleright$  For a string search:

The system attempts to match the string you entered against the beginning of the value for which you are searching. For example, if you enter *sa* in the **Search users** field, the system displays users whose first name, last name, or user ID begins with *sa*.

 $\triangleright$  For a role search:

The system displays all local user accounts that are assigned to the role that you selected.

The following topics provide details about user management options:

- [Add a Local User Account and Assign User Roles on page 102](#page-101-1)
- [Edit and Delete Local User Account Information on page 103](#page-102-0)

## <span id="page-101-1"></span>**Add a Local User Account and Assign User Roles**

Only administrators can add user accounts.

#### **To add a local user account and assign one or more user roles:**

- **1** Go to **User > Users.**
- **2** Under **Actions**, click **Add**.
- **3** In **General Info**, complete the following fields:

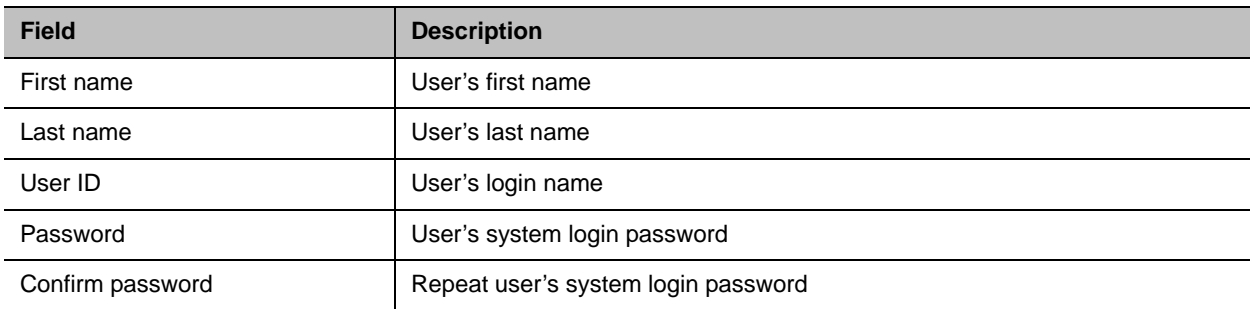

- **4** Click **Associated Roles** and select one or more roles for the new user.
- **5** Click **b** to add the roles to the **Selected roles** list.

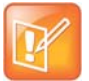

#### **Note: System assigns Auditor as default user role**

Selecting user roles is optional. If you do not select a role, the system assigns **Auditor** as the default user role.

**6** Click **OK**.

## <span id="page-102-0"></span>**Edit and Delete Local User Account Information**

You can edit or delete user account when necessary. Note that one administrator account must always exist in the system; if the system has only one administrator account, it cannot be deleted.

Only administrators can edit all information for user accounts. Both administrators and provisioners can edit their own passwords.

Administrators can delete other user accounts, but cannot delete their own account.

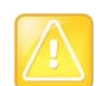

#### **Caution: Deleting an account deletes all account data**

Be aware of the following before deleting a user account:

- **•** When you delete an account, all of the account data is removed from the system.
- **•** When you delete the account of a user who is logged into the system, the user is not affected by the deletion. The deletion is completed when the user logs out, and the user will not be able to log into the system again.

#### **To edit user information:**

- **1** Go to **User > Users**.
- **2** Select a user account from the list.
- **3** Click **Edit**.
- **4** Revise the user information and role as needed.
- **5** Click **OK**.

#### **To delete a user account:**

- **1** Go to **User > Users**.
- **2** Select a user account from the list.
- **3** Click **Delete**.
- **4** In the **Confirm Action** dialog, click **Yes** to complete the action.

# **System Maintenance**

The following topics describe maintenance functions for the Polycom® RealPresence® Access Director™ system:

- [Upgrade the Software](#page-103-0)
- [Shut Down and Restart the System](#page-106-0)
- [Back Up and Restore the System](#page-106-1)

## <span id="page-103-0"></span>**Upgrade the Software**

The RealPresence Access Director system can be upgraded from the user interface. You can upload and install an upgrade file in one operation or upload an update file for later installation. Additionally, the roll back feature allows you to downgrade back to the previous version if necessary. Note that you should always read the upgrade release notes before installing an upgrade.

Only administrators can upgrade or roll back system software versions.

The following topics describe the tasks you can complete from the **Software Upgrade** page:

- [View Software Information on page 104](#page-103-1)
- [Upload an Upgrade Package File on page 105](#page-104-0)
- [Install an Uploaded Package File on page 105](#page-104-1)
- [Upload and Upgrade at the Same Time on page 106](#page-105-0)[Roll Back to the Previous Software Version on](#page-105-1)  [page 106](#page-105-1)

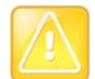

#### **Caution: After an upgrade, delete Internet Explorer temporary files and cookies**

After upgrading or rolling back, delete temporary Internet files and cookies from Internet Explorer before accessing the RealPresence Access Director system user interface. See [Cannot Open RealPresence Access Director System User Interface](#page-131-0) [on page 132.](#page-131-0)

## <span id="page-103-1"></span>**View Software Information**

You can display information about the current software version in the following ways:

- Click **Help > About RPAD**.
- Go to **Maintenance > Software Upgrade**.

The **Software Upgrade** page displays the following system information:

- Current system and rollback versions
- Upgrade package details
- A history of upgrade and rollback operations for the system

## <span id="page-104-0"></span>**Upload an Upgrade Package File**

You can upload only one upgrade package at a time. If a package has already been uploaded and you attempt to upload another, the system notifies you that an upgrade package has already been uploaded and asks whether you want to replace it. You can then cancel the current operation or continue with the upload action and replace the previously uploaded package.

If the upgrade requires a new license activation key code or codes, obtain and install them as described in [Request an Activation Key Code on page 27.](#page-26-0)

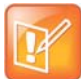

#### **Note: New Activation key codes required for some upgrades**

In general, you must request a new activation key when you update to a major release (for example, 3.x to 4.x) or minor release (for example, 4.0 to 4.2). You do not need an activation key when you update to maintenance release (for example, 4.1.1 to 4.1.2) or a patch release. Always read the product release notes for specific information about whether or not you'll need an activation key.

#### **To upload a package file for later installation:**

- **1** Go to **Maintenance > Software Upgrade**.
- **2** Under **Actions**, click **Upload**.
- **3** Select the upgrade package file, and click **Open**.

The **File Upload** dialog indicates when the upload is complete.

**4** Click **Close**.

The **Operation History** displays the status of the upload. Additionally, **Upgrade Package Details** displays information about the upgrade file.

## <span id="page-104-1"></span>**Install an Uploaded Package File**

When you upload an upgrade package, the **Upgrade** option displays under the **Actions** menu.

The upgrade installation procedure automatically creates a backup file, which you can use to roll back to the previous version or the last applied upgrade, if necessary.

Upgrading does not delete previous backup files from the system. See the **Backup and Restore** feature to determine the system version of a backup file.

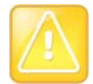

#### **Caution: Creating a backup**

Polycom recommends that you download backup files before beginning an upgrade.

Upgrades require a system restart, which terminates active calls and logs all users out of the system.

#### **To install an uploaded upgrade package file:**

- **1** Go to **Maintenance > Software Upgrade**.
- **2** Under **Actions**, click **Upgrade**.
- **3** Click **Yes** to confirm the system upgrade.

The system notifies you that the upgrade is starting.

**4** Click **OK** to log out.

The user interface closes during the upgrade process.

**5** After the upgrade is complete, open a new browser window and access the RealPresence Access Director system user interface.

The End-user License Agreement displays.

**6** Click **Accept** to advance to the login page.

The **System version** should indicate the version number of the upgrade.

- **7** Log into the system and go to **Maintenance > Software Upgrade**.
- **8** Review the **System version** and **Operation History** to confirm the upgrade was successful.

## <span id="page-105-0"></span>**Upload and Upgrade at the Same Time**

The RealPresence Access Director system can upload an upgrade file and automatically install it.

#### **To upload and install an upgrade package file:**

- **1** Go to **Maintenance > Software Upgrade**.
- **2** From the **Actions** menu, click **Upload and Upgrade**.
- **3** Navigate to the upgrade package file, and click **Open**.

After the upload is complete, the upgrading procedure begins automatically and the user interface closes.

**4** After the upgrade is complete, open a new browser window and access the RealPresence Access Director system user interface.

The End-user License Agreement displays.

**5** Click **Accept** to advance to the login page.

The **System version** should indicate the version number of the upgrade.

- **6** Log into the system and go to **Maintenance > Software Upgrade**.
- **7** Review the **System version** and **Operation History** to confirm the upgrade was successful.

## <span id="page-105-1"></span>**Roll Back to the Previous Software Version**

The **Software Upgrade** page **Actions** menu displays the **Roll Back** option if a downgrade package file is available. Additionally, **Version Information** displays the **Rollback version** number.

As a precaution, Polycom recommends that you download a recent backup file before beginning a roll back procedure. Rolling back restores the database to its state before the last applied upgrade, so data may be lost.

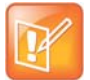

#### **Caution: Rolling back requires a system restart**

Rolling back to a previous version requires a system restart, which terminates active calls and logs all users out of the system.

#### **To roll back the system to the previous version:**

**1** Go to **Maintenance > Software Upgrade**.

- **2** Under **Version Information**, verify that the rollback version is correct.
- **3** From the **Actions** menu, click **Roll Back**.
- **4** In the **Confirm Action** dialog, click **Yes**.

The system notifies you that the roll back is starting.

**5** Click **OK**.

The user interface closes during the rollback process.

- **6** After the rollback is complete, open a new browser window and delete temporary Internet files and cookies from Internet Explorer before accessing the RealPresence Access Director system user interface. See [Cannot Open RealPresence Access Director System User Interface on page 132.](#page-131-0)
- **7** Log into the system and go to **Maintenance > Software Upgrade**. and review the following:
	- **System version**: The version that you rolled back to.
	- **Rollback version**: Since you just completed a rollback, no version should display.
	- **Operation History**: A list of the actions you've completed that confirms the rollback was successful.

## <span id="page-106-0"></span>**Shut Down and Restart the System**

Only administrators can shut down and restart the system.

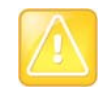

#### **Caution: Shutting down or restarting terminates active calls**

Shutting down or restarting the system terminates active calls and log all users out of the system.

#### **To shut down the system:**

- **1** Go to **Maintenance > Shutdown and Restart**.
- **2** Click **Shut Down**.
- **3** In the **Confirm Action** dialog, click **Yes**. All active calls are terminated and users are logged out.

#### **To restart the system:**

- **1** Go to **Maintenance > Shutdown and Restart**.
- **2** Click **Restart**.
- **3** In the **Confirm Action** dialog, click **Yes**. All active calls are terminated and users are logged out. Typically, service is restarted after about five minutes.

## <span id="page-106-1"></span>**Back Up and Restore the System**

The RealPresence Access Director system's **Backup and Restore** page lets you:

- [Create a Backup File on page 108](#page-107-0)
- [Download a Backup File on page 108](#page-107-1)
- Upload a Backup File on page 109
- [Restore the System from a Backup File on page 109](#page-108-1)
- Remove a Backup File on page 109
- [Migrate Data from a Backup File on page 109](#page-108-3)

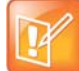

#### **Note: Creating and using backup files**

Polycom strongly recommends that you:

- **•** Create and download backup files regularly for safekeeping.
- **•** Restore from a backup only when there is no activity on the system. Restoring terminates all calls and restarts the system.

#### **To view general information about backup files:**

**»** Go to **Maintenance > Backup and Restore**.

The following information displays for each backup file:

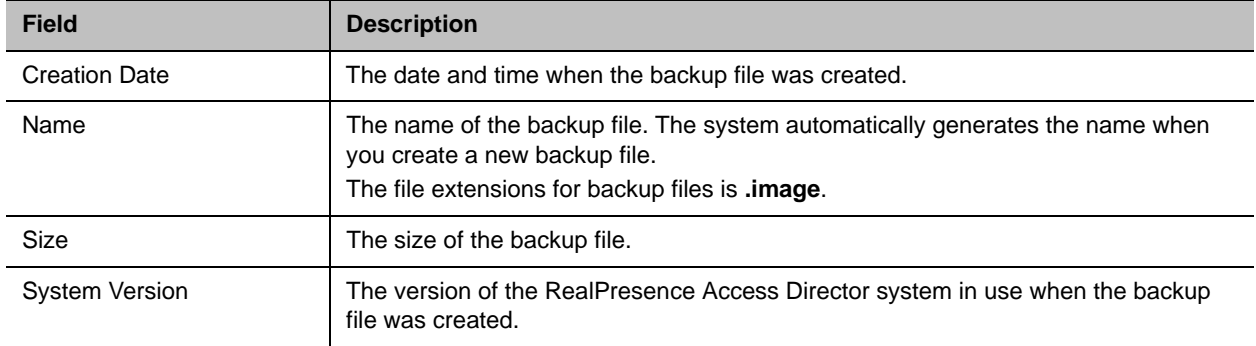

## <span id="page-107-0"></span>**Create a Backup File**

Create backup files regularly to store configuration, application, and operating system data. Log files are not included in backup files.

#### **To create a new backup file:**

- **1** Go to **Maintenance > Backup and Restore**.
- **2** Under **Actions**, click **Create New**.

The system creates a new backup file and displays it in the list of backup files.

## <span id="page-107-1"></span>**Download a Backup File**

Downloading backup files enables you to store the files on a local computer or server.

#### **To download a backup file to a local system:**

- **1** Go to **Maintenance > Backup and Restore**.
- **2** Select the backup file to download.
- **3** Under **Actions**, click **Download Selected**.
- **4** Select a location to store the file and click **Save**. The progress of the file download displays.
- **5** Click **Close** when the download is complete.

### **Upload a Backup File**

You must upload a locally-stored backup file if you need to restore your system.

#### **To upload a backup file to the system server:**

- **1** Go to **Maintenance > Backup and Restore**.
- **2** Under **Actions**, click **Upload**.
- **3** Navigate to the locally saved backup file and click **Open**. The progress of the file upload displays.
- **4** Click **Close** when the upload is complete.

### **Restore the System from a Backup File**

The restore function enables you to restore your RealPresence Access Director system from a specific backup file. The backup file used to restore the configuration data must be from the same version of the system as the version currently in use.

#### **To restore the system from a backup file:**

- **1** Go to **Maintenance > Backup and Restore**.
- **2** If you haven't already done so, upload the backup file to use to restore the system.
- **3** Select the file from the list of backup files.
- **4** Under **Actions**, click **Restore Selected**.
- **5** In the **Confirm Action** dialog, Click **Yes** to restore the system from the backup file you selected.

### **Remove a Backup File**

As you create new backup files, you can remove older ones from your system.

#### **To remove a backup file:**

- **1** Go to **Maintenance > Backup and Restore**.
- **2** Select the backup file to remove from the RealPresence Access Director system.
- **3** Under **Actions**, click **Remove Selected**.
- **4** In the **Confirm Action** dialog, Click **Yes** to remove the backup file you selected.

### **Migrate Data from a Backup File**

You can migrate application configuration and system configuration data from a backup file after you have installed a new version of the RealPresence Access Director system.

When you restore your system from a backup file, the backup file must be from the same version as the version you currently use. However, when you *migrate* configuration data from a backup file, the data is from the version of the system you were using prior to the version you recently installed.

When you migrate from a backup file, the following information is migrated to the new version of your system:

- Configuration data in the database
- Application configuration files, for example:
	- $\triangleright$  All configuration files under directory
	- $\triangleright$  System controller configuration files under directory
- OS configuration files
	- $\triangleright$  IP address
	- $\triangleright$  Default gateway
	- $\triangleright$  Host name
	- $\triangleright$  DNS configuration
	- $\triangleright$  Configuration of iptables
	- $\triangleright$  Network configuration
	- $\triangleright$  NTP configuration
	- $\triangleright$  Time zone configuration
	- $\triangleright$  Syslog configuration
	- > Interface configuration under directory /etc/sysconfig/network-scripts/
	- $\triangleright$  Routing configuration script

The following data is not migrated:

- Call history data in the database
- Registration data in the database
- Log files

#### **To migrate a backup file:**

- **1** Go to **Maintenance > Backup and Restore**.
- **2** Under **Actions**, click **Migrate**.
- **3** When prompted to continue, click **OK**.
- **4** Navigate to the backup file to migrate and click **Open**.

The system completes the data migration from the backup file and restarts.

# **System Diagnostics**

The Polycom® RealPresence® Access Director™ system provides several network and system status commands that help to ensure optimum performance of the system. Additionally, log files provide detailed system information.

The following topics describe the commands and diagnostic tools you can use to assess system performance:

- [View Active Call Details on page 111](#page-110-0)
- [Audit Call History on page 111](#page-110-1)
- [Audit Registration History on page 114](#page-113-0)
- [Manage System Log Files on page 116](#page-115-0)
- [Run Traffic Capture on page 120](#page-119-0)
- **[Ping a Device on page 120](#page-119-1)**
- [Run Traceroute on page 121](#page-120-0)
- [Use Polycom Utilities on page 121](#page-120-1)

## <span id="page-110-0"></span>**View Active Call Details**

Use the Active Call function to view information about an active call or to troubleshoot call issues.

#### **To view details about active calls:**

**1** Go to **Diagnostics > Active Call**.

The system displays the following call details:

- $\triangleright$  Start Time
- $\triangleright$  Originator
- $\triangleright$  Destination
- $\triangleright$  Bandwidth (kbps)
- $\triangleright$  Signaling
- **2** To change how often the system updates the details, click **Refresh: Every 15 seconds** and select the refresh interval.

# <span id="page-110-1"></span>**Audit Call History**

The call history function lets you view detailed records of calls and call signaling events.

The historical data that is available depends on the settings you configure for history retention. See [Configure History Retention Settings on page 99](#page-98-0).

### **Search for Call Records**

The search pane above the call list lets you find calls that match the criteria you specify. The search feature supports a wildcard (\*) search for the **Originator** and **Dial string** parameters.

The **Start After** and **Start Before** settings are always active and define the time range during which the calls you are searching for began. When setting the date/time range for your search, keep in mind that retrieving a large number of records can take some time.

#### **To search for calls:**

- **1** Go to **Diagnostics > Call History**.
- **2** Enter the search criteria as described in the following table:

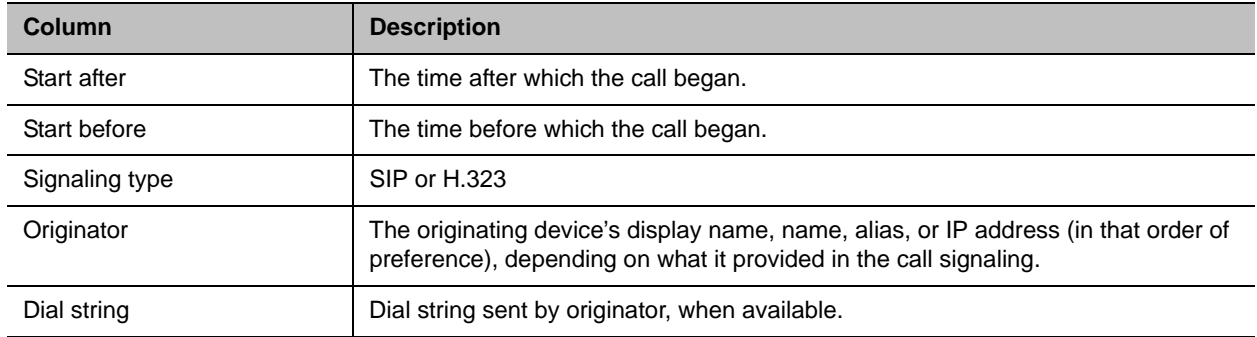

#### **3** Click **Search**.

The search results list the calls in the time range you specified. If there are more than 500, the first page lists the first 500, and the arrow buttons below the list let you view other pages.

### **View Call Details**

After you search for call history records, you can view details for a specific call record.

#### **To view call details:**

**1** Go to **Diagnostics > Call History** and complete a search for call history records.

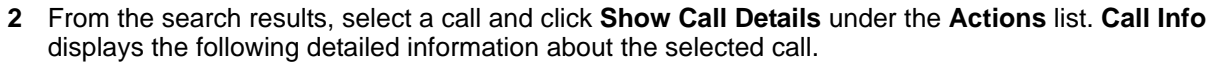

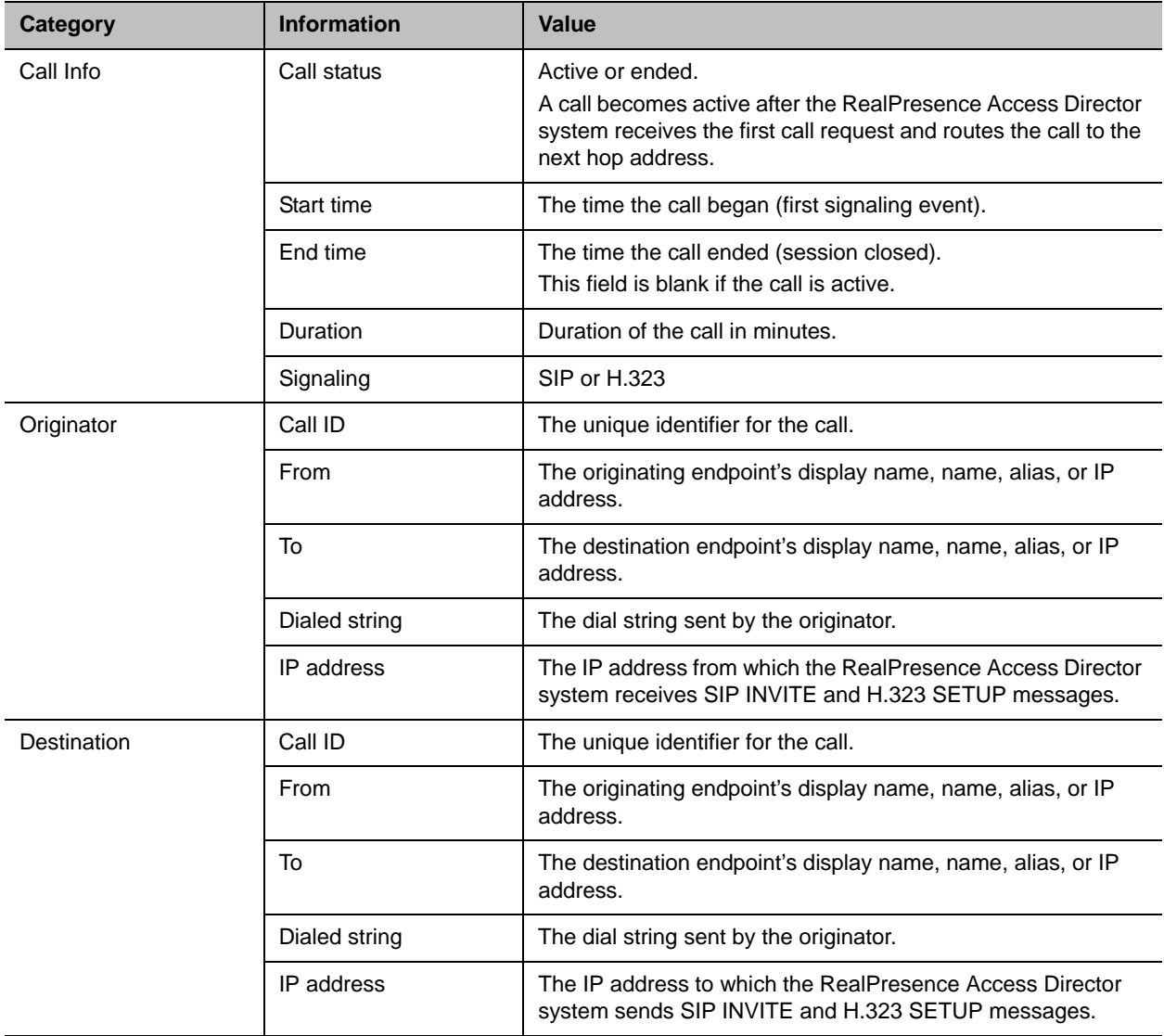

#### **To view call event details:**

- **1** Go to **Diagnostics > Call History** and complete a search for call history records.
- **2** From the search results, select a call and click **Show Call Details** under the **Actions** list.
- **3** Select **Call Events** to display all signaling events for the selected call.

#### **To view subscription event details:**

- **1** Go to **Diagnostics > Call History** and complete a search for call history records.
- **2** From the search results, select a call and click **Show Call Details** under the **Actions** list.

**3** Select **Subscription Events** to display all subscription events for the selected call.

# <span id="page-113-0"></span>**Audit Registration History**

When a SIP or an H.323 endpoint makes a call through the RealPresence Access Director system, the system registers the endpoint device. Each device registration is identified by a Universally Unique Identifier (UUID), which allows details and events of a registration to be grouped. The **Registration History** function provides access to information about the registered devices.

### **Search for Registration Records**

The search pane above the list of registrations lets you find device registrations that match the criteria you specify. The search feature supports a wildcard (\*) search for the **Alias** parameter.

The **Start After** and **Start Before** settings are always active and define the time range during which the registrations you are searching for began. When setting the date/time range for your search, keep in mind that retrieving a large number of records can take some time.

#### **To search for device registrations:**

- **1** Go to **Diagnostics > Registration History**.
- **2** Enter the search criteria as described in the following table:

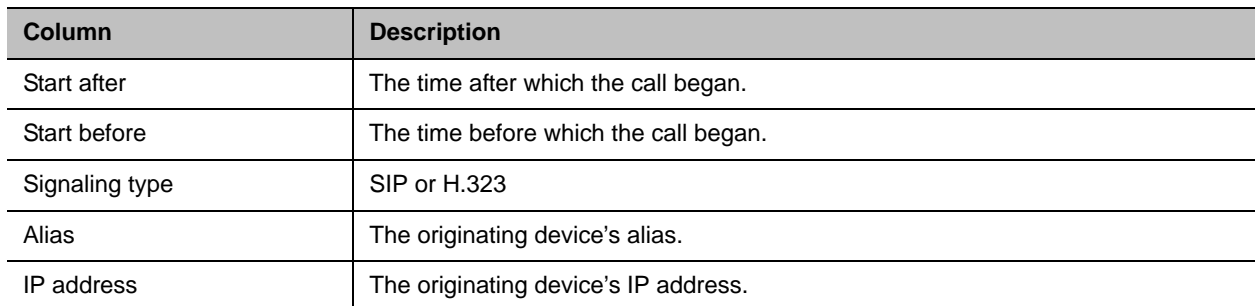

#### **3** Click **Search**.

The search results list the registration records for the time range you specified. If there are more than 500, the first page lists the first 500, and the arrow buttons below the list let you view other pages.

### **View Registration Details**

After you search for device registration records, you can view details for a specific registration record.

#### **To view registration information:**

- **1** Go to **Diagnostics > Registration History** and complete a search for device registrations records.
- **2** From the search results, select a registration record and click **Show Registration Details** under the **Actions** list. **Registration Info** displays the following detailed information about the selected registration record.

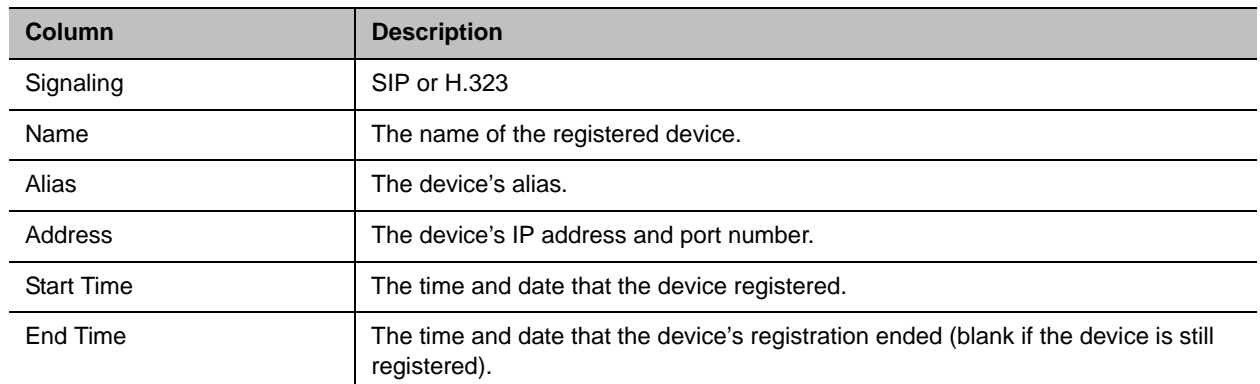

#### **To view registration event details:**

- **1** Go to **Diagnostics > Registration History** and complete a search for device registrations records.
- **2** From the search results, select a registration record and click **Show Registration Details** under the **Actions** list.
- **3** Select **Registration Events** to display the event information about the selected registration record.

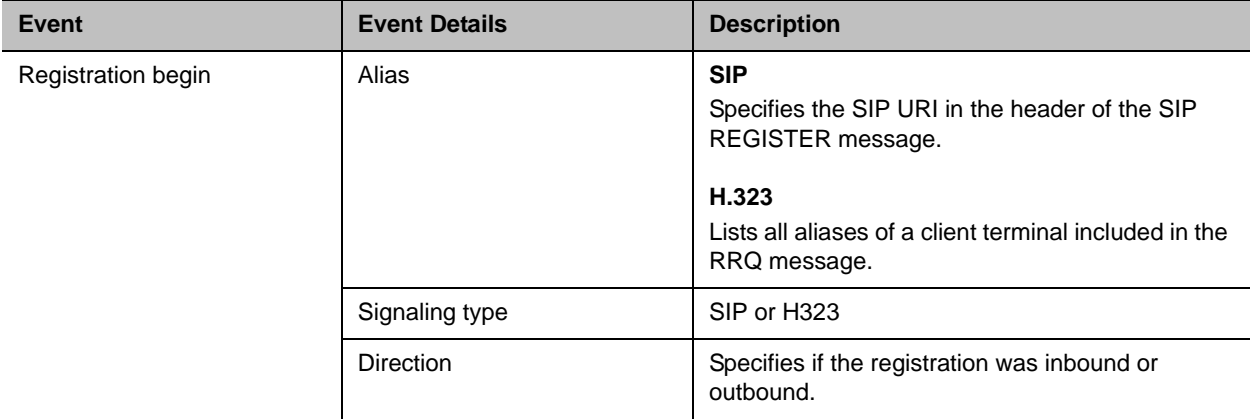

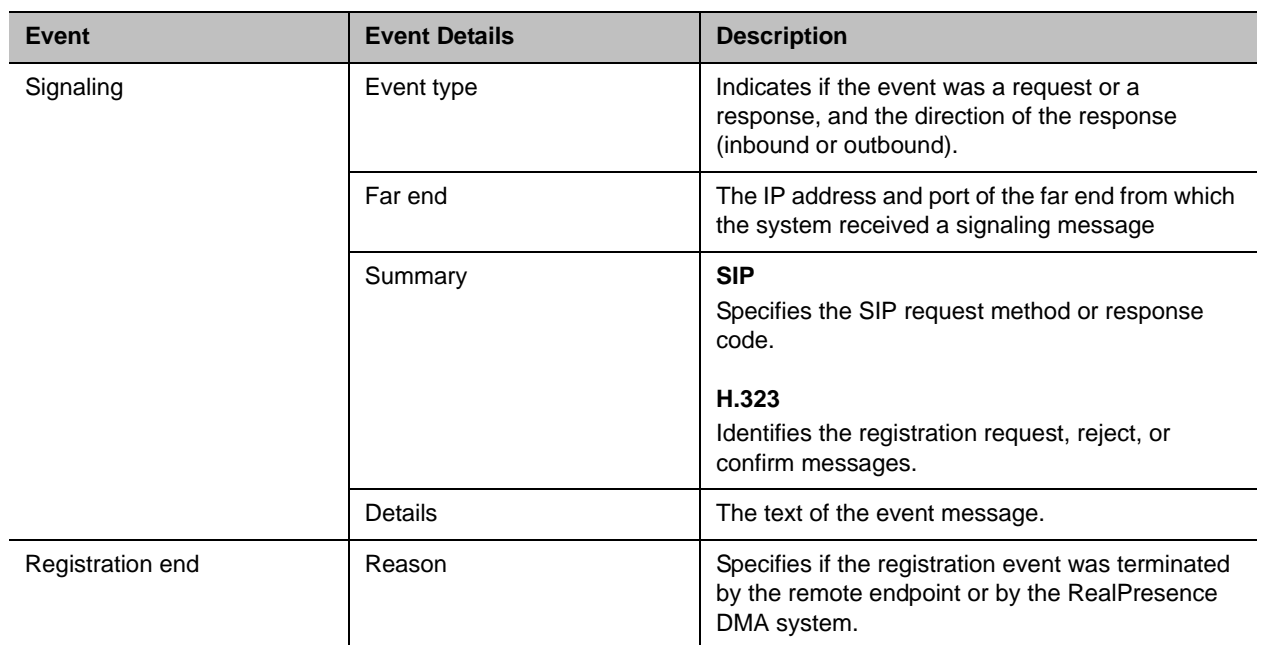

# <span id="page-115-0"></span>**Manage System Log Files**

The RealPresence Access Director system uses the Syslog standard to create system log files that contain detailed information about system modules. All log files are stored locally and on remote syslog servers to enable tracking and analyzing system information, including any security events.

Syslog generates the structured data, message IDs, and other dynamic log data in a standardized, user-friendly format. It also filters the logs to the syslog-ng log management infrastructure. Syslog-ng stores the logs as local log files and forwards them to remote syslog servers.

For more information on configuring the log files settings for your system, see [Configure Log Settings on](#page-89-0)  [page 90.](#page-89-0)

The following table describes the different types of system log files available in the RealPresence Access Director system.

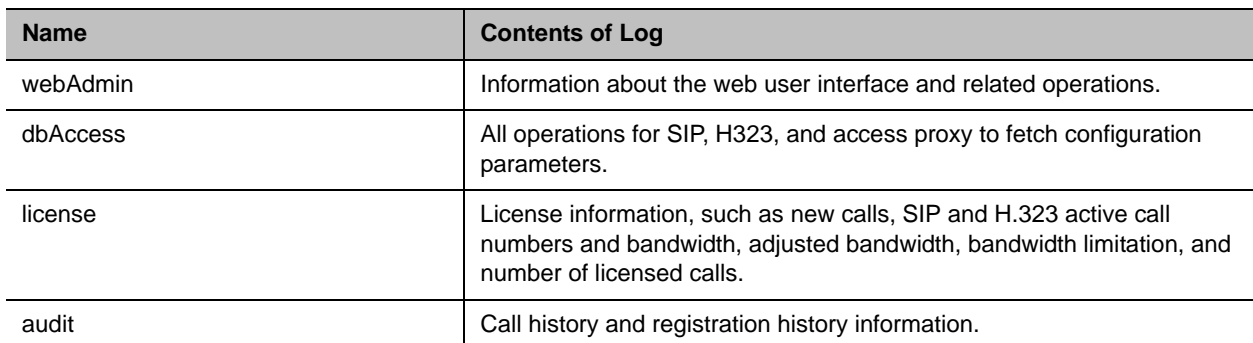

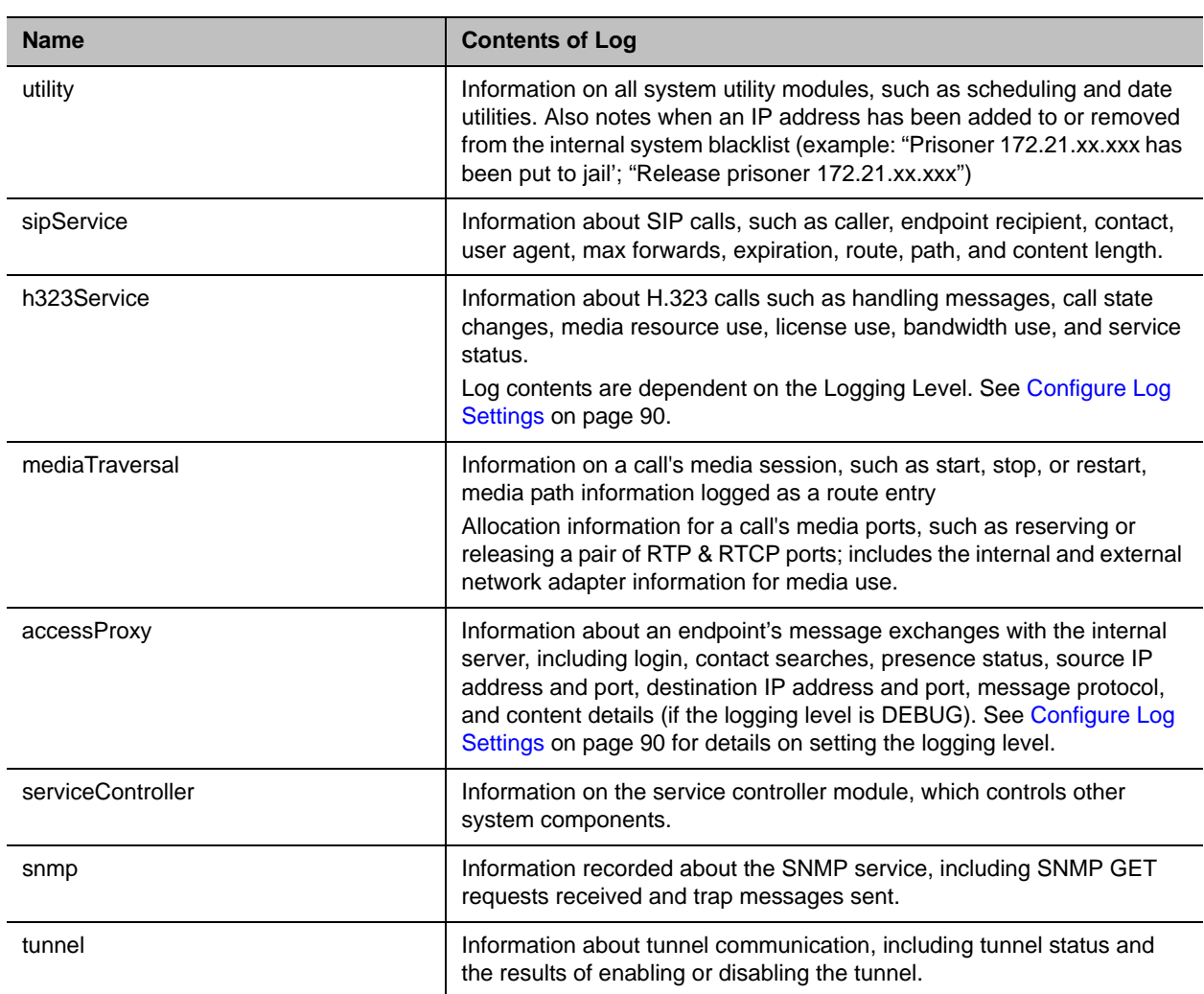

These topics provide details on working with system log files:

- [View the Disposition for SIP and H.323 Calls on page 117](#page-116-0)
- [Download Log Files on page 118](#page-117-0)
- [Delete Log Files on page 119](#page-118-0)
- [Roll Log Files on page 119](#page-118-1)

### <span id="page-116-0"></span>**View the Disposition for SIP and H.323 Calls**

The RealPresence Access Director system logs disposition information for SIP and H.323 calls. You can view this information in the **sipService** and **h323Service** logs.

The following tables describe the different dispositions.

#### **SIP Dispositions**

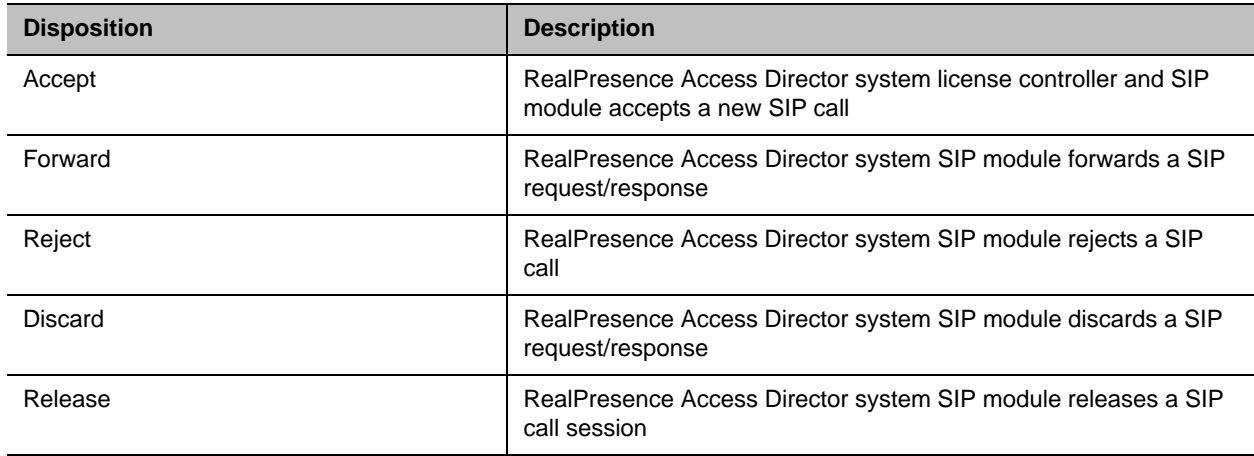

### **H.323 Dispositions**

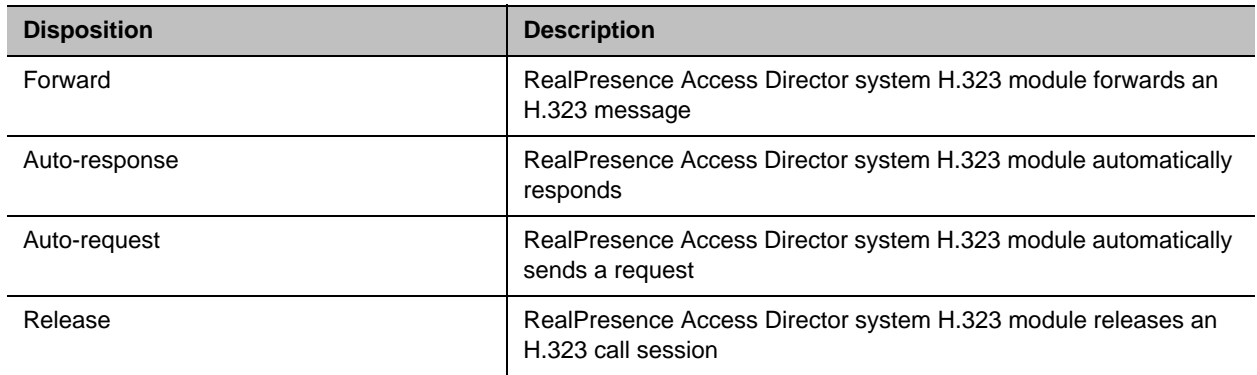

### <span id="page-117-0"></span>**Download Log Files**

From the System Log Files page, you can select log files to download.

#### **To view the list of system log files:**

- **1** Go to **Diagnostics > System Log Files**.
- **2** In the **Filter** list, click the arrow to select either **Active logs** or **Archive logs**. The log files list includes the following information.

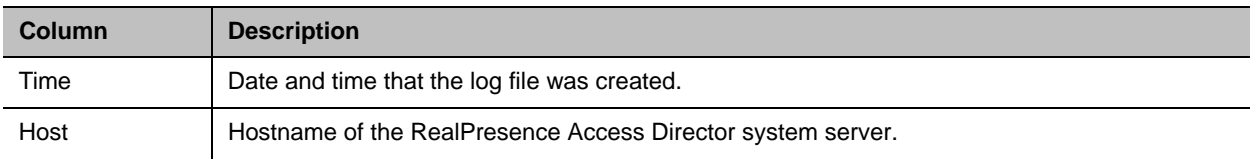

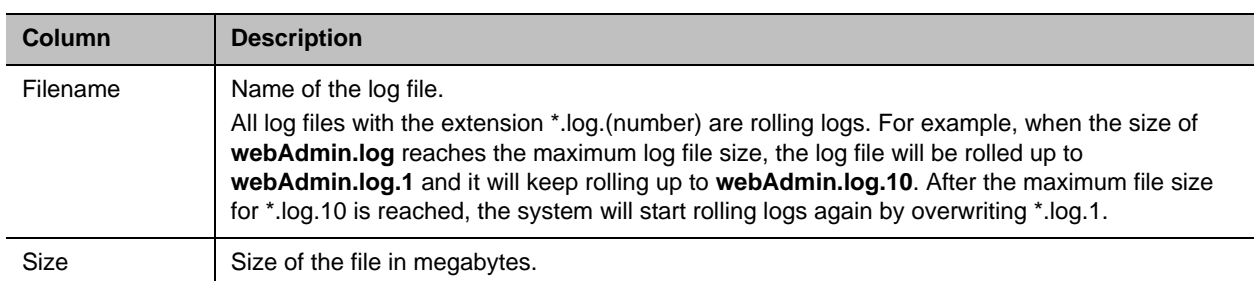

#### **To download a system log file:**

- **1** Go to **Diagnostics > System Log Files**.
- **2** In the **Filter** list, click the arrow to select either **Active logs** or **Archive logs**.
- **3** Select the log file to download.
- **4** Under **Actions**, select **Download Logs**.
- **5** In the **Save As** dialog, select a location, and choose **Save**.

### <span id="page-118-0"></span>**Delete Log Files**

You can delete log files when they are no longer needed.

#### **To delete a system log file:**

- **1** Go to **Diagnostics > System Log Files**.
- **2** In the **Filter** list, click the arrow to select either **Active logs** or **Archive logs**.
- **3** Select the log file to delete.
- **4** Under **Actions**, select **Delete Logs.**
- **5** In the **Confirm Action** dialog, Click **Yes** to delete the log file.

### <span id="page-118-1"></span>**Roll Log Files**

Use the Roll Logs action to convert an active log file into an archive file.

#### **To roll an active log file into an archive file:**

- **1** Go to **Diagnostics > System Log Files**.
- **2** Select the log file to roll.
- **3** Under **Actions**, select **Roll Logs**.

A message displays to confirm that the rolled log file was created in the archive directory.

- **4** Click **Yes** to download the log file.
- **5** In the **Save As** dialog, select a location, and choose **Save**.
- **6** Click **Close** when the download is complete.

# <span id="page-119-0"></span>**Run Traffic Capture**

Traffic Capture uses Linux tcpdump commands to capture packets received or sent by the network interfaces on your system. The traffic capture generates a packet capture (.pcap) file that contains the network traffic information.

The packet capture file shows the communication flow of traffic proxied by the RealPresence Access Director system, and includes the source and destination IP addresses. For example, when a remote user signs into Polycom RealPresence Desktop, the capture file shows the remote endpoint calling into the RealPresence Access Director system and the RealPresence Access Director system proxying the registration request to RealPresence Resource Manager system.

The capture file shows media packet information in a slightly different way. The captured media packets display twice in the capture file as being to or from the internal LAN-side video system's IP address and the external video system's IP address. Incoming media packets are captured after the RealPresence Access Director system has proxied the call. Therefore, the destination IP address of an incoming media packet is modified to display the target endpoint's IP address instead of the RealPresence Access Director system's IP address. The destination IP address and source IP address of an outgoing packet correctly display the traffic flow through the RealPresence Access Director system.

The maximum size of each packet capture file is 10 MB. If a capture is larger than 10 MB, the system creates additional files as needed (10 MB each). The system will create a maximum of 10 .pcap files, whether for one or multiple traffic captures. When the tenth file reaches 10 MB, the system overwrites the first .pcap file.

To capture packets per individual network interface, contact Polycom Global Services for support.

#### **To run traffic capture:**

- **1** Go to **Diagnostics > Traffic Capture**.
- **2** Select the type of packet data to capture.
- **3** Select **All (including media packet)** to capture SIP, H.323, access proxy, and media packets.
- **4** Click **Capture** to start the packet data capture.
- **5** Click **Stop** to stop the capture.

The RealPresence Access Director system generates a packet capture file with the .pcap extension and prompts you to download the file from **Diagnostics > System Log Files**.

#### **To download a packet capture file:**

- **1** Go to **Diagnostics > System Log Files** and select the .pcap file to download.
- **2** Under **Actions**, click **Download Logs** and select a location to save the file.

The system notifies you when the download is complete.

# <span id="page-119-1"></span>**Ping a Device**

Use **Ping** to verify that the RealPresence Access Director system can communicate with another device on the network.

#### **To run Ping on a network device:**

- **1** Go to **Diagnostics > Ping**.
- **2** Enter an IP address or host name and click **Ping**. The system displays the results of the command.

# <span id="page-120-0"></span>**Run Traceroute**

Use **Traceroute** to view these details:

- The route that the RealPresence Access Director system uses to reach the address you specify
- The latency (round trip) for each hop.

#### **To run Traceroute on an address:**

- **1** Go to **Diagnostics > Traceroute**.
- **2** Enter an IP address or host name and click **Trace**. The system displays the results of the command.

# <span id="page-120-1"></span>**Use Polycom Utilities**

If your RealPresence Access Director system is shipped with a Dell R620 server, the system shipment includes a USB flash drive labeled *Polycom Utilities* that includes server diagnostic utilities. Please note:

- You should use these server diagnostic utilities only under the direction of Polycom Global Services at [support.polycom.com.](http://support.polycom.com/)
- You will need a monitor and USB keyboard to use these utilities.

# **Troubleshooting**

This section provide information to assist in ensuring optimum performance of the Polycom® RealPresence® Access Director™ system.

Refer to the following topics for the recommended troubleshooting actions for specific issues:

- [Remote Client Sign In Failed on page 123](#page-122-0)
- [Licensed Call Number is 0 on page 125](#page-124-0)
- [SIP Registration Failed on page 125](#page-124-1)
- [H.323 Call Failed on page 128](#page-127-0)
- [VMR Call Failed on page 129](#page-128-0)
- [No Audio, Video, or Content on page 130](#page-129-0)
- [Failed to Connect to RealPresence Resource Manager System on page 131](#page-130-0)
- [Cannot Open RealPresence Access Director System User Interface on page 132](#page-131-0)

For additional information on troubleshooting, see the *Polycom RealPresence Access Director Deployment Guide*, available at [support.polycom.com.](http://support.polycom.com/)

# <span id="page-122-0"></span>**Remote Client Sign In Failed**

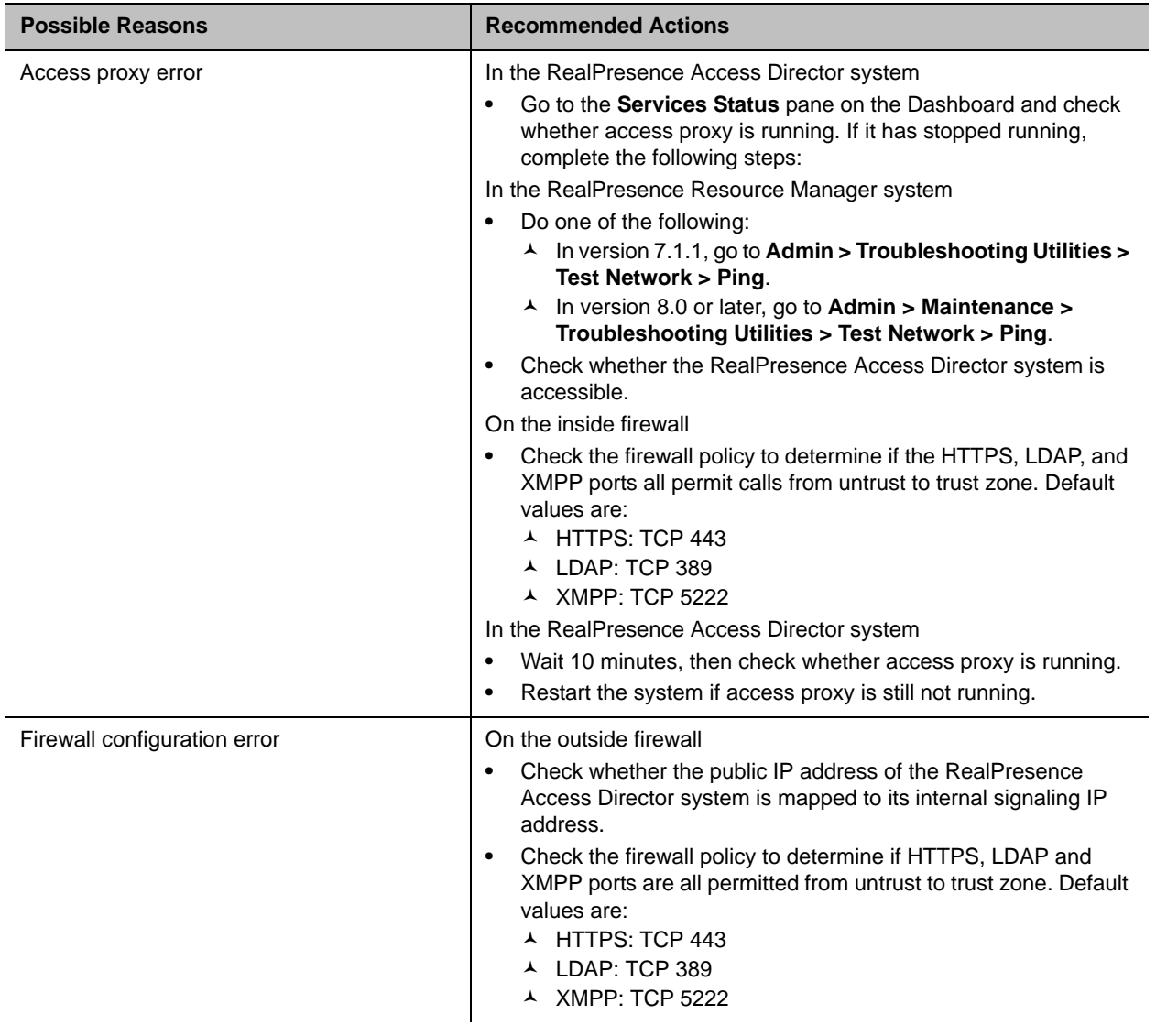

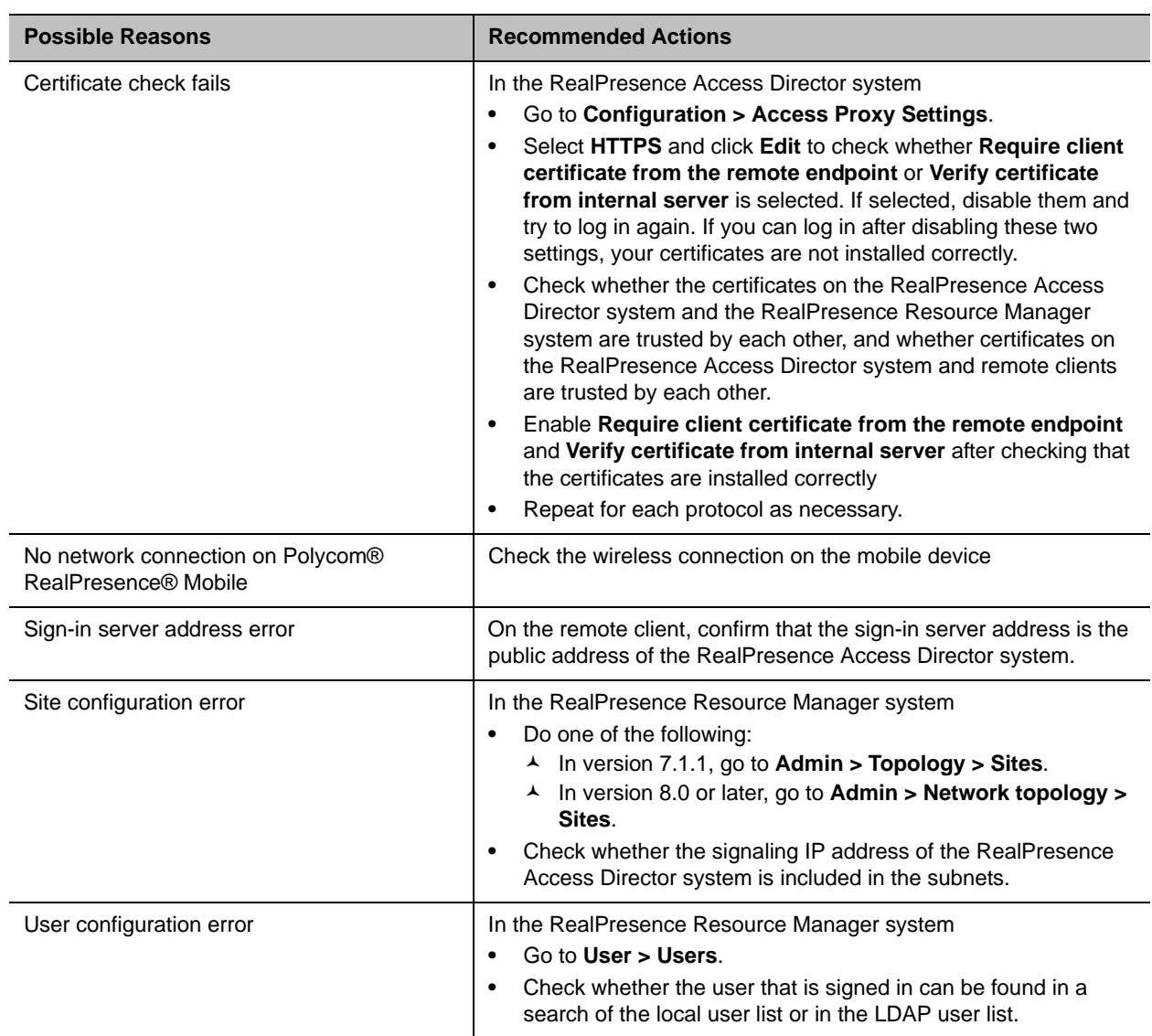

### <span id="page-124-0"></span>**Licensed Call Number is 0**

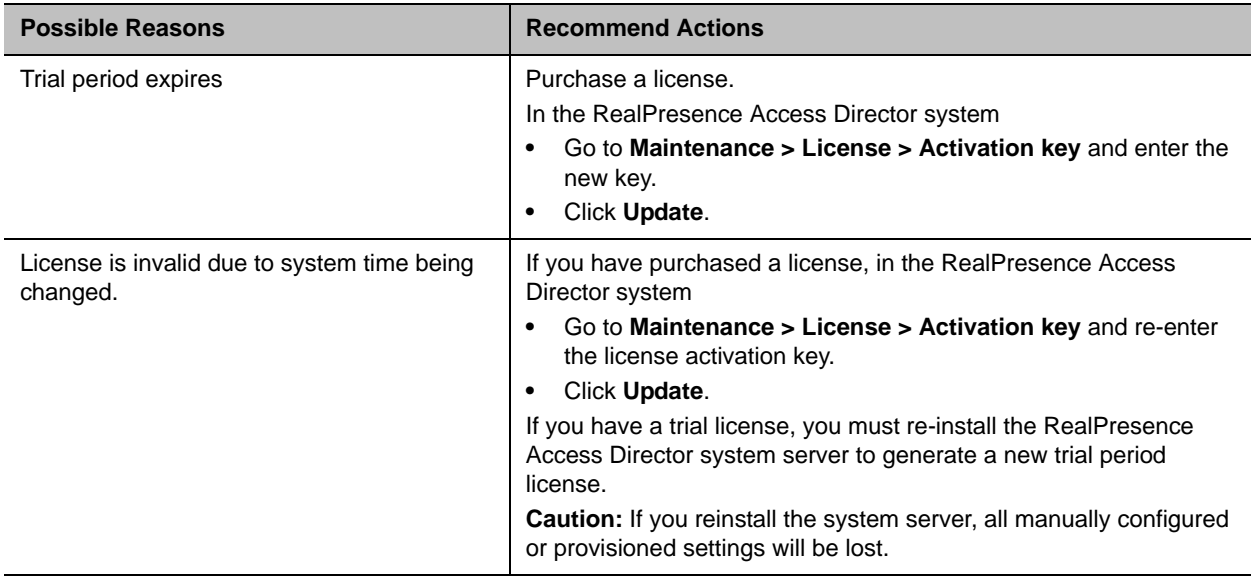

# <span id="page-124-1"></span>**SIP Registration Failed**

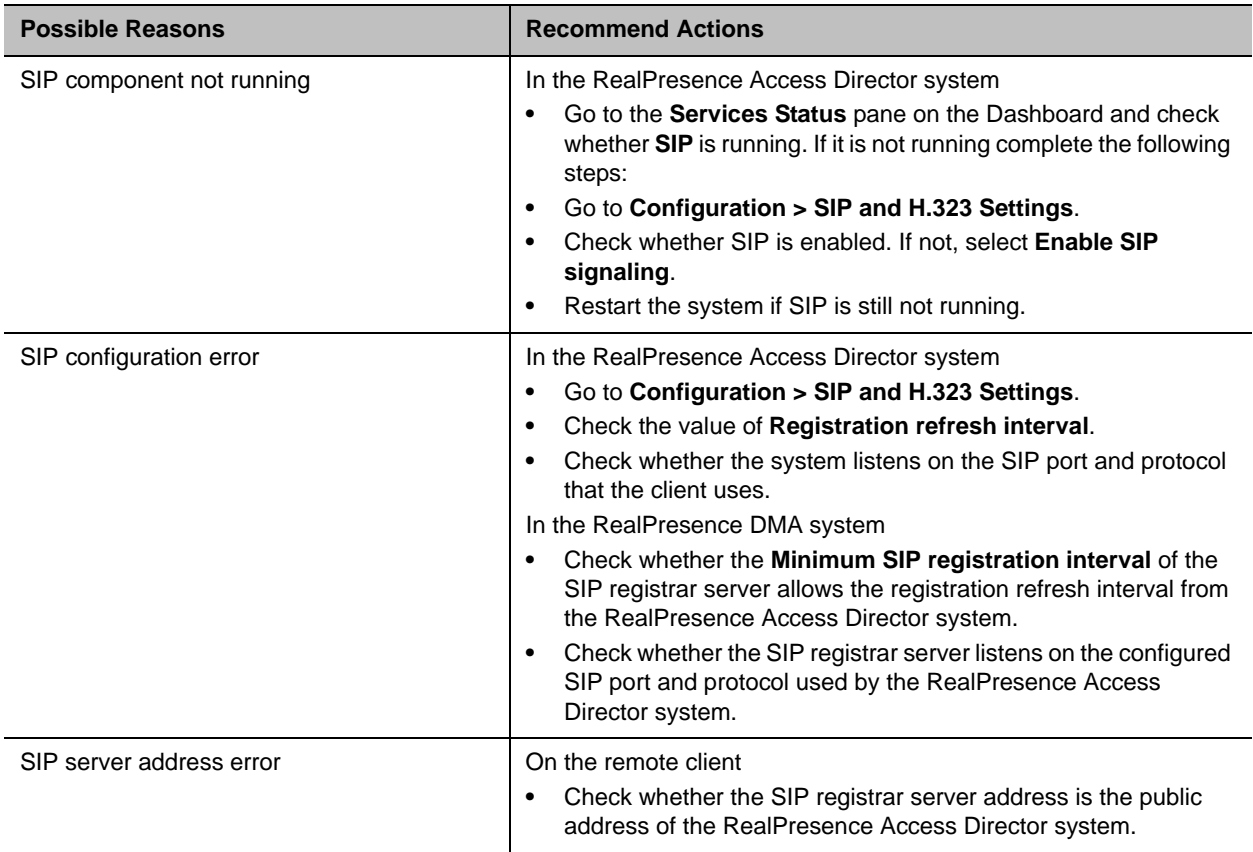

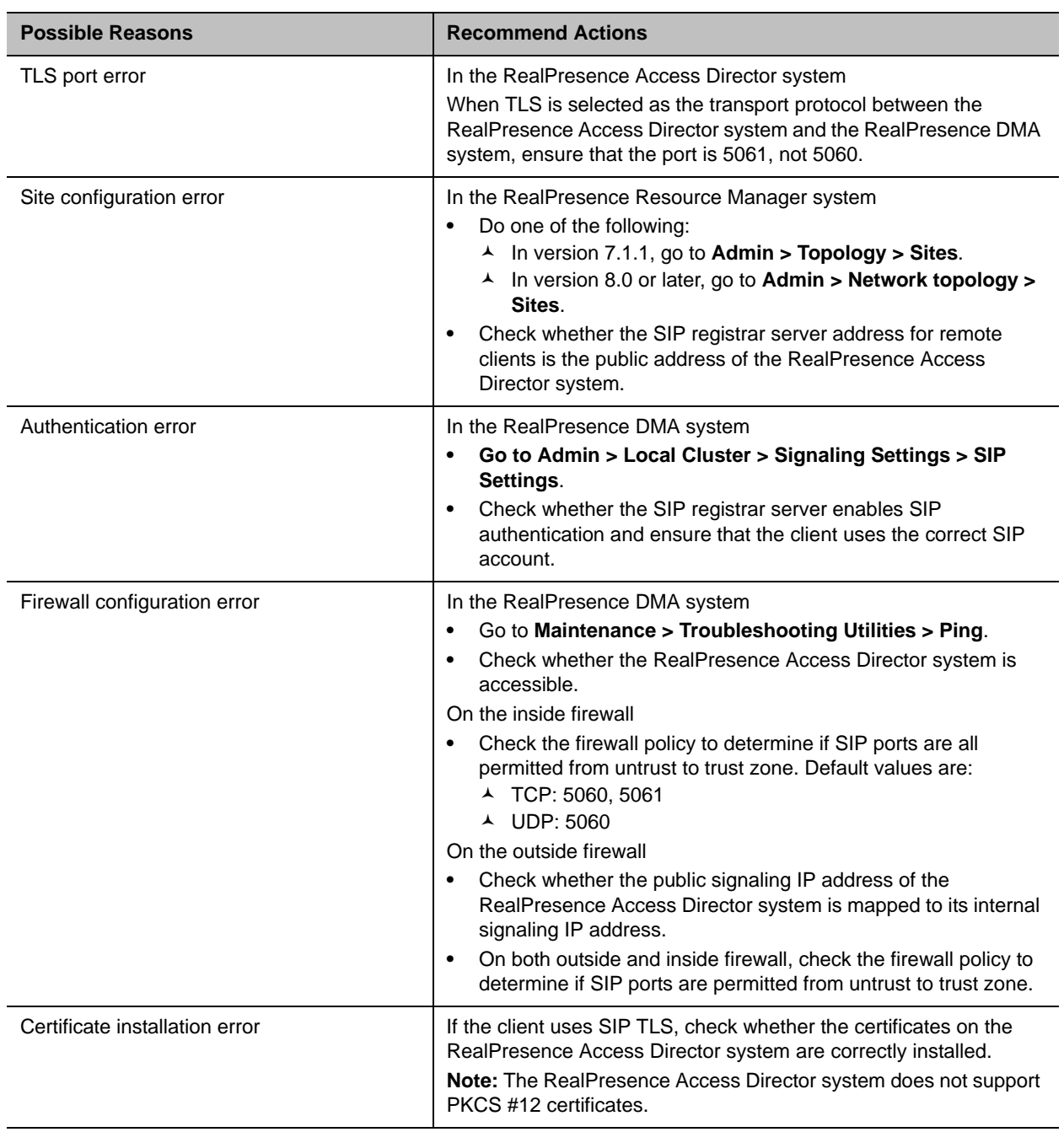

### <span id="page-126-0"></span>**SIP Call Failed**

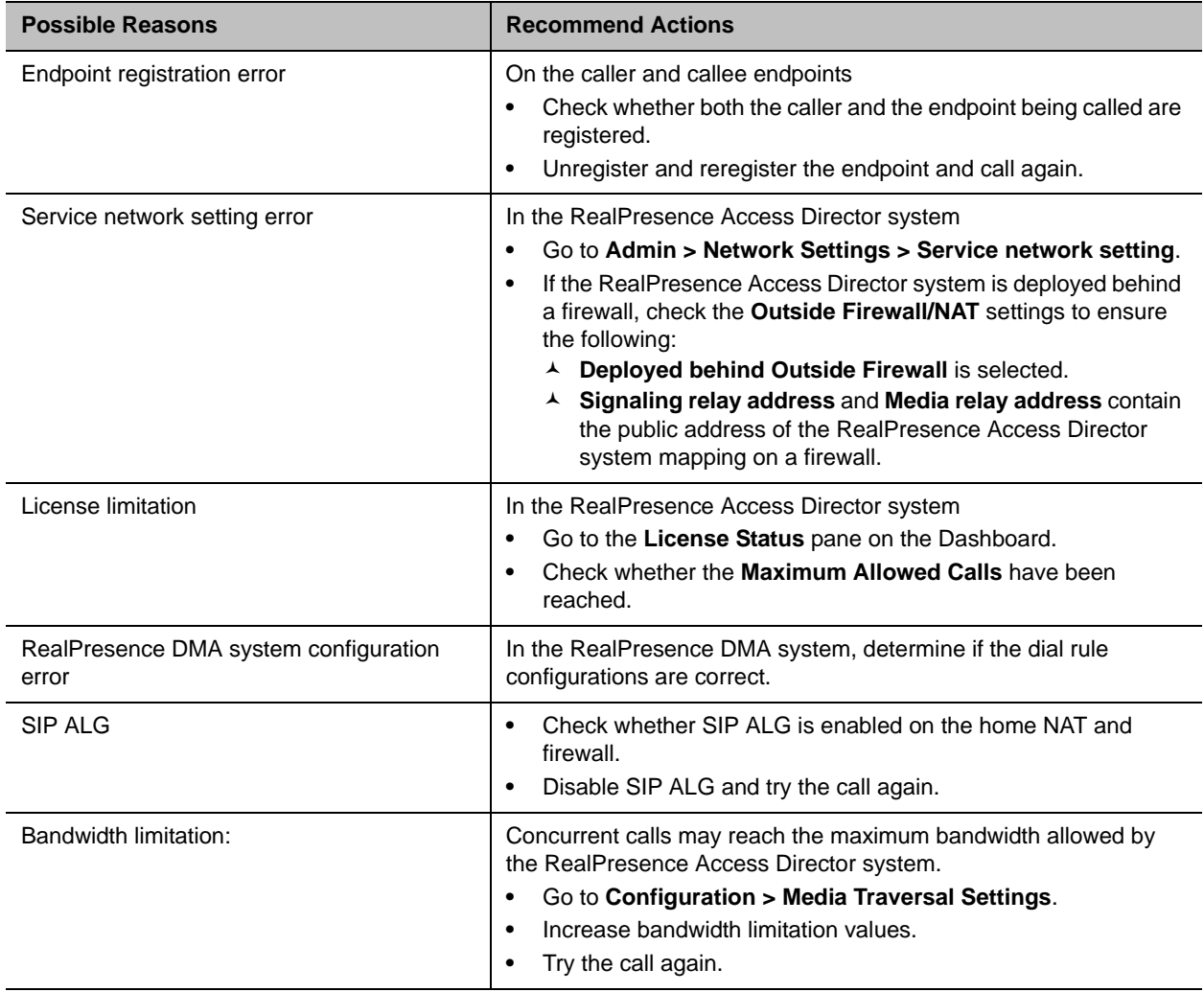

### <span id="page-127-0"></span>**H.323 Call Failed**

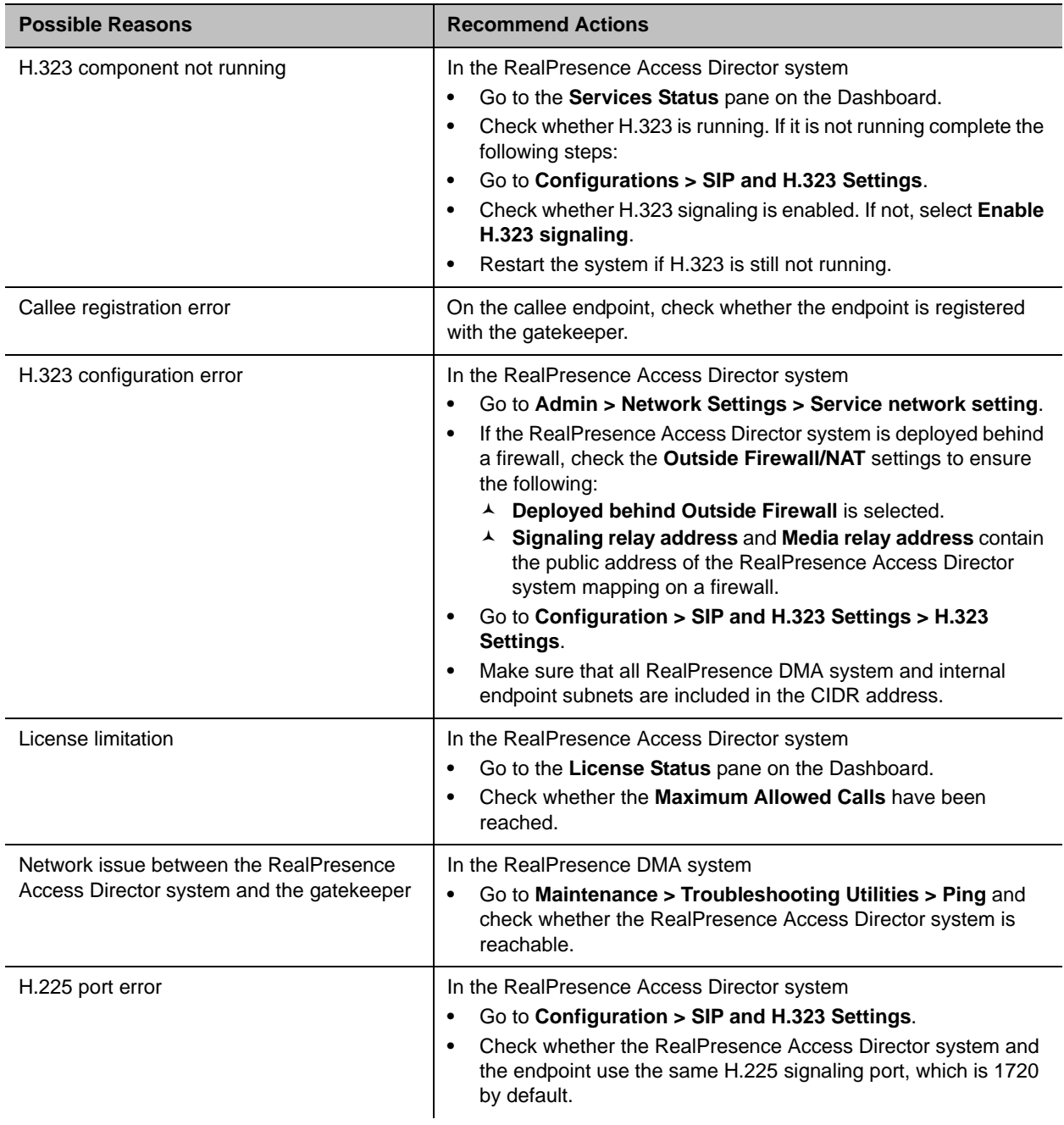

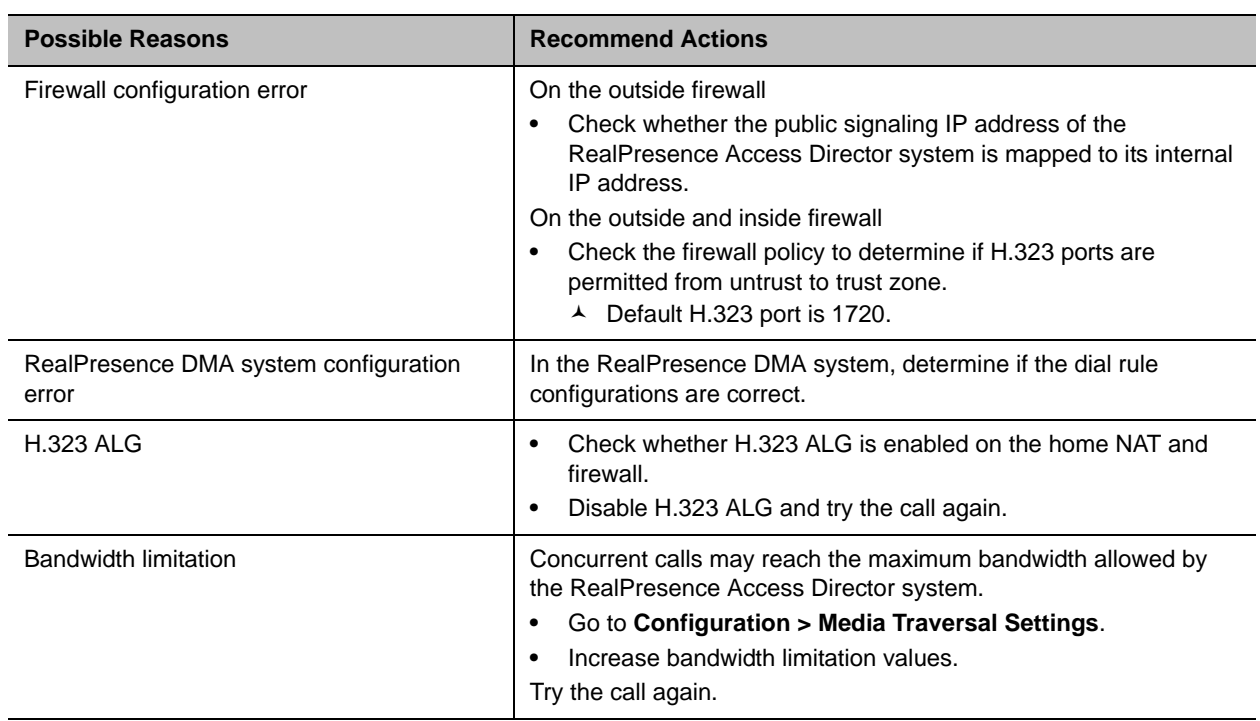

### <span id="page-128-0"></span>**VMR Call Failed**

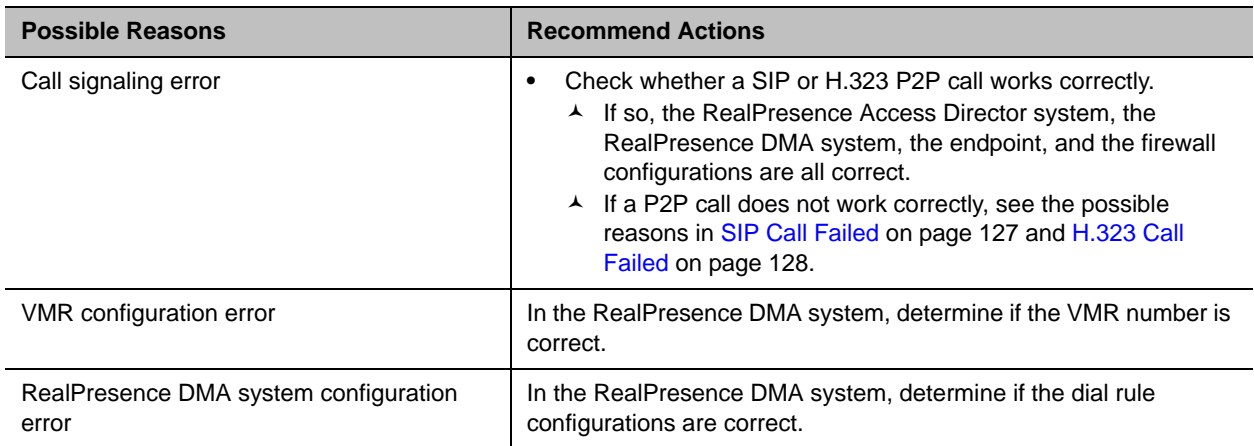

# <span id="page-129-0"></span>**No Audio, Video, or Content**

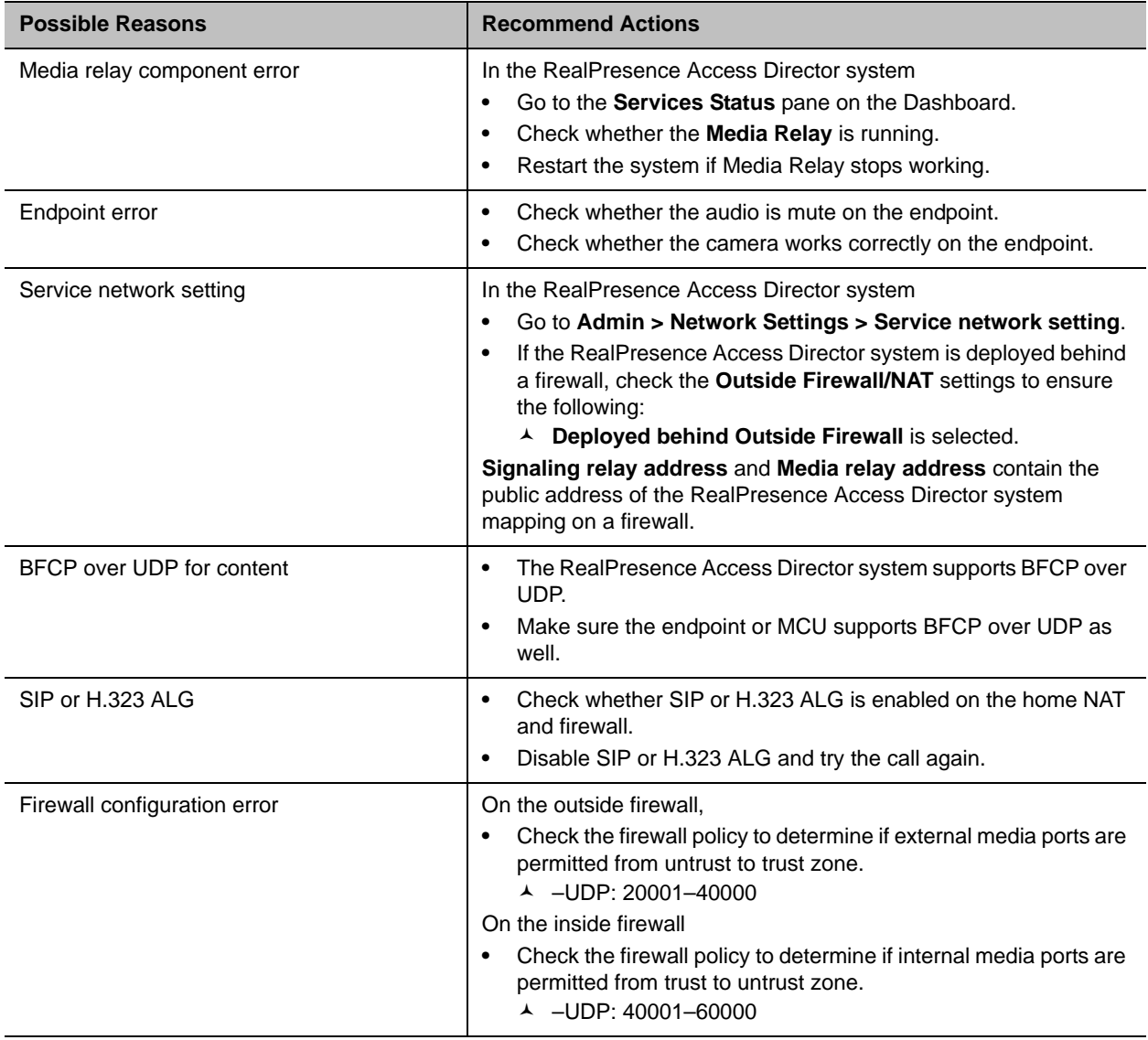

# <span id="page-130-0"></span>**Failed to Connect to RealPresence Resource Manager System**

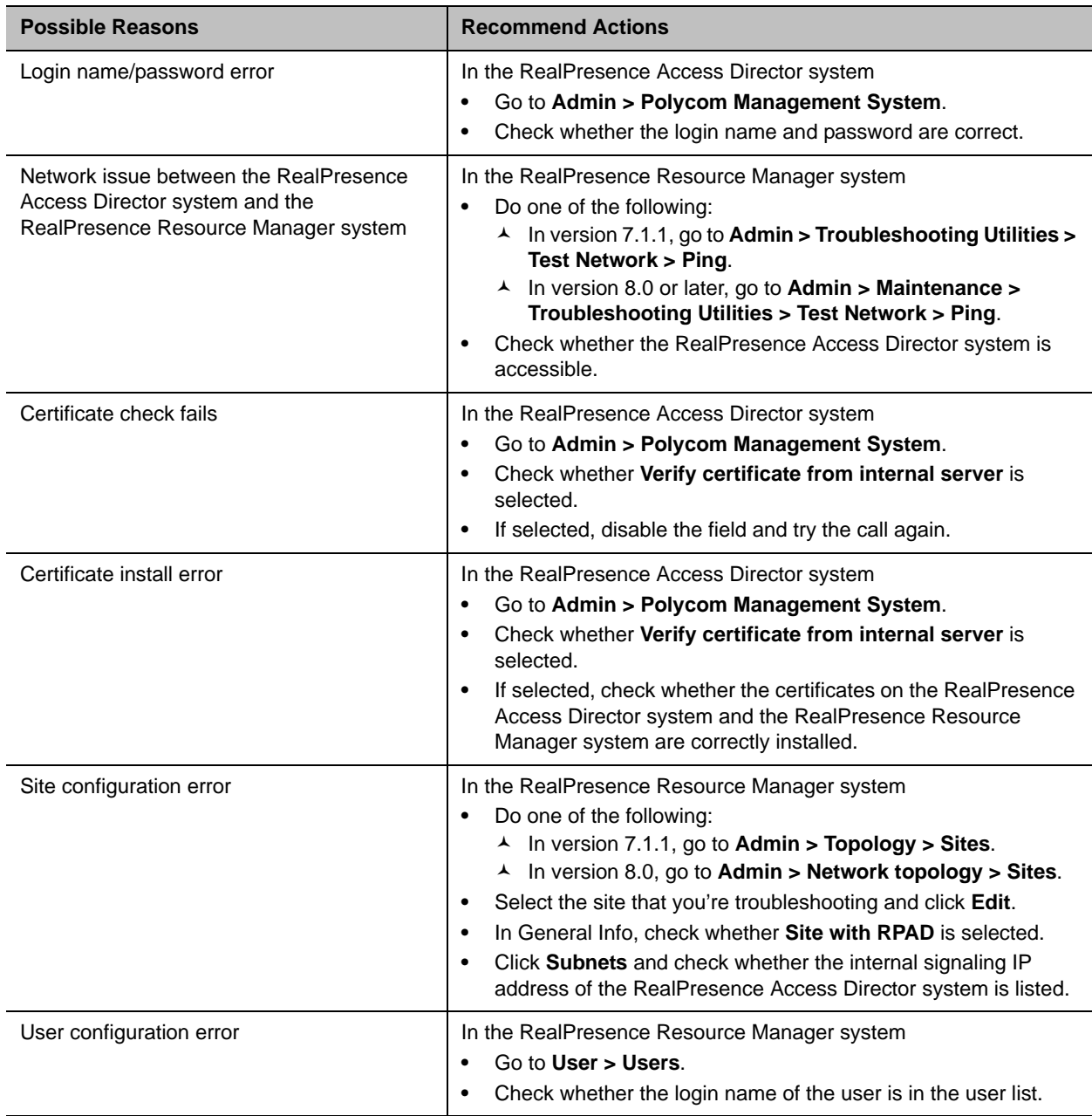

# <span id="page-131-0"></span>**Cannot Open RealPresence Access Director System User Interface**

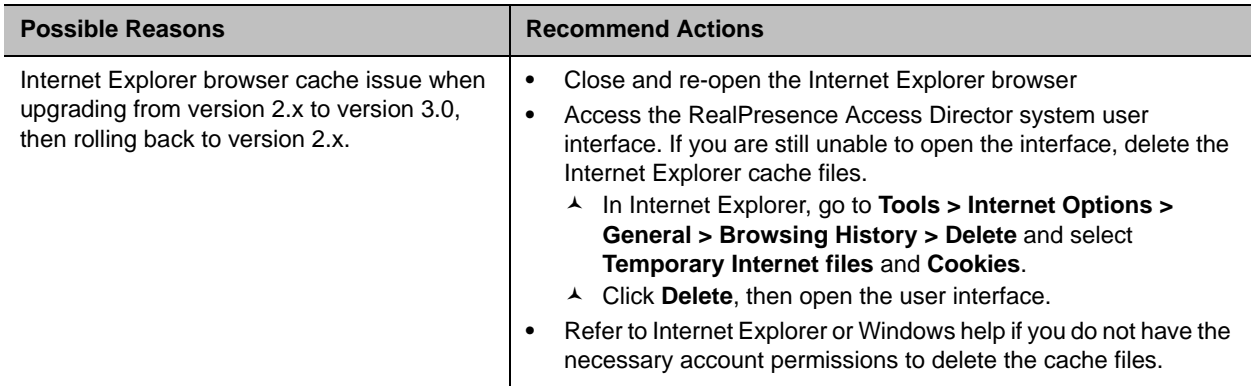

# **System Reinstallation**

The Polycom® RealPresence® Access Director™ system is pre-installed on a server when you receive it. This section describes how to reinstall the RealPresence Access Director system on the server and configure the initial network settings, if it becomes necessary to do so.

# **Collect the Necessary Materials**

Before you reinstall the RealPresence Access Director system, collect these materials:

- A PC running Microsoft<sup>®</sup> Windows<sup>®</sup> with:
	- $\triangleright$  Hardware
		- 1280x1024 (SXGA) minimum display resolution; 1680x1050 (WSXGA+) or greater recommended
		- ♦ USB and Ethernet ports
	- $\triangleright$  Software
		- ♦ Microsoft Internet Explorer<sup>®</sup> version 8 or higher
		- ◆ Java<sup>™</sup> version 7
		- ♦ Adobe<sup>®</sup> Flash<sup>®</sup> version 11 or higher
- The completed First Time Setup Worksheet
- The blank USB flash drive which came with the original shipment of the RealPresence Access Director system.

# <span id="page-132-0"></span>**First Time Setup Worksheet**

Before you begin system setup, fill out the Value column of the worksheet. You can use the values from your original installation or enter new ones.

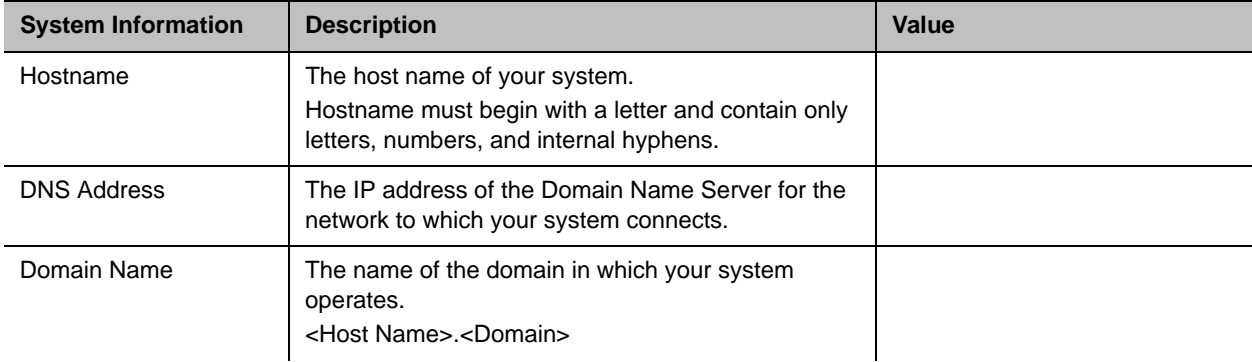

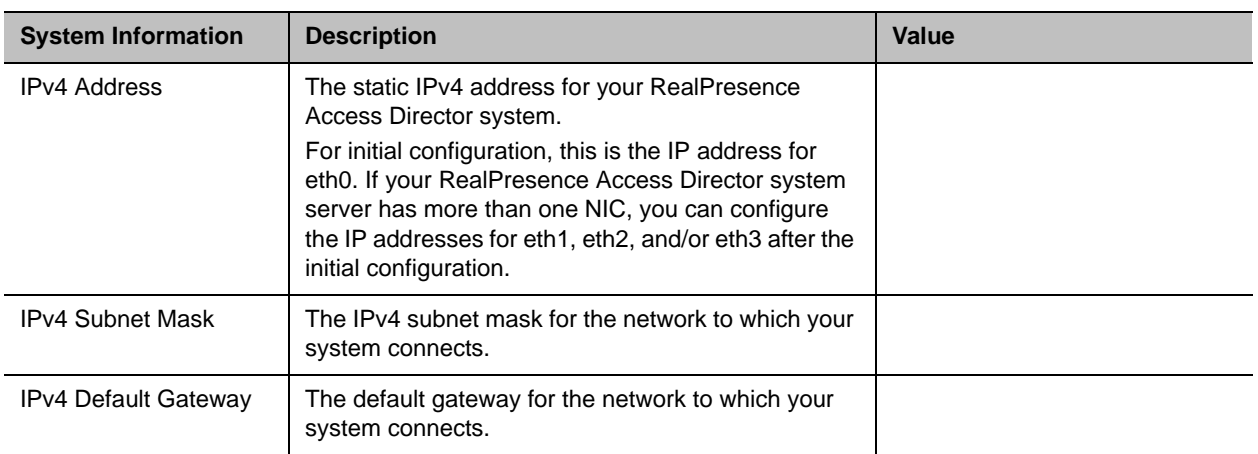

# **Basic System Installation and Configuration**

Choose one of the following options to configure the RealPresence Access Director system server.

- [Install and Configure the System Using the USB Configuration Utility on page 134](#page-133-0)
- [Install and Configure the System Manually on page 136](#page-135-0)

### <span id="page-133-0"></span>**Install and Configure the System Using the USB Configuration Utility**

You can download the RealPresence Access Director USB Configuration Utility to the blank USB flash drive shipped with your system and reinstall your system using this tool.

#### **To configure the system using the USB flash drive:**

- **1** On a Windows PC system, download the Polycom RealPresence Access Director USB Configuration Utility from [support.polycom.com.](http://support.polycom.com)
- **2** Connect the blank USB flash drive shipped with the system to the PC on which you saved the ZIP file containing the USB Configuration Utility.
- **3** Unzip the USB Configuration Utility files *to the root of the blank USB drive*. The USB Configuration Utility files must be at the root of the flash drive, not in a folder.

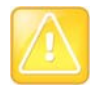

#### **Caution: Use the blank USB flash drive for the USB configuration utilities**

Install and run the USB Configuration Utility files only on the blank (unused) USB flash drive shipped with the RealPresence Access Director system.

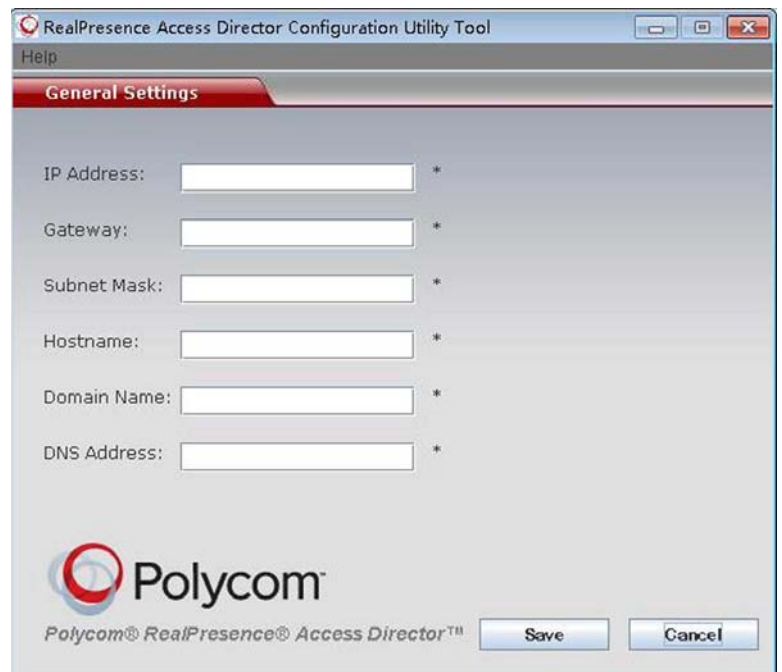

**4** Double-click *usb-gui.exe* to start the USB Configuration Utility.

- **5** Enter the network values from the [First Time Setup Worksheet on page 133.](#page-132-0)
- **6** Click **Save**.

The script saves a lan-cfg.txt file to the root of the USB flash drive.

- **7** Disconnect the USB flash drive from the PC.
- **8** Turn on the RealPresence Access Director system server and insert the system recovery DVD.
- **9** Insert the USB flash drive into one of the server's USB ports and disconnect all other USB devices.

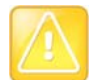

#### **Caution: Do not use other USB devices during installation**

During installation of the RealPresence Access Director system on the server, no other USB device can be attached to the server. Ensure that only the USB flash drive with the USB Configuration Utility files is connected to the server before you continue the installation. After the installation is complete, other USB devices may be connected to the server.

**10** Reboot the system server.

The server boots from the DVD, and the installation starts. About 15–20 minutes later, the DVD ejects and the server reboots. After it reboots, the server reads its network settings from the USB flash drive and applies them.

**11** On a PC with network access to the RealPresence Access Director system, open a browser window and enter your system's IP address:

#### **https://***<yoursystemIPaddress>***:8443/**

The End-User License Agreement for the RealPresence Access Director system displays.

- **12** Click **Accept** and log into the system with the following credentials:
	- User ID: **admin**
	- Password: **Polycom123**

The RealPresence Access Director system's management interface appears, displaying the Dashboard. From its menus, you can complete your system setup.

### <span id="page-135-0"></span>**Install and Configure the System Manually**

You can reinstall your system using the system recovery DVD.

#### **To configure the system settings manually:**

- **1** On the RealPresence Access Director system, insert the system recovery disk in the DVD tray and turn on the server.
- **2** Connect a USB keyboard and a monitor to the server.
- **3** Insert the system recovery DVD into the server and reboot the system.
- **4** At the system prompts, configure the following settings for your system. To accept the default settings, press **Enter** at each prompt.

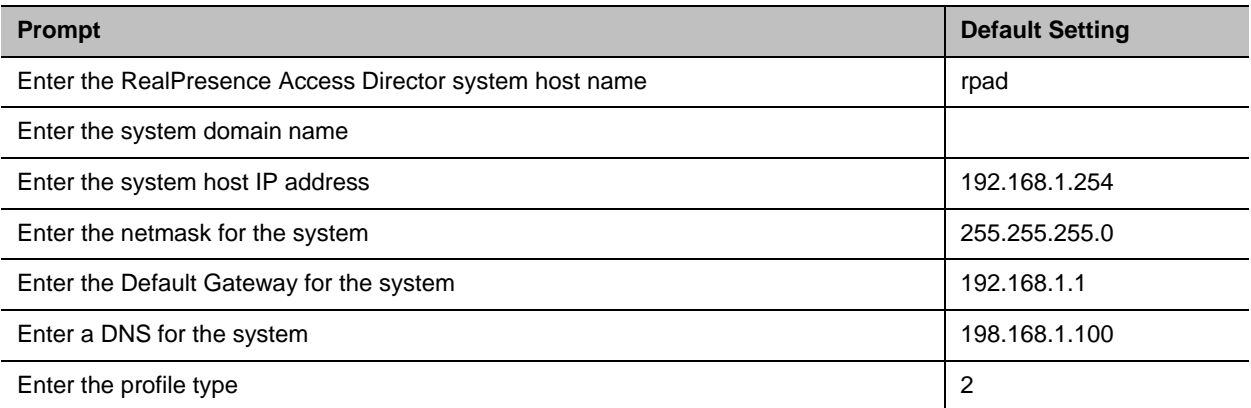

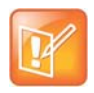

#### **Note: System default settings can be revised after installation**

If you accept the system default settings during the initial installation, you can later revise the settings from the RealPresence Access Director system user interface.

- **5** Press **Enter** to complete the basic configuration.
- **6** On a PC with network access to the RealPresence Access Director system, open a browser window and enter the system's IP address as follows:
	- $\triangleright$  If you accepted the default settings, enter

**https://<192.168.1.254>:8443/**

 $\triangleright$  If you provided the specific settings for your system, enter

**https://***<yoursystemIPaddress>***:8443/**

The End-User License Agreement for the RealPresence Access Director system displays.

- **7** Click **Accept** and log into the system with the following credentials:
	- User ID: **admin**
	- Password: **Polycom123**

The RealPresence Access Director system's user interface appears, displaying the Dashboard. From its menus, you can complete your system setup.